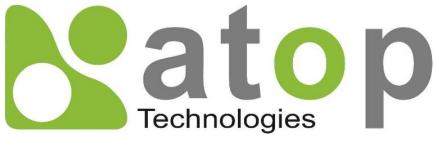

Atop Technologies, Inc.

# ER5805/AWR5805/CWR5805 Industrial 5G-NR & Wi-Fi Mesh Router

# **User Manual**

V1.4 27<sup>th</sup> July 2023

\*The user interface on these products may be slightly different from the one shown on this user manual.

**This PDF Document contains internal hyperlinks for ease of navigation.** For example, click on any item listed in the **Table of Contents** to go to that page.

#### Published by:

#### Atop Technologies, Inc.

2F, No. 146, Sec. 1, Tung-Hsing Rd, 30261 Chupei City, Hsinchu County Taiwan, R.O.C.

> Tel: +886-3-550-8137 Fax: +886-3-550-8131 sales@atop.com.tw www.atoponline.com

# **Technical Support Contact Information**

www.atoponline.com/request-support

#### Asia & Australia

Jopson Li Tel: +886-918-694-073 eMail: j<u>opsonli@atop.com.tw</u>

**Germany** Mattel Tabarelli de Fatis Tel: +886-919-209-290 eMail: <u>matteo.tabarelli@atop.com.tw</u>

Italy Mattel Tabarelli de Fatis Tel: +886-919-209-290 eMail: matteo.tabarelli@atop.com.tw

Middle East & Africa Prashant Mishra Tel: +91-80-492-06308 eMail: prasant.m@atop.com.tw

<u>USA & Canada</u> Prashant Mishra Tel: +91-80-492-06308 eMail: <u>prasant.m@atop.com.tw</u> <u>China</u> Sam Xia Tel: +86-21-649562-31 eMail: <u>sales@atop.com.tw</u>

#### India & SAARC

Prashant Mishra Tel: +91-80-492-06308 eMail: <u>prasant.m@atop.com.tw</u>

Japan Keiichi Sagami Tel: +090-2284-9632 eMail: sakagami@atop.com.tw

Russia & CIS Timur Dautov Tel: +7-985-855-1056 eMail: timur@atop.com.tw Europe

Alessio Longhini Tel: +39-348-26-28-727 eMail: <u>alessio@atop.com.tw</u>

Indonesia

Anisah Ambarwati Tel: +62-896-761-93026 eMail: anisah@atop.com.tw

Latin America Jopson Li Tel: +886-918-694-073 eMail: jopsonli@atop.com.tw

Taiwan Tony Lin Tel: +886-968-386876 eMail: tonylin@atop.com.tw

# Important Announcement

The information contained in this document is the property of Atop Technologies, Inc., and is supplied for the sole purpose of operation and maintenance of Atop Technologies, Inc., products.

No part of this publication is to be used for any other purposes, and it is not to be reproduced, copied, disclosed, transmitted, stored in a retrieval system, or translated into any human or computer language, in any form, by any means, in whole or in part, without the prior explicit written consent of Atop Technologies, Inc.,

Offenders will be held liable for damages and prosecution.

All rights, including rights created by patent grant or registration of a utility model or design, are reserved.

# Disclaimer

We have checked the contents of this manual for agreement with the hardware and the software described. Since deviations cannot be precluded entirely, we cannot guarantee full agreement. However, the data in this manual is reviewed regularly and any necessary corrections will be included in subsequent editions.

Suggestions for improvement are welcome. All other product names referenced herein are registered trademarks of their respective companies.

# Preface

This manual contains some advanced network management knowledge, instructions, examples, guidelines, and general theories. The contents are designed to help you manage the switch and use its software, a background in general theory is a must when reading it. Please refer to the Glossary for technical terms and abbreviations.

# Who Should Use This User Manual

This manual is to be used by qualified network personnel or support technicians who are familiar with network operations and might be useful for system programmers or network planners as well. This manual also provides helpful and handy information for first-time. For any related problems, please contact your local distributor. If they are unable to assist you, please redirect your inquiries to <u>www.atoponline.com</u>.

## **Documentation Control**

| Author:             | Non-switch Team      |
|---------------------|----------------------|
| Revision            | 1.4                  |
| Revision History:   | Feature/Title Update |
| Creation Date:      | 8 December 2021      |
| Last Revision Date: | 27 July 2023         |
| Document Status:    | Released             |

# **Table of Contents**

| 1 | Intr       | oduction          | ۱                                                         | . 11 |
|---|------------|-------------------|-----------------------------------------------------------|------|
|   | 1.1        | Overview.         |                                                           | 11   |
|   | 1.2        | Software          | Features                                                  | 12   |
| 2 | Get        | ting Star         | ted                                                       | . 13 |
|   | 2.1        | Default Fa        | actory Settings                                           | 13   |
|   | 2.1        | 2.1.1             | The Reset Button                                          |      |
|   | 2.2        |                   | a connection                                              |      |
|   | 2.3        |                   | cess and Main Window Interface                            |      |
| 2 |            | -                 |                                                           |      |
| 3 | Sta        | tus ment          | J                                                         | . 20 |
|   | 3.1        | Overview.         |                                                           | 20   |
|   | 3.2        |                   |                                                           |      |
|   | 3.3        |                   |                                                           |      |
|   |            | 3.3.1             | Mobile (CWR5805 Only)                                     |      |
|   |            | 3.3.2             | WAN                                                       |      |
|   |            | 3.3.3             | LAN                                                       |      |
|   |            | 3.3.4             | Wireless (AWR5805/CWR5805 Only)                           | 25   |
|   |            | 3.3.5             | VRRP                                                      | 26   |
|   |            | 3.3.6             | Access                                                    | 27   |
|   | 3.4        |                   |                                                           | 28   |
|   |            | 3.4.1             | ARP                                                       |      |
|   |            | 3.4.2             | Active IPv4-Routes Section                                |      |
|   | 3.5        | Logs              |                                                           |      |
|   |            | 3.5.1             | System Log                                                |      |
|   |            | 3.5.2             | Kernel Log                                                |      |
| 4 | Net        | work Me           | nu                                                        | . 32 |
|   | 4.1        | Mobile (C         | WR5805 only)                                              | 32   |
|   | 4.1        | 4.1.1             | General Setup                                             |      |
|   |            | 4.1.2             | Advanced Settings Sub-Tab                                 |      |
|   |            | 4.1.3             | SIM Switch                                                |      |
|   | 4.2        |                   |                                                           |      |
|   |            | 4.2.1             | General Setup                                             |      |
|   |            | 4.2.2             | DHCP Client                                               | 41   |
|   |            | 4.2.3             | Static address                                            | 42   |
|   |            | 4.2.4             | PPPoE                                                     | 44   |
|   | 4.3        |                   |                                                           | 46   |
|   |            | 4.3.1             | General Setup                                             |      |
|   |            | 4.3.2             | DHCP Server                                               |      |
|   | 4.4        | Wireless          |                                                           |      |
|   |            | 4.4.1             | Wireless Overview                                         |      |
|   |            | 4.4.2             | Associated Stations                                       |      |
|   |            | 4.4.3             | Device Configuration                                      |      |
|   | 4 5        | 4.4.4             | Tutorials                                                 |      |
|   | 4.5        |                   |                                                           |      |
|   | 4.6<br>4.7 |                   |                                                           |      |
|   | 4./        | VLAN<br>4.7.1     | Interface Deced                                           |      |
|   | 10         |                   | Interface Based<br>Balancing) and Failover (CWR5805 only) |      |
|   | 4.8        | LВ (Load<br>4.8.1 |                                                           |      |
|   |            | 4.8.1             | Overview<br>Configuration                                 |      |
|   |            | 4.0.2             | configuration                                             | 00   |

|   | 4.9        | Firewall       |                                         | 66    |
|---|------------|----------------|-----------------------------------------|-------|
|   |            | 4.9.1          | General Settings                        | 67    |
|   |            | 4.9.2          | Port Forwards                           | 71    |
|   |            | 4.9.3          | Traffic Rules                           | 72    |
|   |            | 4.9.4          | Attack Prevention                       | 75    |
|   | 4.10       | Static Rou     | ıtes                                    | 78    |
|   | 4.11       | DNS            |                                         | 79    |
|   | 4.12       | QoS            |                                         | 80    |
| 5 | Ser        | vices Me       | nu                                      | 81    |
|   | 5.1        | Auto Reh       | oot                                     | 81    |
|   | 0.1        | 5.1.1          | Periodic Reboot - Configuration         |       |
|   | 5.2        |                |                                         |       |
|   | 0.2        | 5.2.1          | General Section                         |       |
|   |            | 5.2.2          | Time Servers                            |       |
|   | 5.3        | -              |                                         |       |
|   | 5.5        | 5.3.1          |                                         |       |
|   |            | 5.3.1<br>5.3.2 | OpenVPN                                 |       |
|   |            |                | IPSec                                   |       |
|   |            | 5.3.3          | L2TP                                    |       |
|   |            | 5.3.4          | PPTP Server                             |       |
|   | <b>Г</b> 4 | 5.3.5          | GRE                                     |       |
|   | 5.4        | VRRP           |                                         | -     |
|   |            | 5.4.1          | VRRP LAN configuration settings         |       |
|   |            | 5.4.2          | Check Internet connection               |       |
|   | 5.5        |                |                                         |       |
|   |            | 5.5.1          | GPS Settings                            |       |
|   |            | 5.5.2          | GPS Information                         |       |
|   | 5.6        |                |                                         |       |
|   |            | 5.6.1          | MQTT Broker                             |       |
|   |            | 5.6.2          | Broker Settings                         | . 109 |
| 6 | Sys        | stem           |                                         | 113   |
|   | 6.1        | Administr      | ation                                   | . 113 |
|   |            | 6.1.1          | Access Control                          | . 114 |
|   |            | 6.1.2          | Diagnostics                             |       |
|   |            | 6.1.3          | Logging                                 |       |
|   |            | 6.1.4          | WEB Management                          |       |
|   |            | 6.1.5          | Login Accounts                          |       |
|   | 6.2        | Firmware       |                                         | . 120 |
|   | 6.3        |                |                                         |       |
|   | 0.0        | 6.3.1          | Reboot                                  |       |
| 7 | Log        | gout           |                                         | 123   |
| 8 | Spe        | ecificatio     | ns                                      | 124   |
|   | •          |                |                                         |       |
|   | 8.1        |                | Specification                           |       |
|   | 8.2        |                | Device Pin Assignments for WAN/LAN Port |       |
| 9 | Glo        | ssary          |                                         | 126   |

| Figure 1. An Example of Wired and Wi-Fi Devices Connected to the Internet Via CWR5805                        |      |
|----------------------------------------------------------------------------------------------------|------|
| Figure 2. Ethernet Properties Dialog Window                                                                  |      |
| Figure 3. Internet Protocol Version 4 Properties Dialog Window                                               |      |
| Figure 4. Status Dalog Window                                                                                | . 16 |
| Figure 5. Network Connection Details on the Connection Details                                               |      |
| Figure 6. Authorization Required Webpage                                                                     |      |
| Figure 7. Main page                                                                                          |      |
| Figure 8. Status > Overview                                                                                  |      |
| Figure 9. Status > System                                                                                    |      |
| Figure 10. Status > Network > Mobile                                                                         |      |
| Figure 11. Status > Network > WAN                                                                            |      |
| Figure 12. Status > Network > LAN                                                                            |      |
| Figure 13 Status > Network > Wireless                                                                        |      |
| Figure 14. Status > Network > VRRP (Master)                                                                  |      |
| Figure 15. Status > Network > VRRP (Backup)                                                                  |      |
| Figure 16. Status > Network > Access                                                                         |      |
| Figure 17. Status > Routes - ARP                                                                             |      |
| Figure 18. Status > Routes – Active IPv4 Routes                                                              |      |
| Figure 19. Status > System > System Log                                                                      |      |
| Figure 20. Status > System > Kernel Log                                                                      |      |
| Figure 21. Network                                                                                           |      |
| -igure 22. Network software feature supported list                                                           |      |
| Figure 23. Network > Mobile > General Setup                                                                  |      |
| Figure 24. Network > Mobile > General Setup > Data Limit Configuration > Data Connection Limit Configuration | 35   |
| Figure 25. Network > Mobile > General Setup > Data Limit Configuration > SMS Warning Configuration           | . 36 |
| Figure 26. Network > Mobile > General Setup > Data Limit Configuration > Clear Data Limit                    | . 37 |
| Figure 27. Network > Mobile > General Setup > Data Limit Configuration > Clear Data Limit                    |      |
| Figure 28. Network > Mobile > Advanced Settings                                                              | . 37 |
| Figure 29. Network > Mobile > SIM Switch                                                                     | . 38 |
| Figure 30. Network > WAN > General Setup                                                                     | . 40 |
| Figure 31. Network > WAN > General Setup – DHCP Client                                                       | . 41 |
| Figure 32. Network > WAN > Advanced Settings – DHCP Client                                                   | . 41 |
| Figure 33. Network > WAN > General Setup – Static Address                                                    | . 42 |
| Figure 34. Network > WAN > Advanced Settings – Static Address                                                | . 43 |
| Figure 35. Network > WAN > General Setup – PPPoE                                                             |      |
| Figure 36. Network > WAN > Advanced Setting – PPPoE                                                          | . 45 |
| -igure 37. Network > LAN > Common Configuration – Static Address                                             |      |
| Figure 38. Network > LAN > DHCP Server > General Setup                                                       | . 47 |
| Figure 39. Network > LAN > DHCP Server > Static Leases                                                       | . 48 |
| -igure 40. Network > LAN > DHCP Server > Advanced Settings                                                   | . 48 |
| Figure 41. Network > Wireless > Wireless Overview                                                            | . 49 |
| Figure 42. Network > Wireless > Wireless Scan                                                                | . 50 |
| -igure 43. Network > Wireless > Associated Stations                                                          | . 50 |
| Figure 44. Network > Wireless > Edit Wi-Fi AP 2.4GHz                                                         | . 51 |
| Figure 45. Network > Wireless > Edit Wi-Fi AP 5GHz                                                           | . 51 |
| -igure 46. Network > Wireless > Edit Wi-Fi AP 2.4/5GHz > General Setup                                       | . 52 |
| Figure 47. Network > Wireless > Edit Wi-Fi AP 2.4/5GHz > Wireless Security                                   |      |
| Figure 48. Network > Wireless > Edit Wi-Fi AP 2.4/5GHz > MAC-Filter                                          | . 53 |
| Figure 49. Wireless Overview Webpage under Wifi Menu                                                         | . 54 |
| Figure 50. Network & Internet Settings on the Android System                                                 |      |
| Figure 51. Select ATOP_WiFi_24G AP under Network & Internet Menu                                             |      |
| -<br>Figure 52. Input Password (Network Key) for WiFi Connection                                             |      |
| Figure 53. Wi-Fi Connected Information                                                                       |      |
| -igure 54. Network > Mesh > Basic Settings                                                                   |      |
| Figure 55. Network > IPv6                                                                                    |      |

| Figure 56. Network > VLAN > Interface Based                                                                |     |
|----------------------------------------------------------------------------------------------------|-----|
| Figure 57. Network > LB and Failover > Overview                                                            | 59  |
| Figure 58. Network > LB and Failover > Configuration > General                                             | 60  |
| Figure 59. Network > LB and Failover > Configuration > Interfaces                                          |     |
| Figure 60. Network > LB and Failover > Configuration > Interfaces > Edit                                   | 61  |
| Figure 61. Network > LB and Failover > Configuration > Members                                             | 62  |
| Figure 62. Network > LB and Failover > Configuration > Members > Edit                                      |     |
| Figure 63. Network > LB and Failover > Configuration > Policies                                            |     |
| Figure 64. Network > LB and Failover > Configuration > Policies > Edit/Add                                 |     |
| Figure 65. Network > LB and Failover > Configuration > Rules                                               |     |
| Figure 66. Network > LB and Failover > Configuration > Rules > Edit/Add                                    |     |
| Figure 67. Network > Firewall > General Settings                                                           |     |
| Figure 68. Network > Firewall > General Settings > Zone Configuration                                      |     |
| Figure 69. Network > Firewall > General Settings > Zone Configuration > Zone "Lan"                         | 69  |
| Figure 70. Network > Firewall > General Settings > Zone Configuration > Zone "Lan" > Inter-Zone Forwarding | 70  |
| Figure 71. Network > Firewall > General Settings > Zone "wan"                                              |     |
| Figure 72. Network > Firewall > Port Forwards > Port Forwards Rules                                        |     |
| Figure 73. Network > Firewall > Traffic Rules > Traffic Rules                                              |     |
| Figure 74. Network > Firewall > Traffic Rules > Open ports on router                                       |     |
| Figure 75. Network > Firewall > Traffic Rules > New forward rule                                           |     |
| Figure 76. Network > Firewall > Traffic Rules > Source NAT                                                 |     |
| Figure 77. Network > Firewall > Attack Prevention > SYN Flood Protection                                   |     |
| Figure 78. Network > Firewall > Attack Prevention > SSH Attack Protection                                  |     |
| Figure 79. Network > Firewall > Attack Prevention > Http/Https Attack Protection                           |     |
| Figure 80. Network > Firewall > Attack Prevention > Port Scan                                              |     |
| Figure 81. Network > Static Routes                                                                         |     |
| Figure 82. Network > DNS                                                                                   |     |
| Figure 83. Network > QoS                                                                                   |     |
| Figure 84. Network > QoS > QoS-LAN Settings                                                                |     |
| Figure 85. Service                                                                                         |     |
| Figure 86. Service > Auto Reboot                                                                           |     |
| Figure 87. Service > Auto Reboot > Edit                                                                    |     |
| Figure 88. Services > Time > General                                                                       |     |
| Figure 89. Services > NTP > Time Servers                                                                   |     |
| Figure 90. Services > VPN > OpenVPN > Overview                                                             |     |
| Figure 91. Services > VPN > OpenVPN > sample_server > Edit                                                 |     |
| Figure 92. Services > VPN > OpenVPN > sample_client > Edit                                                 |     |
| Figure 93 Services > VPN > IPSec > Settings                                                                |     |
| Figure 94 Services > VPN > IPSec > Status                                                                  |     |
| Figure 95. Services > VPN > L2TP > Overview                                                                |     |
| Figure 96. Services > VPN > L2TP > Xl2tpsvr > Edit                                                         |     |
| Figure 90. Services > VPN > L2TP > Overview                                                                |     |
| Figure 98. Services > VPN > L2TP > XI2tpClient > Edit                                                      |     |
| Figure 90. Services > VPN > PPTP Server > General Settings                                                 |     |
| Figure 100. Services > VPN > PPTP Server > Users Manager                                                   |     |
| Figure 100. Services > VPN > PPTP Server > Online Users                                                    |     |
| Figure 101. Services > VPN > GRE > Overview                                                                |     |
| Figure 102. Services > VPN > GRE > GRE Instance: Tun1/2                                                    |     |
| Figure 103. Services > VRRP > VRRP LAN Configuration Settings                                              |     |
| Figure 104. Services > VRRP > Check Internet Connection                                                    |     |
| Figure 106. Services > GPS > Settings                                                                      |     |
| Figure 100. Services > GPS > Information                                                                   |     |
| Figure 107. Services > MQTT > Broker                                                                       |     |
| Figure 108. Services > MQTT > Security                                                                     |     |
| Figure 109. Services > MQTT > Security<br>Figure 110. Services > MQTT > Bridge                             |     |
| Figure 110. Services > MQTT > Miscellaneous                                                                |     |
| Figure 112. System                                                                                         |     |
|                                                                                                    | 110 |

| 113 |
|-----|
| 114 |
| 115 |
| 115 |
| 116 |
| 116 |
| 117 |
| 117 |
| 118 |
| 119 |
| 121 |
| 121 |
| 122 |
| 122 |
| 123 |
| 125 |
|     |

# List of Tables

| Table 1. Network Interfaces Default Settings                                                                | . 13 |
|----------------------------------------------------------------------------------------------------|------|
| Table 2. Login Default Settings                                                                             | . 13 |
| Table 3. Status > Overview                                                                                  |      |
| Table 4. Status > System                                                                                    |      |
| Table 5. Status > Network > Mobile                                                                          |      |
| Table 6. Status > Network > WAN                                                                             |      |
| Table 7. Status > Network > LAN                                                                             |      |
| Table 8 Status > Network > Wireless                                                                         |      |
| Table 9. Status > Network > VRRP                                                                            |      |
| Table 10. Status > Network > Access                                                                         |      |
| Table 11. Status > Routes - ARP                                                                             |      |
| Table 12. Status > Routes – Active IPv4 Routes                                                              |      |
| Table 13. Status > System > System Log                                                                      |      |
| Table 14. Status > System > Kernel Log                                                                      |      |
| Table 15. Network > Mobile > General Setup                                                                  |      |
| Table 16. Network > Mobile > General Setup > Data Limit Configuration > Data Connection Limit Configuration |      |
| Table 17. Network > Mobile > General Setup > Data Limit Configuration > SMS Warning Configuration           |      |
| Table 18. Network > Mobile > Advanced Settings                                                              |      |
| Table 19. Network > Mobile > SIM Switch                                                                     |      |
| Table 20. Network > WAN > General Setup – DHCP Client                                                       |      |
| Table 21. Network > WAN > Advanced Settings – DHCP Client                                                   |      |
| Table 22. Network > WAN > General Setup – Static Address                                                    |      |
| Table 23. Network > WAN > Advanced Settings – Static Address                                                |      |
| Table 24. Network > WAN > General Setup – PPPoE                                                             |      |
| Table 25. Network > WAN > Advanced Setting – PPPoE                                                          |      |
| Table 26. Network > LAN > Common Configuration – Static Address                                             | . 46 |
| Table 27. Network > LAN > DHCP Server > General Setup                                                       | . 47 |
| Table 28. Network > LAN > DHCP Server > Static Leases                                                       | . 48 |
| Table 29. Network > LAN > DHCP Server > Advanced Settings                                                   |      |
| Table 30. Network > Wireless > Wireless Overview                                                            |      |
| Table 31. Network > Wireless > Wireless Scan                                                                | . 50 |
| Table 32. Network > Wireless > Associated Stations                                                          | . 50 |
| Table 33. Network > Wireless > Edit Wi-Fi AP 2.4/5GHz                                                       |      |
| Table 34. Network > Wireless > Edit Wi-Fi AP 2.4/5GHz > General Setup                                       | . 52 |
| Table 35. Network > Wireless > Edit Wi-Fi AP 2.4/5GHz > General Setup                                       |      |
| Table 36. Network > Wireless > Edit Wi-Fi AP 2.4/5GHz > MAC-Filter                                          | . 53 |
| Table 37. Network > Mesh > Basic Settings                                                                   |      |
| Table 38. Network > IPv6                                                                                    |      |
| Table 39. Network > VLAN > Interface Based                                                                  |      |
| Table 40. Network > LB and Failover > Overview                                                              |      |
| Table 41. Network > LB and Failover > Configuration > General                                               |      |
| Table 42. Network > LB and Failover > Configuration > Interfaces                                            |      |
| Table 43. Network > LB and Failover > Configuration > Interfaces > Edit                                     | . 62 |
| Table 44. Network > LB and Failover > Configuration > Members                                               |      |
| Table 45. Network > LB and Failover > Configuration > Members > Edit                                        |      |
| Table 46. Network > LB and Failover > Configuration > Policies                                              |      |
| Table 47. Network > LB and Failover > Configuration > Policies > Edit/Add                                   | . 64 |
| Table 48. Network > LB and Failover > Configuration > Rules                                                 | . 65 |
| Table 49. Network > LB and Failover > Configuration > Rules > Edit/Add                                      |      |
| Table 50. Network > Firewall > General Settings                                                             |      |
| Table 51. Network > Firewall > General Settings > Zone Configuration                                        |      |
| Table 52. Network > Firewall > General Settings > Zone Configuration > Zone "Lan"                           | . 69 |
| Table 53. Network > Firewall > General Settings > Zone "wan" > Inter-Zone Forwarding                        | . 71 |
| Table 54. Network > Firewall > Port Forwards > Port Forwards Rules                                          |      |
| Table 55. Network > Firewall > Port Forwards > New Port Forwards Rules                                      | . 72 |

| Table 56. Network > Firewall > Traffic Rules > Traffic Rules                    |    |
|---------------------------------------------------------------------------------|----|
| Table 57. Network > Firewall > Traffic Rules > Open ports on router             |    |
| Table 58, Network > Firewall > Traffic Rules > New forward rule                 |    |
| Table 59. Network > Firewall > Traffic Rules > Source NAT                       |    |
| Table 60. Network > Firewall > Attack Prevention > SYN Flood Protection         |    |
| Table 61. Network > Firewall > Attack Prevention > SSH Attack Protection        |    |
| Table 62. Network > Firewall > Attack Prevention > Http/Https Attack Protection |    |
| Table 63. Network > Firewall > Attack Prevention > Port Scan                    |    |
| Table 64. Network > Static Routes                                               |    |
| Table 65. Network > DNS                                                         |    |
| Table 66. Network > QoS > QoS-LAN Settings                                      | 80 |
| Table 67. Service > Auto Reboot > Edit                                          |    |
| Table 68. Services > NTP > General                                              |    |
| Table 69. Services > NTP > Time Servers                                         |    |
| Table 70. Services > VPN > OpenVPN > Overview                                   |    |
| Table 71. Services > VPN > OpenVPN > sample_server > Edit                       |    |
| Table 72. Services > VPN > OpenVPN > sample_client > Edit                       |    |
| Table 73 Services > VPN > IPSec > Settings                                      |    |
| Table 74 Services > VPN > IPSec > Status                                        |    |
| Table 75. Services > VPN > L2TP > Xl2tpsvr > Edit                               |    |
| Table 76. Services > VPN > L2TP > Xl2tpClient > Edit                            |    |
| Table 77. Services > VPN > PPTP Server > General Settings                       |    |
| Table 78. Services > VPN > PPTP Server > Users Manager                          |    |
| Table 79. Services > VPN > PPTP Server > Online Users                           |    |
| Table 80. Services > VPN > GRE > Overview                                       |    |
| Table 81 Services > VPN > GRE > GRE Instance: Tun1/2                            |    |
| Table 82. Services > VRRP > VRRP LAN Configuration Settings                     |    |
| Table 83. Services > VRRP > Check Internet Connection                           |    |
| Table 84. Services > GPS > Settings                                             |    |
| Table 85. Services > GPS                                                        |    |
| Table 86. Services > MQTT > Broker                                              |    |
| Table 87. Services > MQTT > Security                                            |    |
| Table 88. Services > MQTT > Bridge                                              |    |
| Table 89. Services > MQTT > Miscellaneous                                       |    |
| Table 90. System > Administration > General Settings                            |    |
| Table 91. System > Administration > Access Control > Telnet Access              |    |
| Table 92. System > Administration > Access Control > SSH Access                 |    |
| Table 93. System > Administration > Logging                                     |    |
| Table 94. System > Administration > WEB Management                              |    |
| Table 95. System > Administration > General Settings                            |    |
| Table 96. Hardware Specification                                                |    |
| Table 97. Assignment for RJ-45 Connector of CWR5805 Device                      |    |

### 1 Introduction

#### 1.1 Overview

Atop's AWR (Access Point Wireless Router), CWR (Cellular Wireless Router) and ER (Ethernet Router) 5805 series are the product line of powerful industrial router.

5805 series have built-in full-duplex 10/100/1000 Mbps ports (WAN, LANs) to connect with users' wired Ethernet devices for the speed up to 1 Gbps.

The AWR5805 and CWR5805 radiate signal in the dual-band (2.4GHz, 5GHz), while users' Wi-Fi devices can conveniently connect to them via any chosen band.

The CWR5805 support 5G NR and LTE network for the device through a wireless connection, it be a 5G CPE (Customer Premises Equipment), also known as 5G FWA . It has dual-SIM card backup to ensure a stable wireless network connection. The Ethernet WAN and mobile module on the CWR5805 device provide a load balancing/failover mechanism for Internet connection. The router function combines traffic for all connected devices and let them share a high-speed cable or ADSL Internet connection.

Nowadays, some IoT infrastructure are require multiple connection interface which can be connected via wired (Ethernet) or wireless interfaces (Wi-Fi and/or Cellular 5G/LTE). For instance, the sensor is an inseparable part of efficient IoT plant and monitor its environment status. Such SCADA (Supervisory Control and Data Acquisition) system need an active Internet connection via Wi-Fi/LAN to reach the IoT plant.

Connectivity downtime can be easily resolved by adding a cellular 5G/LTE router between existing wired WAN. This way, it is possible to use the wired Internet option and share the connection to the IoT system via Ethernet and to a 4K monitor via Wi-Fi using a single compact Cellular Router CWR5805. Once it senses that wired WAN is lost or disrupted, it automatically switches to 5G/LTE as a source of the Internet to provide continuous Internet service to connected devices.

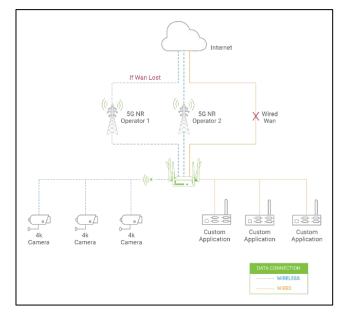

Figure 1. An Example of Wired and Wi-Fi Devices Connected to the Internet Via CWR5805.

Note: Through the manual, the symbol \* indicates that more detailed information of the subject will be provided at the end of this book or as a footnote.

#### 1.2 Software Features

#### AWR5805, CWR5805, ER5805 Platform

- 1 x RJ45 for 10/100/1000Mbps BaseT WAN
- 4 x RJ45 for 10/100/1000Mbps BaseT LAN
- Integrated DHCP server with dynamic and static IP address assignment
- Natural firewall using NAT technology
- Firewall and VPN for security connection
- Industrial EMC protection, -40°C~75°C wide-range temperature operation
- Rugged metal case with a wall or DIN-Rail mount
- PoE PD support for flexible deployment
- Time sync with NTP server and Browser
- Power supply input supporting 12~48VDC

#### Additional Feature build in AWR5805 and CWR5805 Platform Only

- Wi-Fi 5
  - o 802.11ac (5GHz)
  - o 802.11a/b/g/n(2.4GHz/5GHz)
  - o MU-MINO 2x2
  - o Wi-Fi Mesh

#### Additional Feature build in CWR5805 Platform Only

- Cellular
  - 5G-NR and 4G-LTE networks
  - Support 5G Non-standalone (NSA) and standalone mode (SA)
  - o Data limitation control
- SIM Card
  - Dual nano-SIM card (4FF) with single standby
- Backup WAN interfaces for connection reliability
- GPS option for location service
- Time sync with GPS
- 1x micro-SD slot for flexible use

## 2 Getting Started

This chapter explains how to access the AWR5805/CWR5805/ER5805 for the first time. Hereinafter called xxR5805.

Users can access the managed switch easily using their web browsers (Internet Explorer 8 or 11, Firefox 44, Chrome 48 or later versions are recommended). We will proceed to use a web browser to introduce the managed switch's functions.

#### 2.1 Default Factory Settings

Below is the list of default factory settings. This information will be used during the login process. Make sure that the computer accessing the xxR5805 has an IP address in the same subnet and the subnet mask is the same.

xxR5805 default network parameters are listed in the table below.

#### Table 1. Network Interfaces Default Settings

| Interface | Device IP   | Subnet Mask   | Gateway IP | DNS  |
|-----------|-------------|---------------|------------|------|
| WAN       |             | DHC           | P Client   |      |
| LAN/WiFi  | 192.168.1.1 | 255.255.255.0 | None       | None |
| 5G NR/LTE |             | QMI           | Cellular   |      |

Its WebGUI login default Username and password are listed in the table below. Please pay attention that username and password are case sensitive.

#### Table 2. Login Default Settings

| Login Parameter | Default Values |
|-----------------|----------------|
| Username        | admin          |
| Password        | default        |

#### 2.1.1 The Reset Button

If you forget the password or cannot access the Web Configurator of the device, you can use the RESET button to restore the factory default configuration file. This means you will lose all of your configurations after the resetting. The password will also be reset to the factory default setting (see the device label), and the LAN IP address will be "192.168.1.1". To reset the device, follow these steps:

- 1. Make sure the POWER LED is on (not blinking).
- 2. Press the "Reset" button on the panel from the same side of the terminal bolck for **5** seconds to restore the factory default settings. When the Wi-Fi and Ethernet LED begin to blink, the device is starting to restore its factory default setting.

#### 2.2 Setting up a connection

There are essential communication devices and items which are needed to be prepared before setting up a testing environment. A personal computer (PC) or a laptop computer is used for testing network connection to LAN interfaces of xxR5805. A network cable such as unshield twisted pair (UTP) with RJ45 connectors is also required for the Ethernet LAN interface. A 5G/LTE Nano-SIM card is used to insert into the Nano-SIM card slot of the xxR5805 for testing the mobile interface connection.

A cable modem or an ADSL modem can be one of the external Internet connection sources for testing the WAN interface connection of xxR5805. A mobile phone or a tablet can be used for testing network connection to wireless AP interface of the device.

#### LAN Connection

The first step is to configure a LAN connection between a PC and the xxR5805 device. Plug in one end of a network cable to one of the LAN port sockets of xxR5805 and the other end of the network cable to the PC's Ethernet port socket.

In the xxR5805 device, the IPv4 DHCP server is enabled by default for the LAN interfaces. Any device with IPv4 DHCP client enabled in its Ethernet interface will be assigned a dynamic IP address from xxR5805 device. The default IP address of CWR5805 is **192.168.1.1**, and the dynamic IP address range of LAN port is start from **192.168.1.100** to **192.168.1.250**.

#### WAN Connection

The second step is to configure a WAN connection between the xxR5805 device and a Cable/ADSL modem. The default mode of DHCP protocol of WAN interface on the xxR5805 is set to DHCP client. On the Cable/ADSL modem, make sure that there is an IPv4 DHCP server enabled for its Ethernet port interface which will be used to assign an IP address to the WAN interface of xxR5805 device. Plug in one end of a network cable to the WAN interface of xxR5805 device and the other end of the network cable to an Ethernet port interface of a Cable/ADSL modem.

#### Mobile Port Connection (CWR5805 only)

The third step is to setup the 5G/LTE network for the mobile Internet connection. The SIM slots of CWR5805 only support Nano-SIM cards. Insert a 5G/LTE Nano-SIM card into the primary Nano-SIM slot of the device.

#### Power on xxR5805 Device

Before powering on the xxR5805 device, make sure that all of the 2.4GHz, 5GHz, and 5G/LTE SMA antennas are connected to the CWR5805 device firmly and correctly. Plug in the power line to CWR5805 device and turn on the power. The system takes approximately 50 seconds to boot into a stable state.

#### Setting up a DHCP IP address on a Windows 10 PC

On the PC, open the Network Connections window. Then, select the physical network interface icon and right click to open properties and enter the Ethernet Properties dialog window. As shown in the Figure below, check the **Internet Protocol Version 4 (TCP/IPv4)** item and push the properties button to enter the Internet Protocol Version 4 Properties dialog window.

Figure 2. Ethernet Properties Dialog Window

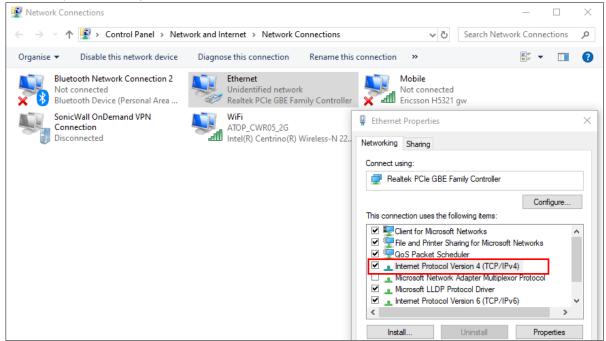

Then, as shown in the Figure below, select the **Obtain an IP address automatically** item and the **Obtain DNS server address automatically** item on General tab of the Internet Protocol Version 4 (TCP/IPv4) Properties dialog window. Click the OK button to obtain a dynamic IP address from xxR5805 device.

Figure 3. Internet Protocol Version 4 Properties Dialog Window

| nise  Disable this network device Diagnose this c                                                                                                    | onnection Re                                   | ename this | connection »                                                                                                    |                                                                       |
|----------------------------------------------------------------------------------------------------|------------------------------------------------|------------|----------------------------------------------------------------------------------------------------|-----------------------------------------------------------------------|
|                                                                                                    | <b>et</b><br>tified network<br>PCIe GBE Family | Controller | Nobile<br>Not connected<br>Ericsson H5321 gw                                                                                                    |                                                                       |
| Internet Protocol Version 4 (TCP/IPv4) Properties General Alternative Configuration You can get IP settings assigned automatically if your net this capability. Otherwise, you need to ask your network for the appropriate IP settings. |                                                | s-N 22     | <ul> <li>Ethernet Properties</li> <li>Networking Sharing</li> <li>Connect using:</li> <li>Realtek PCIe GBE Family Con</li> </ul>                                                                                                    | troller                                                               |
| Obtain an IP address automatically     Use the following IP address:     IP address:     Subnet mask:     Default gateway:     Obtain DNS server address automatically                                                                   |                                                |            | This connection uses the following it<br>Client for Microsoft Network<br>File and Printer Sharing for I<br>GoS Packet Scheduler<br>Anternet Protocol Version 4<br>Microsoft Network Adapter<br>Microsoft LLDP Protocol Dr<br>LIDP Protocol Version 6 | s<br>Microsoft Networks<br>(TCP/IPv4)<br>Multiplexor Protocol<br>iver |
| O Use the following DNS server addresses:         Preferred DNS server:         Alternative DNS server:         .         Validate settings upon exit                                                                                    |                                                |            | Install Uninsta Description Transmission Control Protocol/Inte wide area network protocol that pi across diverse interconnected net                                                                                                    | ernet Protocol. The default                                           |
| OK                                                                                                    | Advanced                                       |            | across diverse interconnected het                                                                                                    | WUINS.                                                                |

Next, select the physical network interface icon again, then double-click mouse to enter the Ethernet Status dialog window as shown in the Figure below.

Push the **Details** button to view the assigned IPv4 address and others info. In Network Connection Details dialog window, the IPv4 address of IPv4 Default Gateway, IPv4 DHCP Server, and IPv4 DNS Sever are the same **192.168.1.1** address which is an IPv4 address of the LAN port interface on xxR5805 device.

In this example, the assigned IPv4 address of the PC is 192.168.1.227 which is within the dynamic IP address range of 192.168.1.100 to 192.168.1.250.

#### Figure 4. Status Dalog Window

| General       |        |          |            |
|---------------|--------|----------|------------|
| Connection —  |        |          |            |
| IPv4 Connecti | vity:  | No Inter | net access |
| IPv6 Connecti | vity:  | No netw  | ork access |
| Media State:  |        |          | Enabled    |
| Duration:     |        |          | 00:02:27   |
| Speed:        |        |          | 1.0 Gbps   |
| Details       | 1      |          |            |
| Activity ———  | Sent — | -        | Received   |
|               |        |          |            |
| Bytes:        | 68,376 |          | 68,555     |
| Bytes:        | 68,376 | Diagnose | 68,555     |

Figure 5. Network Connection Details on the Connection Details

#### 2.3 Login Process and Main Window Interface

Before scan access the configuration, you have to log in. This can simply be done in the following steps.

A login authorization is required before a you can access to WebUI of the xxR5805 device. The default URL to access the device's WebUI is https://192.168.1.1. It will be redirected to the login authorization webpage after pressing the enter key.

As shown in the Figure below, you need to enter the correct Username and Password to access the device's WebUI. The default value for the Username is **admin** and for the Password is the **default**.

- 1. Launch a web browser.
- 2. Type in the xxR5805 IP address, e.g. https://192.168.1.1.
- 3. If it is the first time that the users access the managed switch, the web the browser such as Google Chrome may detect that the switch does not have a valid certificate authority. The users can proceed by clicking on the Advanced button as shown in below figure.

| Your connection is not private                                                                                                    |
|----------------------------------------------------------------------------------------------------|
| Attackers might be trying to steal your information from <b>192.168.1.1</b> (for example, passwords, messages, or credit cards). <u>Learn more</u><br>NET::ERR_CERT_AUTHORITY_INVALID |
| <b>Q</b> To get Chrome's highest level of security, <u>turn on enhanced protection</u>                                                                                                |
| Advanced Back to safety                                                                                                    |

4. Once the Advanced button is clicked, an explanation text will appear below the button as shown in below Figure. Here at the bottom of the web page, there is a hyperlink that the users can click to access the web GUI.

| Your connection is not private                                                                                                    |
|----------------------------------------------------------------------------------------------------|
| Attackers might be trying to steal your information from <b>192.168.1.1</b> (for example, passwords, messages, or credit cards). <u>Learn more</u> |
| NET::ERR_CERT_AUTHORITY_INVALID                                                                                                    |
| Q To get Chrome's highest level of security, <u>turn on enhanced protection</u>                                                                    |
| Hide advanced Back to safety                                                                                                    |
| This server could not prove that it is <b>192.168.1.1</b> ; its security certificate is not trusted by                                             |
| your computer's operating system. This may be caused by a misconfiguration or an<br>attacker intercepting your connection.                         |
| Proceed to 192.168.1.1 (unsafe)                                                                                                    |

 After proceeding through the invalid certificate warning and clicking on the Proceed to 192.168.1.1 (unsafe) hyperlink, a login page will be presented shown in below Figure. The user can enter a Username and a Password to access the managed switch. Then, clicking on the Login button.

| Authorization Re           | quired        |  |  |
|----------------------------|---------------|--|--|
| Please enter your username | and password. |  |  |
| Username                   |               |  |  |
| Password                   |               |  |  |
| Degin 🙆 Reset              |               |  |  |
| Powered by Atop Technol    | gies          |  |  |
|                            |               |  |  |

6. If the user entered wrong passwords more than three times within 3 times, the account will be temporary blocked for 10 minutes. An error pop-up notification will be shown as in below Figure. The user can click **Try again** button to access the login page again after the duration of 15 minutes.

| Authorization Red                | quired                                       |
|----------------------------------|----------------------------------------------|
| Invalid username and/or password | и                                            |
| Reached maximum number of fail   | attempts for login. Please login after 09:57 |
| Please enter your username a     | and password.                                |
| Username                         | admin                                        |
| Password                         |                                              |
| Login 8 Reset                    |                                              |
| Powered by Atop Technolog        | jies                                         |

7. For security, you are immediately prompted to change the factory default password for the "admin" account.

Note: The password is case-sensitive.

|                                  | Password                                                               |
|----------------------------------|------------------------------------------------------------------------|
| Password Setting                 | js                                                                     |
| Please change the default passwo | ord in order to access the Webpages.                                   |
| Login Password                   |                                                                        |
| Current Password                 | Ø                                                                      |
| New Password                     | A.Length:8-32 B.Include:1.lowercase letter 2.uppercase letter 3.number |
| Confirm New Password             | A.Length:8-32 B.Include:1.lowercase letter 2.uppercase letter 3.number |
|                                  | Save & Apply Reset                                                     |

8. Input Username: admin with new password.

| on Required       |                    |                       |                       |                       |
|-------------------|--------------------|-----------------------|-----------------------|-----------------------|
| sername and passw | ord.               |                       |                       |                       |
| Isername          |                    |                       |                       |                       |
| Password          |                    |                       |                       |                       |
|                   | sername and passwo | sername and password. | sername and password. | sername and password. |

#### Note:

- 1. Any unauthorized login to the 5805 will be recorded to device's syslog.
- 2. After the user logins to the main interface if the user is idle or inactive for more than 5 minutes, the user will be logged out automatically.

### 3 Status Menu

As shown in the Figure below, the Status menu contains the following sub-menus: Overview, System, Network, Routes and Logs. These sub-menus display the current network information, as well as real-time traffic statistics of each network interface.

#### Figure 7. Main page

|                  | Status                                | Network | Services | System    | Logout                                                                         |
|------------------|---------------------------------------|---------|----------|-----------|--------------------------------------------------------------------------------|
| Overview         | Overview<br>System<br>Network         |         |          |           |                                                                                |
| System ①         | Routes<br>Logs                        |         |          | WAN ①     |                                                                                |
| Model            | CWR5805                               |         |          | Wired WAN |                                                                                |
| Firmware Version | RMC_1.0.9<br>Fri Oct 29 02:19:12 2021 |         | eth0     |           | Uptime: 0h 0m 0s<br>RX: 0.00 Bytes (0 Packets)<br>TX: 998.00 Bytes (9 Packets) |
| Local Time       |                                       |         |          |           |                                                                                |
| Uptime           | 0h 2m 16s                             |         |          |           |                                                                                |

#### 3.1 Overview

The **Overview** sub-menu under the Status menu contains a summary of the device's information, i.e., System, Memory, Mobile, WAN, Wireless, and LAN interface live status.

This screen is the first thing you see when you log into the CWR5805. It also appears every time you click the **Status** icon in the navigation panel. The **Status** screen displays the CWR5805's connection information, wireless, mobile information, and traffic statistics.

Figure 8. Status > Overview

|                               | Status Network                                                                                             | Services | System       | Logout                                                                                                    |
|-------------------------------|----------------------------------------------------------------------------------------------------|----------|--------------|----------------------------------------------------------------------------------------------------|
| Overview                      |                                                                                                    |          |              |                                                                                                    |
| System ①                      |                                                                                                    |          | WAN (i)      |                                                                                                    |
| Model                         | CWR5805                                                                                                    |          | Wired WAN    |                                                                                                    |
| Firmware Version              | RMC_1.0.9                                                                                                  |          | 2            | Uptime: 0h 0m 0s                                                                                                    |
| Local Time                    | Fri Oct 29 02:24:02 2021                                                                                   |          | eth0         | RX: 0.00 Bytes (0 Packets)<br>TX: 998.00 Bytes (9 Packets)                                                          |
| Uptime                        | 0h 7m 6s                                                                                                   |          |              |                                                                                                    |
|                               |                                                                                                    |          | Wireless 🛈   |                                                                                                    |
| Memory                        |                                                                                                    |          | Wi-Fi 2.4GHz |                                                                                                    |
| RAM Usage<br>(Used / Total)   | 137376 KB / 235300 KB (58%)                                                                                |          | WI-FT 2.4GHZ | <ul> <li>SSID: ATOP_CWR</li> <li>Mode: Access Point<br/>Channel: 0 (0.000 GHz)</li> <li>Bitrate: ? Mbl/s</li> </ul> |
| Flash Usage<br>(Used / Total) | 112524 KB / 131072 KB (85%)                                                                                |          |              | Wireless is disabled                                                                                                |
| Mobile ①                      |                                                                                                    |          | Wi-Fi 5GHz   | SID: ATOP_CWR     Mode: Access Point     Channel: 0 (0.000 GHz)     Bitrate: 7 Molts                                |
| SIM 1                         | IPv4 Address: N/A OK Data Connection State: disconnected Service Provider: N/A SIM Card Status: not insert |          | LAN ①        | Wireless is disabled                                                                                                |
|                               | Byte Sent: 27192<br>Byte Received: 0                                                                       |          | IPv4 Address | 192.168.1.1                                                                                                    |
|                               |                                                                                                    |          | Netmask      | 255.255.255.0                                                                                                    |
|                               |                                                                                                    |          | DHCP Leases  | 0                                                                                                    |
| Powered by Atop Tech          | nologies                                                                                                   |          |              |                                                                                                    |

#### Table 3. Status > Overview

| Field            | Description                                                                                                    |
|------------------|----------------------------------------------------------------------------------------------------|
| System           |                                                                                                    |
| Model            | The model name of the device.                                                                                                    |
| Firmware Version | The currently used firmware version on the device.                                                                               |
| Local Time       | Date and time information with timezone offset. The timezone offset can be selected on the Timezone field of the System webpage. |
| Uptime           | Uptime measures the length of time a system has been running since it was booted.                                                |
| Memory           |                                                                                                    |
| RAM Usage        | Amount of random-access memory (RAM) that is currently in use by the device.                                                     |
| Flash Usage      | Amount of Flash (storage) memory that is currently in use by the device.                                                         |
| Mobile           |                                                                                                    |
| SIM 1/2          | The current Primary SIM card state.                                                                                              |
| WAN              |                                                                                                    |
| Wired WAN        | The current WAN state.                                                                                                    |
| Wireless         |                                                                                                    |
| Wi-Fi 2.4GHz     | The current Wi-Fi 2.4GHz state.                                                                                                  |
| Wi-Fi 5GHz       | The current Wi-Fi 5GHz state.                                                                                                    |
| LAN              |                                                                                                    |
| IPv4 Address     | IPv4 address of the LAN interface.                                                                                               |
| Netmask          | Netmask of the LAN interface.                                                                                                    |
| DHCP Lease       | The number of DHCP Clients connected.                                                                                            |

### 3.2 System

This section shows the system status information of your router.

#### Figure 9. Status > System

|                                  | Status | Network           | Services | System | Logout |
|----------------------------------|--------|-------------------|----------|--------|--------|
| System Informatio                | n      |                   |          |        |        |
| System                           |        |                   |          |        |        |
| Hostname                         |        | AtopTechnologies  | 5        |        |        |
| Model                            |        | CWR5805           |          |        |        |
| Firmware version                 |        | RMC_1.0.9         |          |        |        |
| Kernel version                   |        | 4.4.60            |          |        |        |
| Local time                       |        | Fri Oct 29 06:33: | 46 2021  |        |        |
| Uptime                           |        | 4h 16m 50s        |          |        |        |
| Load average (1min, 5min, 15min) | )      | 0.30, 0.41, 0.42  |          |        |        |
|                                  |        |                   |          |        |        |
| Powered by Atop Technologie      | es     |                   |          |        |        |

#### Table 4. Status > System

| Field            | Description                                                                                                    |
|------------------|----------------------------------------------------------------------------------------------------|
| Hostname         | This value can be modified on the Hostname field of the System webpage.                                                          |
| Model            | The model name of the device.                                                                                                    |
| Firmware Version | The currently used firmware version on the device                                                                                |
| Kernel Version   | The currently used kernel version of the device                                                                                  |
| Local Time       | Date and time information with timezone offset. The timezone offset can be selected on the Timezone field of the System webpage. |
| Uptime           | Uptime measures the length of time a system has been running since it was booted.                                                |
| Load Average     | It is the average system load calculated over a given period time of 1, 5 and 15 minutes.                                        |

#### 3.3 Network

#### 3.3.1 Mobile (CWR5805 Only)

This chapter is available in CWR5805 model.

This section shows the Internet status information of the router. The status of the mobile interface. It contains information on the primary SIM card number, the data connection state, the service provider, the network type, the signal strength, the number of bytes sent, the number of bytes received, IMEI, IMSI, and ICCID.

Click **Connect** to connect to a 5G/LTE network, and click **Stop** to disconnect from a network.

| Figure 10. Status > Network > Mobile | ļ |
|--------------------------------------|---|
|--------------------------------------|---|

| Techr        |              |      | Status   | Network      | Services   | System | Logout |           |
|--------------|--------------|------|----------|--------------|------------|--------|--------|-----------|
| Mobile       | WAN          | LAN  | Wireless | VRRP         | Access     |        |        |           |
| obile In     | formatio     | n    |          |              |            |        |        |           |
| obile 📶      |              |      |          |              |            |        |        |           |
|              | ection state |      |          | connected    |            |        |        |           |
| Pv4 addres   | SS           |      |          | 10.183.222.1 | 57         |        |        |           |
| Netmask      |              |      |          | 255.255.255  | 252        |        |        |           |
| MAC addre    | ISS          |      |          | 96:60:8D:88: | 3F:35      |        |        |           |
| MEI          |              |      |          | 3590471001   | 39367      |        |        |           |
| MSI          |              |      |          | 4669241335   | 86118      |        |        |           |
| ICCID        |              |      |          | 8988692004   | 1335861180 |        |        |           |
| SIM card st  | tate         |      |          | inserted     |            |        |        |           |
| Signal strer | ngth         |      |          | -51          |            |        |        |           |
| Service pro  | vider        |      |          | Chunghwa T   | elecom     |        |        |           |
| LTE band     |              |      |          | 8            |            |        |        |           |
| LTE RSRP     |              |      |          | -53          |            |        |        |           |
| LTE RSRQ     |              |      |          | -4           |            |        |        |           |
| LTE SINR     |              |      |          | 17           |            |        |        |           |
| NSA band     |              |      |          | N/A          |            |        |        |           |
| NSA RSRP     | •            |      |          | N/A          |            |        |        |           |
| NSA RSRC     | 2            |      |          | N/A          |            |        |        |           |
| NSA SINR     |              |      |          | N/A          |            |        |        |           |
| Bytes recei  | ved *        |      |          | 39294        |            |        |        |           |
| Bytes sent   | *            |      |          | 273336       |            |        |        |           |
| Connec       | at 🔞         | Stop |          |              |            |        |        | 🕫 Refresh |

| Table 5. Status > Network > Mobil |
|-----------------------------------|
|-----------------------------------|

| Field                 | Description                                                                |
|-----------------------|----------------------------------------------------------------------------|
| Data connection state | The Mobile data connection status.                                         |
| IPv4 address          | The IP address that the router uses to connect to the internet.            |
| Netmask               | Specifies a mask used to define how large the WAN network is.              |
| Mac address           | MAC (Media Access Control) address of the mobile module.                   |
| IMEI                  | IMEI (International Mobile Equipment Identity) number of the mobile        |
|                       | module.                                                                    |
| IMSI                  | IMSI (International Mobile Subscriber Identity) number of the current SIM. |
| ICCID                 | ICCID number of the current SIM.                                           |
| SIM card state        | SIM card's state, e.g. PIN required, Not inserted, etc.                    |
| Signal strength       | The signal strength. Signal's strength measured in dBm.                    |
| Service provider      | The name of ISP Network Provider.                                          |
| LTE band              | The band of the current network.                                           |
| LTE RSRP              | The signal of LTE Reference Signal Received Power.                         |
| LTE RSRQ              | The signal of current LTE Reference Signal Received Quality.               |
| LTE SINR              | The Signal to Interference plus Noise Ratio.                               |
| NSA band              | The current NSA frequency bands.                                           |
| NSA RSRP              | The signal of 5G NR Reference Signal Received Power.                       |
| NSA RSRQ              | The signal of current LTE Reference Signal Received Quality.               |
| NSA SINR              | The Signal to Interference plus Noise Ratio.                               |
| Bytes received        | The number of bytes were received via the mobile data connection.          |
| Bytes sent            | The number of bytes were sent via the mobile data connection.              |

#### 3.3.2 WAN

This section shows the WAN status information of the router.

|                           | Status   | Network                   | Services | System | Logout |           |
|---------------------------|----------|---------------------------|----------|--------|--------|-----------|
| Mobile WAN LAN            | Wireless | VRRP Acc                  | ess      |        |        |           |
| WAN Information           |          |                           |          |        |        |           |
| WAN                       |          |                           |          |        |        |           |
| Interface                 | V        | /ired                     |          |        |        |           |
| Туре                      | d        | hcp                       |          |        |        |           |
| IPv4 address              | N        | //A                       |          |        |        |           |
| MAC address               | 7.       | A:99:E2:7F:F0:18          | }        |        |        |           |
| Netmask                   | N        | //A                       |          |        |        |           |
| Gateway                   | N        | //A                       |          |        |        |           |
| DNS                       | N        | //A                       |          |        |        |           |
| Connected                 | 3        | h 54m 35s                 |          |        |        |           |
| WAN Load Balancing Status |          |                           |          |        |        |           |
| wan (eth0)<br>Disabled    |          | mobile (wwant<br>Disabled | 0_1)     |        |        |           |
|                           |          |                           |          |        |        | 2 Refresh |

| Field            | Description                                                                 |
|------------------|-----------------------------------------------------------------------------|
| Interface        | Interface used for WAN connection.                                          |
| Туре             | The current connection type status (DHCP/Static /PPPoE).                    |
| IPv4 address     | The WAN IP address of the router.                                           |
| MAC address      | The WAN MAC address of the router.                                          |
| Netmask          | The WAN Netmask of the router.                                              |
| Gateway          | The WAN Gateway of the router.                                              |
| DNS              | The WAN DNS of the router.                                                  |
| Connected        | The current amount of time which router has been connected.                 |
| wan (eth0)       | The current wan status (Online/Offline/Disabled) of the WAN port interface. |
| mobile (wwan0_1) | The current wan status (Online/Offline/Disabled) of the mobile interface.   |

#### Table 6. Status > Network > WAN

#### 3.3.3 LAN

This section shows the LAN status information of the router.

#### Figure 12. Status > Network > LAN

|                | Status Netwo     | rk Services S | System Logout     |                      |
|----------------|------------------|---------------|-------------------|----------------------|
| Mobile WAN LA  | AN Wireless VRRP | Access        |                   |                      |
| AN Information |                  |               |                   |                      |
| AN Information |                  |               |                   |                      |
| Name           | IPv4 Address     | Netmask       | MAC Address       | Connected            |
| Br-Lan         | 192.168.1.1      | 255.255.255.0 | 76:8F:B5:A1:30:A1 | 4h 19m 15s           |
| HCP Leases     |                  |               |                   |                      |
| Hostname       | IPv4 Address     | MAC Addres    | s                 | Lease time remaining |

#### Table 7. Status > Network > LAN

| Field                | Description                                 |
|----------------------|---------------------------------------------|
| Hostname             | DHCP client's hostname.                     |
| IPv4-Address         | DHCP client's IP address.                   |
| MAC-Address          | DHCP client's MAC address.                  |
| Lease time remaining | The remaining lease time for a DHCP client. |
| -                    | DHCP lease settings can be changed in the   |
|                      | Network>Interface>LAN>DHCP Server section.  |

#### 3.3.4 Wireless (AWR5805/CWR5805 Only)

This section is available in AWR5805 and CWR5805 model only. It shows the Wireless status information of the router.

#### Figure 13 Status > Network > Wireless

|                         | St           | atus Netwo   | ork Services     | System Logout  |              |
|-------------------------|--------------|--------------|------------------|----------------|--------------|
| Mobile WAN              | LAN          | ireless VRRP | Access           |                |              |
| Wireless Informa        | tion         |              |                  |                |              |
| Wireless Information    | ı            |              |                  |                |              |
| Wi-Fi 2.4GHz Channel    |              | 1 (2.412     | GHz)             |                |              |
| Wi-Fi 5GHz Channel      |              | 48 (5.240    | ) GHz)           |                |              |
| Country Code            |              | US           |                  |                |              |
| Wireless Status<br>SSID | Mode         | Encryption   | Wireless MAC     | Signal Quality | v Bit Rate   |
| ATOP_CWR                | Access Point | None         | 76:8F:B5:A1:30:/ | A2 100%        | 300.0 Mbit/s |
| ATOP_CWR                | Access Point | None         | 76:8F:B5:A1:30:/ | A3 100%        | 866.0 Mbit/s |
| Associated Stations     |              |              |                  |                |              |
| MAC Address             |              | IPv4 Address | Signal           | RX Rate        | TX Rate      |
| 76:63:73:FE:A4:C5       |              | 192.168.1.11 | -70 dBm          | 78.0 Mbit/s    | 57.0 Mbit/s  |
|                         |              |              |                  |                | 2 Refresh    |

#### Table 8 Status > Network > Wireless

| Field                | Description                                                               |
|----------------------|---------------------------------------------------------------------------|
| Wi-Fi 2.4GHz Channel | The display name of the Wi-Fi 2.4GHz interface on the CWR5805 device.     |
| Wi-Fi 5GHz Channel   | The display name of the Wi-Fi 5GHz interface on the CWR5805 device.       |
| SSID                 | The broadcasted SSID of the wireless network that the client devices are  |
|                      | connected to.                                                             |
| Mode                 | Access Point Mode.                                                        |
| Encryption           | Type of Wi-Fi encryption that will be used.                               |
| Wireless MAC         | Identify the basic service sets that are 48-bit labels and conform to the |
|                      | MAC-48 convention.                                                        |
| Signal Quality       | The strength of the signal.                                               |
| Bit Rate             | The physical maximum possible throughput that the routers radio can       |
|                      | handle.                                                                   |
|                      | This value is cumulative. The bit rate will be shared between the router  |
|                      | and other possible devices that connect to the local AP.                  |
| MAC Address          | The MAC address of the associated station.                                |
| IPv4 Address         | The IP address of the associated station.                                 |
| Signal               | The strength of the wireless between the CWR5805 and the associated       |
|                      | station.                                                                  |
| Rx Rate              | The rate of the received packets from the associated station.             |
| Tx Rate              | The rate of the sent packets to the associated station.                   |

#### 3.3.5 VRRP

This section is available in AWR5805 and CWR5805 model only. The Virtual Router Redundancy **Protocol (VRRP)** is a computer networking protocol used for automatic default gateway selection for

clients on a **LAN network** in case the main router (Master) becomes unavailable. Another VRRP router (Backup) then assumes the role of Master; thus backing up the connection.

Figure 14. Status > Network > VRRP (Master)

|                  | Status   | Network Services System Logout |
|------------------|----------|--------------------------------|
| Mobile WAN LAN   | Wireless | VRRP Access                    |
| VRRP Information |          |                                |
| VRRP LAN Status  |          |                                |
| Status           |          | Enabled                        |
| Virtual ip       |          | 192.168.1.253                  |
| Priority         |          | 100                            |
| Router           |          | Master                         |
|                  |          |                                |
|                  |          | 🖉 Refresh                      |

#### Figure 15. Status > Network > VRRP (Backup)

| Mobile WAN LAN Wireless | VRRP Access   |
|-------------------------|---------------|
| VRRP Information        |               |
| VRRP LAN Status         |               |
| Status                  | Enabled       |
| Virtual ip              | 192.168.1.253 |
| Priority                | 100           |
| Router                  | Backup        |
| Master ip               | 192.168.1.1   |

#### Table 9. Status > Network > VRRP

| Field      | Value                  | Description                                            |
|------------|------------------------|--------------------------------------------------------|
| Status     | default: disable       | VRRP status.                                           |
| Virtual IP | default: 192.168.1.253 | Virtual IP address(-es) for LAN's VRRP (Virtual Router |
|            |                        | Redundancy Protocol) cluster.                          |
| Priority   | integer [1 - 255];     | The router with the highest priority value on the same |
|            | default: 100           | VRRP cluster will act as a master.                     |
| Router     | Master/Backup          | Connection mode.                                       |
| Master ip  | ip                     | Master IP.                                             |

#### 3.3.6 Access

Display information about local and remote active connections status.

| a                  |            |     | Status   | Network | Services | System          | Logout    |
|--------------------|------------|-----|----------|---------|----------|-----------------|-----------|
| Mobile             | WAN        | LAN | Wireless | VRRP    | Access   |                 |           |
| Access             | Status     | 6   |          |         |          |                 |           |
| Access Ir          | nformation |     |          |         |          |                 |           |
| Local Acces        | s          |     |          |         |          |                 |           |
| Туре               |            |     | Status   |         | Port     | Active connecti | ions      |
| SSH                |            |     | Enabled  |         | 22       | 0(0.00B)        |           |
| TELNET             |            |     | Enabled  |         | 23       | 0(0.00B)        |           |
| HTTP               |            |     | Disabled |         | 80       | 0(0.00B)        |           |
| HTTPS              |            |     | Enabled  |         | 443      | 0(0.00B)        |           |
|                    |            |     |          |         |          |                 |           |
| Remote Acc<br>Type | cess       |     | Status   |         | Port     | Active connecti | ons       |
| SSH                |            |     | Enabled  |         | 22       | 0(0.00B)        |           |
| TELNET             |            |     | Enabled  |         | 23       | 0(0.00B)        |           |
| HTTP               |            |     | Disabled |         | 80       | 0 (0.00 B)      |           |
| HTTPS              |            |     | Enabled  |         | 443      | 3 (9.50 KB)     |           |
|                    |            |     |          |         |          |                 |           |
|                    |            |     |          |         |          |                 | 🖉 Refresi |

Figure 16. Status > Network > Access

Table 10. Status > Network > Access

| Field              | Value                 | Description                                                     |
|--------------------|-----------------------|-----------------------------------------------------------------|
| Туре               | SSH/TELNET/HTTP/HTTPS | Type of connection protocol.                                    |
| Status             | disabled/enabled      | Connection status.                                              |
| Port               | 22/23/80/443          | Connection port used.                                           |
| Active connections | integer/data usage    | Count of active connections and the amount of data transmitted. |

#### 3.4 Routes

The **Routes** sub-menu under the Status menu provides information such as an ARP table and a table of active IPv4 routes of the CWR5805 device.

#### 3.4.1 ARP

The ARP section shows the router's active ARP table. An ARP table contains recently cached MAC addresses of every immediate device that was communicating with the router. This section also shows the router's routing table.

The description of each field in the ARP section is shown in the table below.

#### Figure 17. Status > Routes - ARP

|              | Status | Network           | Services | System | Logout    |  |
|--------------|--------|-------------------|----------|--------|-----------|--|
| Routes       |        |                   |          |        |           |  |
| ARP          |        |                   |          |        |           |  |
| IPv4 Address |        | MAC Address       |          |        | Interface |  |
| 10.0.50.130  |        | 00:60:E9:09:61:4  | 4B       |        | eth0      |  |
| 10.0.50.60   |        | D0:37:45:3B:CD    | :37      |        | eth0      |  |
| 192.168.1.2  |        | D0:37:45:3B:C0:63 |          |        | br-lan    |  |
| 192.168.1.7  |        | 00:60:E9:2D:A3:   | 8B       |        | br-lan    |  |

#### Table 11. Status > Routes - ARP

| Field        | Description                                                      |
|--------------|------------------------------------------------------------------|
| IPv4 Address | Recently cached IP addresses of every immediate device that was  |
|              | communicating with the router.                                   |
| MAC-Address  | Recently cached MAC addresses of every immediate device that was |
|              | communicating with the router.                                   |
| Interface    | Interface used for the connection.                               |

#### 3.4.2 Active IPv4-Routes Section

The Active IPv4 Routes section indicates where a TCP/IP packet, with a specific IP address, should be directed to.

The description of each field is shown in the table below.

#### Figure 18. Status > Routes – Active IPv4 Routes

| Active IPv4 Routes |                |              |        |  |  |  |
|--------------------|----------------|--------------|--------|--|--|--|
| work               | Target         | IPv4 Gateway | Metric |  |  |  |
| bile               | 0.0.0/0        | 10.177.8.69  | 99     |  |  |  |
| ı                  | 10.0.50.0/24   |              | 0      |  |  |  |
| bile               | 10.177.8.64/29 |              | 0      |  |  |  |
| bile               | 10.177.8.69    |              | 0      |  |  |  |
|                    | 192.168.1.0/24 |              | 0      |  |  |  |
|                    | 192.168.1.0/24 |              |        |  |  |  |

#### Table 12. Status > Routes - Active IPv4 Routes

| Field        | Description                                                                         |
|--------------|-------------------------------------------------------------------------------------|
| Network      | Interface to be used to transmit TCP/IP packets through.                            |
| Target       | IP address and mask of the destination network.                                     |
| -            | It is used to determine the actual IP addresses which the routing rule is applied.  |
|              | This field is represented by Classless Inter Domain Routing (CIDR) notation.        |
| IPv4-Gateway | An IP address where the CWR5805 device should send all the traffic to.              |
| Metric       | A metric number indicating interface priority of usage.                             |
|              | This value is used as a sorting method. If a routing packet falls into the category |
|              | of two rules, the one with the lower metric is applied.                             |

#### 3.5 Logs

#### 3.5.1 System Log

The **System Log** sub-menu under the Status menu follows a Message Logging standard. System Log collects data from most applications on the xxR5805 device, such as status, events, and diagnostics. The system Log message is categorized into 3 levels: Debug, Normal, and Warning.

This webpage substitute troubleshooting file that can be published to the external system log server.

Figure 19. Status > System > System Log

| System Log    | Kernel Log          |             |                            |  |
|---------------|---------------------|-------------|----------------------------|--|
| System Lo     | g                   |             |                            |  |
| Logs per page | 10 🗸                |             | Search                     |  |
| No. 🕈         | Date-Time 🖈         | Log type 🕈  | Message 🕈                  |  |
| 01205         | 2021-11-05 05:52:38 | user.notice | vrrpd is running           |  |
| 01204         | 2021-11-05 05:52:38 | user.notice | Ping to 8.8.8.8 successful |  |
| 01203         | 2021-11-05 05:52:28 | user.notice | vrrpd is running           |  |
| 01202         | 2021-11-05 05:52:28 | user.notice | Ping to 8.8.8.8 successful |  |
| 01201         | 2021-11-05 05:52:18 | user.notice | vrrpd is running           |  |
| 01200         | 2021-11-05 05:52:18 | user.notice | Ping to 8.8.8.8 successful |  |
| 01199         | 2021-11-05 05:52:08 | user.notice | PING failed. Retry 1 of    |  |
| 01198         | 2021-11-05 05:51:56 | user.notice | vrrpd is running           |  |
| 01197         | 2021-11-05 05:51:56 | user.notice | Ping to 8.8.8.8 successful |  |
| 01196         | 2021-11-05 05:51:46 | user.notice | vrrpd is running           |  |

#### Table 13. Status > System > System Log

| Field     | Description                           |
|-----------|---------------------------------------|
| Date-Time | The time format: YYYY-MM-DD HH-MM-SS. |
| Log Type  | Log type.                             |
| Message   | The description of the System log.    |

#### 3.5.2 Kernel Log

The Kernel Log Provides on-screen Kernel logging information.

#### Figure 20. Status > System > Kernel Log

| Tecl     |               | Status           | Network         | Services            | System              | Logout              |  |
|----------|---------------|------------------|-----------------|---------------------|---------------------|---------------------|--|
| System   | Log Kernel Lo | bg               |                 |                     |                     |                     |  |
| (erne    | l Log         |                  |                 |                     |                     |                     |  |
| Logs per | r page 10     | ~                |                 |                     |                     | Search              |  |
| No. 🕈    | Timestamp 🕈   | Message 🕈        |                 |                     |                     |                     |  |
| 01100    | 59.519343     | mc_netlink_re    | ceive: Enable t | oridge snooping!    |                     |                     |  |
| 01099    | 50.556145     | [wifi1] FWLOG: [ | 59426] VDEV_    | MGR_AP_TBTT_CC      | ONFIG ( 0x0, 0x167  | 1, 0x0, 0x0 )       |  |
| 01098    | 50.549535     | [wifi1] FWLOG: [ | 59426] RESM(    | GR_OCS_GEN_PER      | IODIC_NOA ( 0x0 )   | )                   |  |
| 01097    | 50.542937     | [wifi1] FWLOG: [ | 59426] RESM(    | GR_OCS_GEN_PER      | IODIC_NOA ( 0x1 )   | )                   |  |
| 01096    | 50.535385     | [wifi1] FWLOG: [ | 59426] VDEV_    | MGR_HP_START_T      | TIME ( 0x0, 0x1671, | 0xfb9001)           |  |
| 01095    | 50.529136     | [wifi1] FWLOG: [ | 59411] VDEV_    | MGR_VDEV_START      | _RESP(0x0)          |                     |  |
| 01094    | 50.516553     | [wifi1] FWLOG: [ | 59220] WAL_D    | BGID_RST_STATS      | ( 0x2, 0x80, 0x1671 | , 0x1 )             |  |
| 01093    | 50.512904     | [wifi1] FWLOG: [ | 59220] WAL cł   | annel change freq=5 | 5745, mode=10 flag  | s=0 rx_ok=1 tx_ok=1 |  |
| 01092    | 50.505006     | [wifi1] FWLOG: [ | 59220] vap-0 \  | DEV_MGR_VDEV_       | START ( 0x1671, 0   | <2, 0x0, 0x0 )      |  |
| 01091    | 50.498606     | [wifi1] FWLOG: [ | 59214] RESM     | GR_OCS_GEN_PER      | IODIC NOA ( 0x0 )   |                     |  |

Table 14. Status > System > Kernel Log

| Field     | Description                        |
|-----------|------------------------------------|
| Timestamp | The kernel log timestamp.          |
| Message   | The description of the Kernel log. |

### 4 Network Menu

The Network menu contains 12 sub-menu items which provide some useful network applications on the xxR5805 device. The sub-menus are as follows: Mobile(CWR5805 only), WAN, LAN, Wireless(AWR5805 and CWR5805 only), Mesh(AWR5805 and CWR5805 only), IPv6, VLAN, LB and Failover(CWR5805 only), Firewall, Static Routes, DNS, and QoS.

#### Figure 21. Network

|                  | Status                | Network                   | Services | System                       | Logout                                                                                    |
|------------------|-----------------------|---------------------------|----------|------------------------------|-------------------------------------------------------------------------------------------|
| Overview         |                       | Mobile<br>WAN<br>LAN      |          |                              |                                                                                           |
| System ①         |                       | Wireless<br>Mesh          |          | WAN ①                        |                                                                                           |
| Model            | CWR5805               | IPv6<br>VLAN              |          | Wired WAN                    |                                                                                           |
| Firmware Version | RMC_1.0.9             | LB and Failove            |          | IPv4 Address: 10.0.50.150/24 |                                                                                           |
| Local Time       | Fri Nov 19 10:34:39 2 | Firewall<br>Static Routes |          | eth0                         | Uptime: 0h 30m 34s<br>RX: 6.52 MBytes (45476 Packets)<br>TX: 10.25 MBytes (23538 Packets) |
| Uptime           | 0h 31m 22s            | DNS<br>QoS                |          |                              |                                                                                           |

Figure 22. Network software feature supported list

|                 | ER5805 series | AWR5805 series | CWR5805 series |
|-----------------|---------------|----------------|----------------|
| Mobile          | -             | -              | Supported      |
| WAN             | Supported     | Supported      | Supported      |
| LAN             | Supported     | Supported      | Supported      |
| Wireless        | -             | Supported      | Supported      |
| Mesh            | -             | Supported      | Supported      |
| IPv6            | Supported     | Supported      | Supported      |
| VLAN            | Supported     | Supported      | Supported      |
| LB and Failover | -             | -              | Supported      |
| Firewall        | Supported     | Supported      | Supported      |
| Static Routes   | Supported     | Supported      | Supported      |
| DNS             | Supported     | Supported      | Supported      |
| QoS             | Supported     | Supported      | Supported      |

#### 4.1 Mobile (CWR5805 only)

CWR5805 is also equipped with a 5G/LTE module. In the MOBILE tab of the Interfaces sub-menu of the Network menu, you can configure parameters related to the mobile data connection. The MOBILE tab consists of General Setup, Advanced Settings, and SIM Switch sub-tabs.

#### 4.1.1 General Setup

In the **General Setup** sub-tab of Network-Interfaces-MOBILE tab, the **Status field** displays the current Mobile interface information of Uptime, MAC Address, RX, TX, and IPv4. You can configure QMI protocol parameters for the mobile interface, as shown in the Figure below.

You can modify these values in the General Setup tab except IP, which depends on their ISP SIM card information. For example, if the ISP SIM card supports public IP dial-up for Internet connection, then the value of the APN field can be set to public.

In the Mobile webpage, the default protocol is set as QMI (Qualcomm MSM Interface) Cellular, which is used for 5G/LTE dial-up to Internet connection. The default value of APN field is set to the Internet, and the default value of the PIN field is set to 0000. These default settings under the General Setup tab of the Interface-Mobile webpage apply to most ISP SIM card dial-up settings.

Figure 23. Network > Mobile > General Setup

|                                 | Status        | Network            | Services                                                                                                   | System                                         | Logout |
|---------------------------------|---------------|--------------------|----------------------------------------------------------------------------------------------------|------------------------------------------------|--------|
| Mobile                          |               |                    |                                                                                                    |                                                |        |
| Common Configuratio             | n             |                    |                                                                                                    |                                                |        |
| General Setup Adva              | nced Settings | SIM Switch         |                                                                                                    |                                                |        |
| Status                          | w             | wan0_1 N<br>R<br>T | ptime: 22h 27m 23<br>IAC Address: EE:A<br>X: 631.00 KBytes (7<br>X: 861.68 KBytes (8<br>V4: 10.177.8.68/29 | E:CB:50:0F:B5<br>7455 Packets)<br>722 Packets) |        |
| SIM1 Configuration              |               |                    |                                                                                                    |                                                |        |
| Protocol                        | QMI Cellular  | ~                  | ]                                                                                                    |                                                |        |
| Modem device                    | /dev/cdc-wdm0 | ~                  | ]                                                                                                    |                                                |        |
| APN                             | internet      |                    | ]                                                                                                    |                                                |        |
| PIN                             | 0000          |                    | ]                                                                                                    |                                                |        |
| PAP/CHAP username               |               |                    | ]                                                                                                    |                                                |        |
| PAP/CHAP password               |               |                    | ø                                                                                                    |                                                |        |
| Authentication Type             | NONE          | ~                  |                                                                                                    |                                                |        |
| Data roaming SIM2 Configuration |               |                    |                                                                                                    |                                                |        |
|                                 |               |                    | 1                                                                                                    |                                                |        |
| Protocol<br>Modem device        | QMI Cellular  | ~                  | ]                                                                                                    |                                                |        |
| APN                             | internet      | •                  | 1                                                                                                    |                                                |        |
| PIN                             | 0000          |                    | ן<br>ו                                                                                                    |                                                |        |
| PAP/CHAP username               |               |                    | ]                                                                                                    |                                                |        |
| PAP/CHAP password               |               |                    | ø                                                                                                    |                                                |        |
| Authentication Type             | NONE          | ~                  | ]                                                                                                    |                                                |        |
| Data roaming                    |               |                    |                                                                                                    |                                                |        |

 Table 15. Network > Mobile > General Setup

| Field                | Value                    | Description                                                                                                    |
|----------------------|--------------------------|----------------------------------------------------------------------------------------------------|
| Protocol             | default: QMI Cellular    | The protocol is used by the MOBILE interface.                                                                                                    |
| Modem                | default: /dev/cdc-wdm0   | QMI device node.                                                                                                    |
| Device               |                          |                                                                                                    |
| APN                  | default: <b>internet</b> | An Access Point Name (APN) is the name of a<br>gateway between a 5G/LTE mobile network.<br>A mobile device making a data connection must be<br>configured with an APN to present to the carrier. The<br>carrier will then assign some connection parameters<br>(e.g., security and priority level) based on the suitable<br>type of network connection for that mobile device,<br>depending on the contract with the operator. |
| PIN                  | default: <b>0000</b>     | A password is used for authenticating the modem to the SIM card.                                                                                                    |
| PAP/CHAP<br>Username | default: <b>none</b>     | Username for PAP/CHAP authentication.                                                                                                    |
| PAP/CHAP<br>Password | default: <b>none</b>     | Password for PAP/CHAP authentication.                                                                                                    |
| Authentication       | PAP/CHAP(both)/          | Authentication method that the 5G/LTE carrier uses                                                                                                    |
| Туре                 | PAP/CHAP/None/Custom     | to authenticate new connections on its network. If                                                                                                    |
|                      | default: <b>none</b>     | PAP or CHAP is selected, you will also be required to enter a Username and password.                                                                                                    |
| Data Roaming         | default: <b>disable</b>  | By default, this option is unchecked to prevent the<br>CWR5805 device from establishing a mobile data<br>connection while not in the device's home network.                                                                                                    |

#### 4.1.1.1 Data Limit Configuration

In the **Data Limit Configuration** section within all sub-tabs of the MOBILE tab, you can configure the data usage limit to avoid unwanted data charges. The limit on the data connections can be pre-selected for each SIM card. When the limit is later reached, the data usage warnings will be sent to notify you via SMS messages.

#### 4.1.1.2 Data Connection Limit Configuration

The **Data Connection Limit Configuration** section is used to configure custom mobile data limits for your SIM card. When the mobile data limit set for the SIM card is reached, the CWR5805 device will no longer use the mobile connection to establish a data connection until the limitation period is over or the limit is reset by you.

Figure 24. Network > Mobile > General Setup > Data Limit Configuration > Data Connection Limit Configuration

| SIM1 Setup       | SIM2 Set      | tup                                                            |  |  |
|------------------|---------------|----------------------------------------------------------------|--|--|
| Data Connectio   | on Limit Co   | onfiguration                                                   |  |  |
| Enable data conr | nection limit | Isables mobile data when a limit for current period is reached |  |  |
| Data             | a limit* (MB) | 2048                                                           |  |  |
|                  |               | ② Disable mobile data after limit value in MB is reached       |  |  |
|                  | Period        | Day 🗸                                                          |  |  |
|                  |               | Period for which mobile data limiting should apply             |  |  |
|                  | Start hour    | 1 ~                                                            |  |  |
|                  |               | A starting hour in a day for mobile data limiting period       |  |  |

| Field            | Values                                   | Description                                                                                                    |
|------------------|------------------------------------------|----------------------------------------------------------------------------------------------------|
| Enable Data      | default: disable                         | Turns mobile data limitations on/off.                                                                                                    |
| Connection Limit |                                          |                                                                                                    |
| Data Limit (MB)  | default: <b>none</b>                     | The amount of data that can be downloaded/uploaded<br>over the specified period. When the limit is reached, the<br>CWR5805 device will no longer be able to establish any<br>data connection until the period is over or the data limit is<br>reset. |
| Period           | Day/Week/Month;<br>default: <b>Month</b> | Length of time to monitor the data usage.                                                                                                    |
| Start Hour       | integer [1 – 24];<br>default: <b>1</b>   | Specify the hour that the monitoring period begins. After<br>the period is over, the data usage is reset before the<br>monitoring process restarts.                                                                                                  |

Table 16. Network > Mobile > General Setup > Data Limit Configuration > Data Connection Limit Configuration

#### 4.1.1.3 SMS Warning Configuration

In the **SMS Warning Configuration** section, you can configure a rule to send SMS messages after the data connection sent/received through the CWR5805 device's SIM card is reached the specified limit.

#### Figure 25. Network > Mobile > General Setup > Data Limit Configuration > SMS Warning Configuration

| SMS Warning Configuration | n                                                                                           |
|---------------------------|---------------------------------------------------------------------------------------------|
| Enable SMS warning        | Enables sending of warning SMS message when mobile data limit for current period is reached |
| Data limit* (MB)          | 1024                                                                                        |
|                           | Send warning SMS message after limit value in MB is reached                                 |
| Period                    | Day  Period for which SMS warning for mobile data limit should apply                        |
| Start hour                | 1 v<br>a A starting hour in a day for mobile data limit SMS warning                         |
| Phone number              | A phone number to send warning SMS message to, e.g. +37012345678                            |

#### Table 17. Network > Mobile > General Setup > Data Limit Configuration > SMS Warning Configuration

| Field                 | Description                                                                  |
|-----------------------|------------------------------------------------------------------------------|
| Enable SMS Warning    | Turns SMS warning on/off.                                                    |
| Data Limit (MB)       | The amount of the limit data usage in Mbytes before the CWR5805 device       |
|                       | will send SMS warnings to the specified phone number.                        |
| Period                | Length of time to monitor the data usage. Currently, the field supports the  |
|                       | monitoring period monthly, weekly, and daily.                                |
| Start Day/ Start Hour | Specify the day that the monitoring period begins. After the period is over, |
|                       | the data usage is reset before the monitoring process restarts.              |
| Phone Number          | The recipient's phone number that the SMS messages will be sent.             |

#### 4.1.1.4 Clear Data Limit

The **Clear Data Limit** section contains only one button - 'Clear data limit'. When clicked, the button resets the data limit counter for the selected SIM card. Thus, the count is started over again regardless of the specified period.

### Figure 26. Network > Mobile > General Setup > Data Limit Configuration > Clear Data Limit

| Clear Data Limit |                                                                                                    |
|------------------|----------------------------------------------------------------------------------------------------|
| Clear data limit | Clear                                                                                                    |
|                  | e is not reset when the functionality is disabled and then re-enabled. Automatically the database is reset at a ay). If you wish to reset it manually you can hit the "Clear" button. |

### Figure 27. Network > Mobile > General Setup > Data Limit Configuration > Clear Data Limit

| Field            | Description                                                                        |
|------------------|------------------------------------------------------------------------------------|
| Clear Data Limit | When clicked, the data limit counter for the selected SIM card is reset. The count |
|                  | is started at 0 regardless of when it occurred in the specified period.            |

## 4.1.2 Advanced Settings Sub-Tab

In the **Advanced Setting** sub-tab of the Network-Interfaces-MOBILE tab, you can configure network functionalities in more detail based on your requirement for the mobile interface.

#### Figure 28. Network > Mobile > Advanced Settings

| Mobile        |             |          |            |   |  |
|---------------|-------------|----------|------------|---|--|
| Common Config | guration    |          |            |   |  |
| General Setup | Advanced    | Settings | SIM Switch |   |  |
| Bring up      | on boot 🛛 🔽 |          |            |   |  |
| cellula       | r_mode LTE  | +5G NR   | ~          | ] |  |
| Use gateway   | y metric 99 |          |            |   |  |
| MT            | U mode Aut  | o        | ~          | ] |  |
| Use regu      | lar ping 🗌  |          |            |   |  |

Table 18. Network > Mobile > Advanced Settings

| Field               | Value                 | Description                                                                                           |
|---------------------|-----------------------|----------------------------------------------------------------------------------------------------|
| Bring Up on Boot    | default: enable       | Specify whether or not to bring up the WAN interface on the                                           |
|                     |                       | boot.                                                                                                 |
| cellular_mode       | default:<br>LTE+5G NR | Specify the Mobile mode: LTE+5G NR. LTE only, 5G only.                                                |
| Use Gateway         | default: <b>99</b>    | The priority of the gateway on the WAN interface.                                                     |
| Metric              |                       | By default, a routing table entry is generated. You can alter the metric of that entry in this field. |
| MTU mode            | default: Auto         | MTU size is based on ISP.                                                                             |
| MTU value           | 576~1500              | Specify the value of MTU when select MTU mode with "Custom".                                          |
| Use regular ping    | default:              | Use regular ping to check the stability of mobile Network.                                            |
|                     | disable               |                                                                                                    |
| Interval (seconds)  | default: 30           | Define the interval time during every regular ping round.                                             |
| Ping IP             | default: 8.8.8.8      | Specify the Host IP that CAN be ping.                                                                 |
| Ping retry          | default: 2            | Define the Ping retry numbers for one regular ping round.                                             |
| Ping timeout        | default: 2            | Define the timeout of one Ping if DUT doesn't receive ping                                            |
| (seconds)           |                       | response                                                                                              |
| Redial after failed | default: 2            | Define meet the numbers of failed regular ping rounds and                                             |
| rounds              |                       | then let mobile redial. (If Enable "No Network" in SIM                                                |
|                     |                       | Switch, do SIM Switch action.)                                                                        |

## 4.1.3 SIM Switch

In the **SIM Switch** sub-tab of the Network-Interfaces-MOBILE tab, you can configure switching the current SIM card to the other SIM card when the 5G/LTE network conditions are proper.

Figure 29. Network > Mobile > SIM Switch

| lobile           |                  |            |
|------------------|------------------|------------|
| ommon Configura  | ation            |            |
| General Setup A  | dvanced Settings | SIM Switch |
| Primary SIM C    | ard SIM1         | ~          |
| Automatic Switch | ing 🗹            |            |
| Check Inter      | val 5 Sec        | ~          |
| On Weak Sig      | nal 🗌            |            |
| On Data L        | mit 🗆            |            |
| No Netw          | ork 🗆            |            |
| Current SIM S    | slot 1           |            |
|                  |                  |            |

Table 19. Network > Mobile > SIM Switch

| Field              | Values                    | Description                                                                 |
|--------------------|---------------------------|-----------------------------------------------------------------------------|
| Primary SIM Card   | SIM1/SIM2;                | Specify the SIM card slot that is used for 5G/LTE dial-up                   |
|                    | default: SIM1             | as the primary SIM card.                                                    |
| Automatic          | Enable/Disable;           | If checked, the 5G/LTE network status will be monitored                     |
| Switching          | default: disable          | regularly.                                                                  |
|                    |                           | When the switch mechanism is matched one of the                             |
|                    |                           | conditions from On Weak Signal/On Data Limit/No                             |
|                    |                           | Network, then the Current SIM will be the non-primary SIM                   |
|                    |                           | Slot.                                                                       |
| Check Interval     | 5/15/30/60/120            | Duration time for checking whether the 5G/LTE network                       |
|                    | Sec;                      | status is matched with what you specified.                                  |
|                    | default: 5                |                                                                             |
| On Weak Signal     | Disable, 10%, 20%,        | If checked, detect whether the current 5G/LTE signal                        |
|                    | 30%, 40%, 50%;            | status is weak or not.                                                      |
|                    | Default: disable          |                                                                             |
| On Data Limit      | Enable/Disable;           | If checked, detect whether the current 5G/LTE data traffic                  |
| NL NL to colo      | default: disable          | is reached the data limit size or not.                                      |
| No Network         | Enable/Disable;           | If checked, detect whether the current 5G/LTE network is                    |
| Current SIM Slot   | default: disable          | unavailable or not.                                                         |
| Current Silvi Siot | 1/2;<br>default: <b>1</b> | Display the current primary SIM card slot which is used for 5G/LTE dial-up. |
|                    |                           | 56/LTE uld-up.                                                              |
|                    |                           |                                                                             |
|                    |                           |                                                                             |
|                    |                           |                                                                             |
|                    |                           |                                                                             |
|                    |                           |                                                                             |
|                    |                           |                                                                             |
|                    |                           |                                                                             |
|                    |                           |                                                                             |
|                    |                           |                                                                             |
|                    |                           |                                                                             |
|                    | I                         |                                                                             |
|                    |                           |                                                                             |
|                    |                           |                                                                             |

# 4.2 WAN

A **Wide Area Network** (WAN) is a telecommunications network or computer network that extends over a large geographical distance. For example, the Internet is a wide area network.

# 4.2.1 General Setup

In the General Setup sub-tab of the Network-Interfaces-WAN tab, different protocols for the WAN interface can be configured.

| WAN            |          |                |                                                                                                    |
|----------------|----------|----------------|----------------------------------------------------------------------------------------------------|
| Common Config  | guratio  | n              |                                                                                                    |
| General Setup  | Advar    | nced Settings  |                                                                                                    |
|                | Status   | eth0           | Uptime: 1d 4h 9m 33s<br>MAC Address: 00:60:E9:2D:1E:46<br>RX: 159.42 MBytes (1409109 Packets)<br>TX: 39.80 MBytes (221151 Packets)<br>IPv4: 10.0.50.150/24 |
|                | Protocol | Static address | ~                                                                                                    |
| IPv4           | address  | 10.0.50.150    |                                                                                                    |
| IPv4           | netmask  | 255.255.255.0  | $\checkmark$                                                                                                    |
| IPv4           | gateway  | 10.0.50.130    |                                                                                                    |
| IPv4 bi        | roadcast |                |                                                                                                    |
| Use custom DNS | servers  |                |                                                                                                    |
|                |          |                |                                                                                                    |

You can switch between Static, DHCP, or PPPoE protocol by selecting the protocol that you want to use and then pressing **Switch Protocol**.

In the **WAN** webpage, the default protocol is set to **DHCP client**. It means that the WAN interface can get a dynamic IPv4 address from its connected Ethernet port of a Cable/ADSL modem.

As shown in the Figure above, the **Status** field currently displays the WAN interface (eth0) information of Uptime, MAC Address, RX, TX, and IPv4. If the connected Cable/ADSL modem can provide an Internet service, CWR5805 also has an Internet service available via its WAN interface.

In addition, there are two other protocols supported by the WAN interface which are **Static address** and **PPPoE**. The setting of the protocol option for the WAN interface depends on the protocol requirement of the connected frontend Cable/ADSL modem.

### 4.2.2 DHCP Client

### 4.2.2.1 General Setup

## Figure 31. Network > WAN > General Setup - DHCP Client

| WAN                         |                     |                  |                                                                                                    |  |  |
|-----------------------------|---------------------|------------------|----------------------------------------------------------------------------------------------------|--|--|
| Common Confi                | iguratio            | n                |                                                                                                    |  |  |
| General Setup               | Advar               | nced Settings    |                                                                                                    |  |  |
|                             | Status              | eth0             | Uptime: 0h 8m 26s<br>MAC Address: B6:00:71:A9:B0:7D<br>RX: 1.57 MBytes (13358 Packets)<br>TX: 953.99 KBytes (2173 Packets)<br>IPv4: 10.0.50.150/16 |  |  |
|                             | Protocol            | DHCP client      | ~                                                                                                    |  |  |
| Hostname to se<br>requestir | end when<br>ng DHCP | AtopTechnologies |                                                                                                    |  |  |

### Table 20. Network > WAN > General Setup - DHCP Client

| Field                 | Value                   | Description                                |
|-----------------------|-------------------------|--------------------------------------------|
| Protocol              | Static, DHCP and PPPoE; | The protocol is used by the WAN interface. |
|                       | default: DHCP           |                                            |
| Hostname to send when | ip/hostname;            | Hostname to which the DHCP request will    |
| requesting DHCP       | default: <b>none</b>    | be sent.                                   |

### 4.2.2.2 Advanced Settings

In the General Setup sub-tab of the Network-Interfaces-WAN tab, you can configure the WAN interface in more detail.

## Figure 32. Network > WAN > Advanced Settings - DHCP Client

| VAN                  |                   |  |
|----------------------|-------------------|--|
| Common Configuration | ı                 |  |
| General Setup Advar  | ced Settings      |  |
| Override MAC address | 00:60:E9:2E:5B:C6 |  |
| Override MTU         | 1500              |  |
| Use gateway metric   | 10                |  |

Table 21. Network > WAN > Advanced Settings – DHCP Client

|       | need eetange Brief | Choin       |
|-------|--------------------|-------------|
| Field | Value              | Description |
|       |                    |             |

| Override MAC<br>address | default: CWR's<br>MAC                       | To override the MAC address of the WAN interface. For<br>example, your ISP (Internet Service Provider) gives you<br>a static IP address and it might also bind it to your<br>computers' MAC address. In this field, you can enter<br>the computer's MAC address and fool the gateway into<br>thinking that it is communicating with your computer. |
|-------------------------|---------------------------------------------|----------------------------------------------------------------------------------------------------|
| Override MTU            | integer [1 – 1500];<br>default: <b>1500</b> | Specify the maximum transferred size of a data packet.                                                                                                    |
| Use Gateway<br>Metric   | default: <b>0</b>                           | By default, the WAN configuration generates a routing table entry. You can change the metric of that entry here.                                                                                                    |

# 4.2.3 Static address

# 4.2.3.1 General Setup

Figure 33. Network > WAN > General Setup - Static Address

| WAN            |          |                |                                                                                                    |
|----------------|----------|----------------|----------------------------------------------------------------------------------------------------|
| Common Confi   | guratio  | n              |                                                                                                    |
| General Setup  | Advar    | nced Settings  |                                                                                                    |
|                | Status   | eth0           | Uptime: 0h 38m 43s<br>MAC Address: 7E:AC:8E:8A:FC:78<br>RX: 4.83 MBytes (44759 Packets)<br>TX: 1.08 MBytes (3732 Packets)<br>IPv4: 10.0.50.150/24 |
|                | Protocol | Static address | ~                                                                                                    |
| IPv4           | address  | 10.0.50.150    |                                                                                                    |
| IPv4           | netmask  | 255.255.255.0  | ~                                                                                                    |
| IPv4           | gateway  | 10.0.50.254    |                                                                                                    |
| IPv4 b         | roadcast | 10.0.50.255    |                                                                                                    |
| Use custom DNS | Servers  | 8.8.8.8        |                                                                                                    |
|                |          |                |                                                                                                    |

### Table 22. Network > WAN > General Setup – Static Address

| Field          | Value                         | Description                                            |
|----------------|-------------------------------|--------------------------------------------------------|
| Protocol       | Static/DHCP/PPPoE;            | The protocol is used by the WAN interface. This field  |
|                | default: DHCP                 | currently supports DHCP clients, static address, and   |
|                |                               | PPPoE.                                                 |
| IPv4 address   | ip4;                          | Your router's address on the WAN network.              |
|                | default: <b>none</b>          |                                                        |
| IPv4 netmask   | netmask; default: <b>none</b> | Netmask defines how "large" a network is.              |
| lpv4 gateway   | ip4;                          | The IPv4 address gateway of this interface. An         |
|                | default: <b>none</b>          | interface's gateway is the default next-hop address to |
|                |                               | access other networks.                                 |
| IPv4 broadcast | ip4;                          | IP broadcasts are used by BOOTP and DHCP clients to    |
|                | default: none                 | find and send requests to their respective servers.    |

| Use custom<br>DNS servers | ip4; default: <b>none</b> | By entering custom DNS servers, the router will take care<br>of the hostname resolution. You can enter multiple DNS<br>servers to provide redundancy in case one of the servers |
|---------------------------|---------------------------|----------------------------------------------------------------------------------------------------|
|                           |                           | fails.                                                                                                    |

### 4.2.3.2 Advanced Settings

These are the advanced settings for each of the protocols. If you are unsure of how to alter these attributes, it is highly recommended to leave them to a trained professional:

### Figure 34. Network > WAN > Advanced Settings – Static Address

| WAN           |                           |
|---------------|---------------------------|
| Common Config | guration                  |
| General Setup | Advanced Settings         |
| Bring up      | on boot 🛛 🗹               |
| Override MAC  | address 00:60:E9:2D:A3:8A |
| Overri        | de MTU 1500               |
| Use gatewa    | y metric 0                |
|               |                           |

### Table 23. Network > WAN > Advanced Settings – Static Address

| Field                   | Value                        | Description                                                                   |
|-------------------------|------------------------------|-------------------------------------------------------------------------------|
| Bring up on boot        | default: enable              | Specify whether to bring up the LAN interface on boot                         |
|                         |                              | or not.                                                                       |
| Override MAC<br>address | default: <b>Device's MAC</b> | Override the MAC address of the LAN interface.                                |
| Override MTU            | default: 1500                | Specify the maximum transferred size of a data packet.                        |
| Use gateway             | default: <b>0</b>            | The WAN configuration by default generates a                                  |
| metric                  |                              | routing table entry. With this field, you can alter the metric of that entry. |

## 4.2.4 **PPPoE**

# 4.2.4.1 General Setup

This protocol is mainly used by DSL providers.

## Figure 35. Network > WAN > General Setup - PPPoE

| WAN           |           |               |                 |   |                                                                          |  |
|---------------|-----------|---------------|-----------------|---|--------------------------------------------------------------------------|--|
| Common Confi  | guratio   | n             |                 |   |                                                                          |  |
| General Setup | Advar     | nced Settings |                 |   |                                                                          |  |
|               | Status    |               | pppoe-wan       |   | <b>RX</b> : 0.00 Bytes (0 Packets)<br><b>TX</b> : 0.00 Bytes (0 Packets) |  |
|               | Protocol  | PPPoE         | ~               |   |                                                                          |  |
| PAP/CHAP u    | sername   |               |                 |   |                                                                          |  |
| PAP/CHAP p    | assword   |               |                 | Ø |                                                                          |  |
| Access Con    | centrator | auto          | y to autodetect |   |                                                                          |  |
| Servi         | ce Name   | auto          | -               |   |                                                                          |  |
|               |           | ② Leave empt  | y to autodetect |   |                                                                          |  |

### Table 24. Network > WAN > General Setup - PPPoE

| Field                  | Value                                | Description                                                                                                    |
|------------------------|--------------------------------------|----------------------------------------------------------------------------------------------------|
| Protocol               | Static /DHCP /PPPoE<br>default: DHCP | The protocol is used by the WAN interface. This field<br>currently supports DHCP client, static address, and<br>PPPoE.                                                                                                    |
| PAP/CHAP<br>Username   | default: <b>non</b>                  | The username used in PAP/CHAP authentication.                                                                                                    |
| PAP/CHAP<br>password   | default: <b>none</b>                 | The password used in PAP/CHAP authentication.                                                                                                    |
| Access<br>Concentrator | default: <b>auto</b>                 | The Access Concentrator to connect to ISPs used<br>Access Concentrators to route their PPPoE<br>connections.<br>Usually, the settings are received automatically,<br>however, in some cases, it is required to specify the<br>name for an Access Concentrator. Leave this field<br>empty to detect Access Concentrators automatically. |
| Service Name           | default: <b>auto</b>                 | The Service Name to connect to. Leave this field empty to detect the Service name automatically.                                                                                                    |

## 4.2.4.2 Advanced Settings

```
Figure 36. Network > WAN > Advanced Setting – PPPoE
```

| VAN                                        |                                                                                                    |
|--------------------------------------------|----------------------------------------------------------------------------------------------------|
| Common Configuration                       | n                                                                                                    |
| General Setup                              | nced Settings                                                                                                 |
| Bring up on boot                           |                                                                                                    |
| Enable IPv6 negotiation on the<br>PPP link |                                                                                                    |
| Use default gateway                        | If unchecked, no default route is configured                                                                  |
| Use gateway metric                         | 0                                                                                                    |
| Use DNS servers advertised by peer         | If unchecked, the advertised DNS server addresses are ignored                                                 |
| LCP echo failure threshold                 | 0                                                                                                    |
|                                            | Presume peer to be dead after given amount of LCP echo failures, use 0 to ignore failures                     |
| LCP echo interval                          | 5                                                                                                    |
|                                            | Send LCP echo requests at the given interval in seconds, only effective in conjunction with failure threshold |
| Inactivity timeout                         | 0                                                                                                    |
|                                            | Olose inactive connection after the given amount of seconds, use 0 to persist connection                      |
| Override MTU                               | 1500                                                                                                    |

# Table 25. Network > WAN > Advanced Setting – PPPoE

| Field                                      | Value                   | Description                                                                                                    |  |  |
|--------------------------------------------|-------------------------|----------------------------------------------------------------------------------------------------|--|--|
| Bring up on boot                           | default: <b>enable</b>  | Specify whether to bring up the WAN interface on boot or not.                                                              |  |  |
| Enable IPv6 negotiation<br>on the PPP link | default: <b>disable</b> | Point-to-point protocol.                                                                                                   |  |  |
| Use default gateway                        | default: <b>enable</b>  | If unchecked, no default route is configured.                                                                              |  |  |
| Use gateway metric                         | default: <b>0</b>       | The WAN configuration by default generates a routing table entry. With this field, you can alter the metric of that entry. |  |  |
| Use DNS servers<br>advertised by peer      | default: <b>enable</b>  | If unchecked, the advertised DNS server addresses are ignored.                                                             |  |  |
| LCP echo failure<br>threshold              | default: <b>0</b>       | Presume peer to be dead after the given<br>amount of LCP echo failures, use 0 to ignore<br>failures.                       |  |  |
| LCP echo interval                          | default: <b>6</b>       | Send LCP echo requests at the given interval in seconds, only effective in conjunction with the failure threshold.         |  |  |
| Inactivity timeout                         | default: <b>0</b>       | Close inactive connection after the given<br>number of seconds, use 0 to persist<br>connection.                            |  |  |
| Override MTU                               | default: 1500           | Specify the maximum transferred size of a data packet.                                                                     |  |  |

## 4.3 LAN

A **local area network** (LAN) is a computer network that interconnects computers within a limited area such as a residence, a school, a laboratory, a university campus, or an office building.

In the **Interface-LAN** webpage, the default protocol is set to a **Static address** with a default IPv4 address of 192.168.1.1.

The IPv4 DHCP server is also enabled by default on this interface. It means that any device with IPv4 DHCP client enabled in its Ethernet interface will be assigned a dynamic IP address from the LAN port interface of CWR5805. The default IP address of the IPv4 DHCP server is 192.168.1.1, and the dynamic IP address range starts from 192.168.1.100 to 192.168.1.250.

#### 4.3.1 General Setup

In the **General Setup** sub-tab of the Network-Interfaces-LAN tab, you can configure the CWR5805 device's network settings e.g., IP address, IP netmask, IP gateway, and DNS server.

As shown in the Figure below, the Status field currently displays LAN port interface (br-lan) information of Uptime, MAC Address, RX, TX, and IPv4. For a DHCP client, a device connected to a LAN port interface will be assigned an IPv4 address.

| LAN            |           |                      |                                |                                                                                                    |  |  |
|----------------|-----------|----------------------|--------------------------------|----------------------------------------------------------------------------------------------------|--|--|
| Common Confi   | guratio   | n                    |                                |                                                                                                    |  |  |
| General Setup  |           |                      |                                |                                                                                                    |  |  |
|                | Status    | <b>₿</b> ≉<br>br-lan | MAC Ad<br>RX: 611.<br>TX: 1.12 | 1h 29m 32s<br>dress: E2:45:C0:8C:44:41<br>93 KBytes (4442 Packets)<br>MBytes (5387 Packets)<br>2.168.1.1/24 |  |  |
|                | Protocol  | Static address       | ~                              |                                                                                                    |  |  |
| IPv4           | address   | 192.168.1.1          |                                |                                                                                                    |  |  |
| IPv4           | netmask   | 255.255.255.0        | ~                              |                                                                                                    |  |  |
| IPv4 b         | roadcast  |                      |                                |                                                                                                    |  |  |
| Use custom DNS | 6 servers |                      |                                | 1                                                                                                    |  |  |

#### Figure 37. Network > LAN > Common Configuration – Static Address

Table 26. Network > LAN > Common Configuration – Static Address

| Field          | Value                  | Description                                           |
|----------------|------------------------|-------------------------------------------------------|
| Protocol       | Static address         | The protocol is used by the LAN interface. This field |
|                |                        | currently supports DHCP client and Static address.    |
| IPv4 Address   | default: 192.168.1.1   | IPv4 that the router uses on the LAN network.         |
| IPv4 Netmask   | default: 255.255.255.0 | IPv4 netmask is used to define how "large" the LAN    |
|                |                        | network is.                                           |
| IPv4 Gateway   | default: <b>none</b>   | Default IPv4 gateway for LAN network.                 |
| IPv4 Broadcast | default: <b>none</b>   | IP broadcast is used by BOOTP and DHCP clients to     |
|                |                        | find and send requests to their respective servers.   |
| Use Custom     | ip;                    | Specify DNS server for LAN network.                   |
| DNS servers    | default: <b>none</b>   |                                                       |

## 4.3.2 DHCP Server

A **DHCP server** is a service that can automatically configure the TCP/IP settings of any device that requests such a service (i.e., connects to the device with the operational DHCP server). If you connect a device that has been configured to obtain an IP address automatically, the DHCP server will lease out an IP address from the available IP pool and the device will be able to communicate within the private network.

The physical network interfaces of Ethernet Adapter (eth1), Wi-Fi 2.4GHz (ATOP\_CWR), and Wi-Fi 5GHz (ATOP\_CWR) are bridged together. In another word, any IPv4 DHCP client devices connected to a LAN port interface, wireless 2.4GHz/5GHz AP can be assigned a dynamic IPv4 address in the same network domain of 192.168.1.x. This means that these IPv4 DHCP client devices can communicate with each other via the bridged interface (br-lan).

### 4.3.2.1 General Setup

In the **General Setup** inner sub-tab of the DHCP Server section within the Network-Interface-LAN tab. Sub-tabs in the basic setting of the DHCP server service is available.

# Figure 38. Network > LAN > DHCP Server > General Setup

| Advanced Settings                                                |
|------------------------------------------------------------------|
| DHCP Disable DHCP for this interface.                            |
| Start 100                                                        |
| Output Lowest leased address as offset from the network address. |
| Limit 150                                                        |
| Maximum number of leased addresses.                              |
| tetime 12h                                                       |
| Expiry time of leased addresses, minimum is 2 minutes (2m).      |
| Idress 192.168.1.100                                             |
| ldress 192.168.1.249                                             |
|                                                                  |

| Field        | Value            | Description                                      |
|--------------|------------------|--------------------------------------------------|
| Disable DHCP | default: disable | To enable/disable DHCP server for LAN interface. |
| Start        | default: 100     | The starting IP address value.                   |

| Limit     | default: <b>150</b> | Maximum numbers of IP addresses the DHCP server can lease out.                                                                                                    |
|-----------|---------------------|----------------------------------------------------------------------------------------------------|
| Leasetime | default: <b>12h</b> | The duration of an IP address lease. Leased out addresses<br>will expire after the amount of time specified in this field and<br>the device that was using the lease will have to request a new<br>DHCP lease. |

#### 4.3.2.2 Static Leases

The **Static Leases** section is used to reserve specific IP addresses for specific client devices by binding them to their MAC address. This is useful when you have a stationary device connected to a network that needs to be reached frequently, e.g., printer, IP phone, etc.

#### Figure 39. Network > LAN > DHCP Server > Static Leases

| Static Leases |             |   |              |          |
|---------------|-------------|---|--------------|----------|
| Hostname      | MAC Address |   | IPv4 Address |          |
|               |             | ~ | ~            | E Delete |
| 1 Add         |             |   |              |          |

## Table 28. Network > LAN > DHCP Server > Static Leases

| Field        | Description                                                         |
|--------------|---------------------------------------------------------------------|
| Hostname     | A custom name that will be linked with the device.                  |
| MAC-Address  | Device's MAC address.                                               |
| IPv4-Address | The desirable IP address will be reserved for the specified device. |
| Add          | To add a new static IP leased entry.                                |

### 4.3.2.3 Advanced Settings

In the **Advanced Settings** inner sub-tab of the DHCP Server section within Network-Interface-LAN tap-All sub taps, you can configure more complicated settings of the DHCP server service.

#### Figure 40. Network > LAN > DHCP Server > Advanced Settings

| General Setup | Advanced Settings                   |                                                                                                   |
|---------------|-------------------------------------|---------------------------------------------------------------------------------------------------|
| Dynam         | ic <u>DHCP</u> 🗹 🍘 Dynam<br>served. | cally allocate DHCP addresses for clients. If disabled, only clients having static leases will be |
| DHCF          | Options                             | tiional DHCP options, for example "6,192.168.2.1,192.168.2.2" which advertises different DN       |

#### Table 29. Network > LAN > DHCP Server > Advanced Settings

| Field        | Description                                                                  |  |
|--------------|------------------------------------------------------------------------------|--|
| Dynamic DHCP | If checked, dynamically allocate DHCP addresses for clients. If not checked, |  |
|              | only provides service to static IP address clients.                          |  |

| DHCP-Options | Define additional DHCP options, for example, "192.168.2.1,192.168.2.2" which |
|--------------|------------------------------------------------------------------------------|
|              | advertises different DNS servers to clients                                  |

### 4.4 Wireless

In the Wireless Overview section within the Network-Wifi sub-menu, you can configure wireless access points and choose the method to scan wireless stations. Here, you can disable or enable WiFi interfaces, or configure each WiFi interface in detail by pressing the Edit button. The configuration webpage of the selected WiFi interface will be initialized.

In the **Wifi** sub-menu within the Network menu, you can manage and configure Wi-Fi Access Points (AP) and Wi-Fi Stations (STA). The AWR5805 and CWR5805 device supports **IEEE802.11 a/b/g/n/ac** wireless technologies.

### 4.4.1 Wireless Overview

The Wi-Fi 2.4GHz field indicates the status of the Wi-Fi 2.4GHz port interface (wifi0). It contains information about SNR, SSID, mode, bit rate, BSSID, and encryption.

The Wi-Fi 5GHz field indicates the status of the Wi-Fi 5GHz port interface (wifi1). It contains information about SNR, SSID, mode, bit rate, BSSID, and encryption.

#### Figure 41. Network > Wireless > Wireless Overview

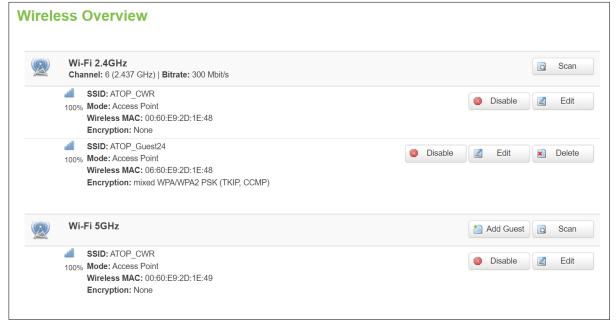

#### Table 30. Network > Wireless > Wireless Overview

| Field          | Description                                                          |  |
|----------------|----------------------------------------------------------------------|--|
| Scan           | To scan for available wireless stations within the surrounding area. |  |
| Enable/Disable | To enable/disable Wi-Fi 2.4GHz/5GHz access point.                    |  |
| Edit           | To configure Wi-Fi 2.4GHz/5GHz access point in detail.               |  |

Click the **Scan** button to scan the currently available Wi-Fi Access Points in the surrounding area is displayed, as shown in the Figure below. This section will be initialized with you click the "Scan" button in the Wireless Overview section.

## Figure 42. Network > Wireless > Wireless Scan

| Wi          | Wireless Scan                                                                                       |  |  |
|-------------|----------------------------------------------------------------------------------------------------|--|--|
| <u></u>     | AW5500-Sean-AP1                                                                                     |  |  |
| 25%         | Channel: 1   Mode: Master   BSSID: 00:60:E9:19:D1:12   Encryption: <u>WPA2PSK</u>                   |  |  |
| <b>4</b>    | ATOP_CWR_sean                                                                                       |  |  |
| 100%        | Channel: 1   Mode: Master   BSSID: 76:8F:B5:A1:30:A2   Encryption: mixed.WPA/WPA2 PSK               |  |  |
| <b>1</b>    | 500621                                                                                              |  |  |
| 50%         | Channel: 6   Mode: Master   BSSID: 60:E3:27:EB:DA:52   Encryption: mixed.WPA/WPA2PSK                |  |  |
|             | Wellmarket<br>Channel: 11   Mode: Master   BSSID: 80:1F:02:09:00:BA   Encryption: <u>WPA2 - PSK</u> |  |  |
| <b>42%</b>  | RUT_CDB2_2G<br>Channel: 11   Mode: Master   BSSID: 00:1E:42:33:CD:B2   Encryption: <u>WPA2PSK</u>   |  |  |
| <u></u>     | ATOP_22F_4                                                                                          |  |  |
| 22%         | Channel: 11   Mode: Master   BSSID: B0:6E:BF:6D:63:50   Encryption: <u>WPA2PSK</u>                  |  |  |
| <b>afi</b>  | well-02                                                                                             |  |  |
| 8%          | Channel: 10   Mode: Master   BSSID: A0:AB:1B:BA:C3:3E   Encryption: mixed.WPA/WPA2PSK               |  |  |
| <b>5</b> 3% | well-01<br>Channel: 10   Mode: Master   BSSID: BA:52:26:84:CF:53   Encryption: <u>WPA2PSK</u>       |  |  |

Table 31. Network > Wireless > Wireless Scan

| Field        | Description                                                                         |  |
|--------------|-------------------------------------------------------------------------------------|--|
| Signal Level | Received Signal Strength Indicator (RSSI) level measured in percentage.             |  |
| SSID         | The broadcasted SSID of the wireless network that clients will be connected to.     |  |
| Channel      | Currently used Wi-Fi channel by the access point.                                   |  |
| Mode         | Current only support Master (access point) mode.                                    |  |
| BSSID        | MAC address. Identify the basic service sets that are 48-bit labels. It conforms to |  |
|              | the MAC-48 convention.                                                              |  |
| Encryption   | Encryption type that Wi-Fi access point use.                                        |  |

# 4.4.2 Associated Stations

The section displays a list of all devices and their MAC address that are maintaining connections with your router right now.

|   | SSID     | MAC Address       | IPv4 Address | Signal  | RX Rate     | TX Rate      |
|---|----------|-------------------|--------------|---------|-------------|--------------|
| 4 | ATOP CWR | 76:63:73:FE:A4:C5 | 192,168,1,12 | -71 dBm | 78.0 Mbit/s | 520.0 Mbit/s |

## Table 32. Network > Wireless > Associated Stations

| Field                                                                                                    | Description                               |  |  |
|----------------------------------------------------------------------------------------------------|-------------------------------------------|--|--|
| MAC Address The MAC address of the associated station.                                                                             |                                           |  |  |
| IPv4 Address                                                                                                    | The IP address of the associated station. |  |  |
| Signal The strength of the wireless between the the CWR5805 and associated s                                                       |                                           |  |  |
| Rx RateThe rate of the received packets from the associated station.Tx RateThe rate of the sent packets to the associated station. |                                           |  |  |

## 4.4.3 Device Configuration

In the **Device Configuration** webpage of the Wireless Overview section within the Network-Wifi submenu, you can configure the parameters of the Wi-Fi 2.4GHz/5GHz access point, as shown in the Figure below. This section will be initialized when you click on the "Edit" button in the Wireless Overview section.

```
Figure 44. Network > Wireless > Edit Wi-Fi AP 2.4GHz
```

| Wi-Fi AP 2.4GHz  | Wi-Fi AP 5GHz                                                                                                    |
|------------------|----------------------------------------------------------------------------------------------------|
| Wi-Fi Access     | Point 2.4GHz                                                                                                    |
| Device Configura | tion                                                                                                    |
| General Setup    |                                                                                                    |
| 5                | itatus d Mode: Access Point<br>100% SSID: ATOP_CWR<br>Wireless Mac: 76:8F:B5:A1:30:A2<br>Encryption: mixed WPA/WPA2 PSK (TKIP, CCMP)<br>Channel: 1 (2.412 GHz)<br>Tx Power: 26 dBm<br>Signal: -97 dBm<br>Noise: -95 dBm<br>Bitrate: 300 Mbit/s |
| Enable wi        | eless 🗹                                                                                                    |
| Operating freq   | ModeChannelBandwidthIencyNIautoIauto40 MHz IautoIauto                                                                                                    |

Figure 45. Network > Wireless > Edit Wi-Fi AP 5GHz

| Wi-Fi AP 5GHz                                                                                                    |
|----------------------------------------------------------------------------------------------------|
| Point 5GHz                                                                                                    |
| tion                                                                                                    |
|                                                                                                    |
| Status       Mode: Access Point         100%       SSID: ATOP_CWR         Wireless Mac: 76:8F:B5:A1:30:A3         Encryption: None         Channel: 36 (5:180 GHz)         Tx Power: 26 dBm         Signal: -97 dBm         Noise: -95 dBm         Bitrate: 866 Mbit/s |
| reless 🗹                                                                                                    |
| Mode Channel Bandwidth<br>Juency AC V 36 (5180 MHz) V 80 MHz V                                                                                                    |
|                                                                                                    |

#### Table 33. Network > Wireless > Edit Wi-Fi AP 2.4/5GHz

| Field                                    |        | Value                                                                     | Description                                                                                                    |
|------------------------------------------|--------|---------------------------------------------------------------------------|----------------------------------------------------------------------------------------------------|
| Status                                   |        | -                                                                         | The status of Wi-Fi<br>2.4GHz/5GHz access point,<br>which contains signal level,<br>mode, BSSID, encryption,<br>channel, tx-power, SNR, and<br>bitrate info. |
| Enable Wireless                          |        | disable/enable;<br>default: <b>disable</b>                                | To enable/disable Wi-Fi<br>2.4GHz/5GHz access point.                                                                                                    |
| Operating Frequency 2.4GHz<br>-Mode 5GHz |        | legacy (b/g) mode and N mode<br>legacy (a) mode, N mode, and AC mode      | The wireless protocol is used by the access point.                                                                                                    |
| Operating Frequency<br>-Channel          | 2.4GHz | Auto/1/2/3/4/5/6/7/8/9/10/11;<br>default: Auto                            |                                                                                                    |
| 5GH                                      |        | Auto/36/40/44/48/149/153/157/161/16<br>5;<br>default: Auto                |                                                                                                    |
| Operating Frequency2.4GHz-Width5GHz      |        | 20/40MHz in N mode<br>20/40 MHz in N mode, and 20/40/80<br>MHz in AC mode |                                                                                                    |

#### 4.4.3.1 Interface Configuration

In the **Interface Configuration** webpage of the Wireless Overview section within the Network-Wifi submenu, you can configure the software parameters of the Wi-Fi 2.4GHz/5GHz access point. This section will be initialized with you click the "Edit" button in the Wireless Overview section.

#### 4.4.3.1.1 General Setup

In the **General Setup** sub-tab within the Interface Configuration webpage, you can configure the SSID of Wi-Fi 2.4GHz/5GHz Access Points, as shown in the Figure below.

#### Figure 46. Network > Wireless > Edit Wi-Fi AP 2.4/5GHz > General Setup

| Interface Configuration |          |               |                   |                                                   |  |  |
|-------------------------|----------|---------------|-------------------|---------------------------------------------------|--|--|
| General Setup           | Wirel    | ess Security  | MAC-Filter        |                                                   |  |  |
|                         | SSID     | ATOP_CWR      |                   |                                                   |  |  |
|                         | Mode     | Access Point  | ~                 |                                                   |  |  |
| н                       | ide SSID | 🗆 👩 Will rend | der your SSID hie | dden from other devices that try to scan the area |  |  |
|                         |          |               |                   |                                                   |  |  |

#### Table 34. Network > Wireless > Edit Wi-Fi AP 2.4/5GHz > General Setup

|   | Field     | Value                   | Description                                                  |
|---|-----------|-------------------------|--------------------------------------------------------------|
| ſ | SSID      | default: ATOP_CWR       | The broadcast SSID of the wireless network that clients will |
|   |           |                         | be connected to.                                             |
|   | Mode      | default: Access Point   | Access Point mode only.                                      |
| ſ | Hide SSID | default: <b>disable</b> | Will render your SSID hidden from other devices that try to  |
|   |           |                         | scan the area.                                               |

#### 4.4.3.1.2 Wireless Security

In the **Wireless Security** sub-tab within the Interface Configuration webpage, you can configure the encryption type that will be used in Wi-Fi Access Point 2.4GHz/5GHz, as shown in the Figure below.

Figure 47. Network > Wireless > Edit Wi-Fi AP 2.4/5GHz > Wireless Security

| Interface Configuration |          |              |                   |
|-------------------------|----------|--------------|-------------------|
| General Setup           | Wirele   | ess Security | MAC-Filter        |
| End                     | cryption | WPA-PSK/WP/  | A2-PSK Mixed Mc 🗸 |
|                         | Cipher   | auto         | ~                 |
|                         | Key      |              |                   |
|                         |          |              |                   |

#### Table 35. Network > Wireless > Edit Wi-Fi AP 2.4/5GHz > General Setup

| Field      | Value                                                                                                    | Description                                                            |
|------------|----------------------------------------------------------------------------------------------------|------------------------------------------------------------------------|
| Encryption | No Encryption  OWE  WPA2-PSK  WPA -<br>PSK/WPA2-PSK Mixed Mode  WPA3-<br>Personal (SAE)<br>default: <b>No Encryption</b> | Type of Wi-Fi encryption used.                                         |
| Cipher*    | auto/Force CCMP (AES)/Force TKIP and<br>CCMP (AES)<br>default: <b>auto</b>                                               | An algorithm for performing encryption or decryption.                  |
| Кеу        | default: <b>none</b>                                                                                                    | A custom passphrase is used for authentication (8-63 characters long). |

\*: WPA&WPA2 used

## 4.4.3.1.3 MAC-Filter

You can define a rule for what to do with the MAC list you have defined. You can either allow only the listed MACs or allow "ALL" but forbid the listed ones.

### Figure 48. Network > Wireless > Edit Wi-Fi AP 2.4/5GHz > MAC-Filter

| Interface Configuration |                        |            |  |
|-------------------------|------------------------|------------|--|
| General Setup W         | /ireless Security      | MAC-Filter |  |
| MAC-Address Fi          | Iter Allow listed only | /          |  |
| MAC-                    | List                   |            |  |
|                         |                        |            |  |

#### Table 36. Network > Wireless > Edit Wi-Fi AP 2.4/5GHz > MAC-Filter

| Field       | Value                                              | Description               |
|-------------|----------------------------------------------------|---------------------------|
| MAC-Address | disable/Allow listed only/Allow all except listed; | Select MAC address Filter |
| Filter      | default: <b>disable</b>                            | mode.                     |
| MAC-List    | MAC;                                               | Input MAC list.           |
|             | default: <b>none</b>                               |                           |

# 4.4.4 Tutorials

This tutorial shows how to set up a CWR by configuring its wireless access point functions and testing its connectivities.

| ١ | Network Connection Details $	imes$ |                                      |   |  |  |  |  |  |
|---|------------------------------------|--------------------------------------|---|--|--|--|--|--|
|   | Network Connection Details:        |                                      |   |  |  |  |  |  |
|   | Property                           | Value                                |   |  |  |  |  |  |
|   | Connection-specific DNS            | lan                                  |   |  |  |  |  |  |
|   | Description                        | Realtek USB GbE Family Controller #4 |   |  |  |  |  |  |
|   | Physical Address                   | D0-37-45-3B-C0-63                    |   |  |  |  |  |  |
|   | DHCP Enabled                       | Yes                                  |   |  |  |  |  |  |
|   | IPv4 Address                       | 192.168.1.206                        |   |  |  |  |  |  |
|   | IPv4 Subnet Mask                   | 255.255.255.0                        |   |  |  |  |  |  |
|   | Lease Obtained                     | Monday, November 29, 2021 3:24:11 PM | 4 |  |  |  |  |  |
|   | Lease Expires                      | Tuesday, November 30, 2021 3:24:10 A | м |  |  |  |  |  |
|   | IPv4 Default Gateway               | 192.168.1.1                          |   |  |  |  |  |  |
|   | IPv4 DHCP Server                   | 192.168.1.1                          |   |  |  |  |  |  |
|   | IPv4 DNS Server                    | 192.168.1.1                          |   |  |  |  |  |  |
|   | IPv4 WINS Server                   |                                      |   |  |  |  |  |  |
|   | NetBIOS over Tcpip Enab            | Yes                                  |   |  |  |  |  |  |
|   | Link-local IPv6 Address            | fe80::c02f:7a09:b574:e8d2%6          |   |  |  |  |  |  |
|   | IPv6 Default Gateway               |                                      |   |  |  |  |  |  |
|   | IPv6 DNS Server                    |                                      |   |  |  |  |  |  |
|   |                                    |                                      |   |  |  |  |  |  |
|   |                                    |                                      |   |  |  |  |  |  |
|   |                                    |                                      |   |  |  |  |  |  |
|   |                                    | Close                                |   |  |  |  |  |  |

#### 4.4.4.1 Configuring Wireless Access Point

In Wireless Overview webpage, there are two wireless AP services available. By default, the Wi-Fi 2.4Ghz interface operated with 802.11N mode, and the Wi-Fi 5GHz interface operated with 802.11AC mode. The Associated Stations table lists connected client devices under the two wireless AP networks (SSID).

Figure 49. Wireless Overview Webpage under Wifi Menu

| R | Wi-Fi 2.4GHz<br>Channel: 6 (2.437 GHz)   Bitrate: 300 Mbit/s                                                                                                    |                          | Scan         |
|---|----------------------------------------------------------------------------------------------------|--------------------------|--------------|
|   | SSID: ATOP_CWR<br>100% Mode: Access Point<br>Wireless MAC: 00:60:E9:2D:1E:48<br>Encryption: None                                                                 | 🙆 Disa                   | ble Z Edit   |
|   | <ul> <li>SSID: ATOP_Guest24</li> <li>Mode: Access Point</li> <li>Wireless MAC: 06:60:E9:2D:1E:48</li> <li>Encryption: mixed WPA/WPA2 PSK (TKIP, CCMP)</li> </ul> | Contraction Disable Z Ed | it Delete    |
|   | Wi-Fi 5GHz                                                                                                    | ta Add C                 | Guest 👩 Scan |
|   | SSID: ATOP_CWR<br>100% Mode: Access Point<br>Wireless MAC: 00:60:E9:2D:1E:49<br>Encryption: None                                                                 | 🕲 Disa                   | ble Z Edit   |

You can use any wireless devices such as mobile phone, tablet, and laptop to connect to wireless APs.

For the 2.4 GHz band wireless AP

- 1. ESSID is set to **ATOP\_WiFi\_24G** in General Setup tab.
- 2. Encryption is set to mixed WPA-PSK/WPA2-PSK Mixed Mode in Wireless Security tab.

3. Key is set *atopatop* in Wireless Security tab.

For the 5 GHz band wireless AP

- 1. ESSID is set to ATOP\_WiFi\_5G in General Setup tab.
- 2. Encryption is set to mixed WPA-PSK/WPA2-PSK Mixed Mode in Wireless Security tab.
- 3. Key is set atopatop in Wireless Security tab.

The following steps show the method to connect an Android smartphone to the 2.4GHz band wireless AP on CWR5805 devic.

#### Step1: Turning on Wi-Fi on Andriod Smartphone

Select the **Settings** icon to enter Settings and then select **Network & Internet** to enter the Network & Internet screen. As shown in the Figure below, select the Wi-Fi item and turn Wi-Fi on.

Figure 50. Network & Internet Settings on the Android System

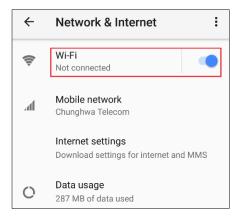

Step 2: Selecting the 2.4 GHz band wireless AP

Tap on the **Wi-Fi** icon to enter the Wi-Fi scanning screen, select SSID named **ATOP\_WiFi\_24G** for connection.

Figure 51. Select ATOP\_WiFi\_24G AP under Network & Internet Menu

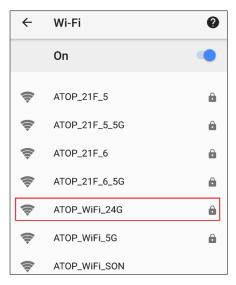

Step 3: Input password (network key) for Wi-Fi connection

As shown in the Figure below, input the password (network key) which is "atopatop" in the Password field, then push the CONNECT button thus starting a Wi-Fi connection.

Figure 52. Input Password (Network Key) for WiFi Connection

| 🐨 💶 🤛 🏧          | ۴ <u>۴</u> | 89% 📋 | 6:37 | РМ |
|------------------|------------|-------|------|----|
| ATOP_WiFi_24G    |            |       |      |    |
| Password         |            |       |      |    |
| atopatop         |            |       | _    |    |
|                  |            |       |      | à  |
| Show password    |            |       |      |    |
| Advanced options |            |       | ~    |    |
| CAN              | CEL        | CONNE | СТ   | 2  |
|                  |            |       |      | 0  |

Step 4: Wi-Fi Connected Infomation

After Wi-Fi connection is established successfully, push the **SSID** named **ATOP\_WiFi\_24G** again to enter the connection details screen. As shown in the Figure below, the assigned IPv4 address, subnet mask, gateway, and DNS come from bridged interface (br-lan) of CWR5805 device.

#### Figure 53. Wi-Fi Connected Information

| ← ATOP_WiFi_24G |                 | ←                 | ATOP_WiFi_240 | 3                      |                   |
|-----------------|-----------------|-------------------|---------------|------------------------|-------------------|
|                 |                 |                   |               | Frequency              | 2.4 GHZ           |
|                 | Conn            | ected             | ê             | Security               | WPA/WPA2 PSK      |
|                 |                 |                   | Netwo         | rk details             |                   |
|                 |                 |                   |               | MAC address            | 9c:5c:f9:c5:a4:f3 |
|                 | FORGET          |                   |               | IP address             | 192.168.1.121     |
|                 | Signal strength | Excellent         |               | Gateway                | 192.168.1.1       |
| Ŷ               | Frequency       | 2.4 GHz           |               | Subnet mask            | 255.255.255.0     |
| Ô               | Security        | WPA/WPA2 PSK      |               | DNS                    | 192.168.1.1       |
| Netwo           | rk details      |                   |               | Link speed             | 78 Mbps           |
|                 | MAC address     | 9c:5c:f9:c5:a4:f3 | IPv6 ac       | dresses                |                   |
|                 | IP address      | 192.168.1.121     |               | fe80::9e5c:f9ff:fec5:a | 4f3               |

For the 5 GHz wireless access point connection of an Android mobile phone, repeat Step 1 to Step 4 to establish the Wi-Fi connection but selecting the SSID name of **ATOP\_WiFi\_5G** for connection.

### 4.5 Mesh

On the **Whole Home Mesh System** webpage, you can build the mesh network with another CWR5805 device. The mesh network must have at least one Central Access Point (CAP) mode CWR5805 device and one Access Point mode CWR5805 device connecting. These settings can be configured on this webpage for CAP mode and AP mode, respectively.

### Figure 54. Network > Mesh > Basic Settings

| Mesh Settings                   |            |   |
|---------------------------------|------------|---|
| Whole Home Mes                  | h System   |   |
| Configuration of Whole Home Mes | h Features |   |
| Basic Settings                  |            |   |
| Mesh Enable                     |            |   |
| Mode                            | Router     | ~ |
| SSID                            | ATOP_CWR   |   |
| WPA2-PSK Key                    |            |   |

## Table 37. Network > Mesh > Basic Settings

| Field        | Value                                      | Description                                                                                                    |
|--------------|--------------------------------------------|----------------------------------------------------------------------------------------------------|
| Mesh Enable  | Disable/Enable;<br>default: <b>disable</b> | To enable/disable the mesh feature.                                                                                       |
| Mode         | Router/Satellite;<br>default: Router       | Select mesh mode of Central Access Point or Access Point.                                                                 |
| SSID         | default: ATOP_CWR                          | The broadcasted SSID of the mesh network. Both CAP mode and AP mode CWR5805 devices must be set to the same ESSID.        |
| WPA2-PSK Key | default: ATOP_CWR                          | Specifies the encryption key of WPA2-PSK. Both CAP<br>mode and AP mode CWR5805 devices must use the<br>same WPA2-PSK key. |

# 4.6 IPv6

In the **IPv6** webpage, you can manage the IPv6 IP settings. The IPv6 server device's web GUI and SNMP only.

## Figure 55. Network > IPv6

| IPv6 WAN settings |          |
|-------------------|----------|
| Disable           |          |
| Protoco           | Static ~ |
| IPv6 address      | S        |
| Gatewa            | у        |
| Prefix lengtl     |          |
| DNS serve         | r 🔛      |
|                   |          |

## Table 38. Network > IPv6

| Field         | Value                | Description                                                 |
|---------------|----------------------|-------------------------------------------------------------|
| Disable       | Disable/Enable;      | Check Disable box to disable IPv6.                          |
|               | default: Enable      |                                                             |
| Protocol      | DHCPv6/Static;       | The protocol is used by the WAN interface.                  |
|               | default: DHCPv6      |                                                             |
| IPv6 address  | ip6;                 | Your router's address on the WAN network.                   |
|               | default: <b>none</b> |                                                             |
| Gateway       | ip6;                 | The IPv6 address gateway of this interface. An interface's  |
|               | default: <b>none</b> | gateway is the default next-hop address to access other     |
|               |                      | networks.                                                   |
| Prefix length | integer [1 - 64];    | Like an IPv4 subnet mask, IPv6 uses an address prefix to    |
|               | default: <b>none</b> | represent the network address.                              |
| DNS server    | ip6;                 | By entering custom DNS servers the router will take care of |
|               | default: <b>none</b> | the hostname resolution. You can enter multiple DNS         |
|               |                      | servers to provide redundancy in case one of the servers    |
|               |                      | fails.                                                      |

# 4.7 VLAN

On this page, you can configure your Virtual LAN settings.

# 4.7.1 Interface Based

Figure 56. Network > VLAN > Interface Based

| Interface Based |           |                    |
|-----------------|-----------|--------------------|
| 802.1Q VLAN     |           |                    |
| VLAN ID         | Interface |                    |
|                 | lan 🗸     | E Delete           |
| 1 Add           |           |                    |
|                 |           | Save & Apply Reset |

#### Table 39. Network > VLAN > Interface Based

| Field     | Value                                       | Description                                |
|-----------|---------------------------------------------|--------------------------------------------|
| VLAN ID   | integer [1 - 4094];<br>default: <b>none</b> | VLAN identification number.                |
| Interface | wan/lan<br>default: <b>wan</b>              | Select to which interface will be applied. |

# 4.8 LB (Load Balancing) and Failover (CWR5805 only)

**Load balancing (LB)** lets user create rules that divide the traffic between different interfaces. In this case, there are the WAN and the Mobile interfaces. The LB mechanism provides the data traffic balancing control between WAN and 5G/LTE connections.

The **Failover** mechanism provides the data traffic redirection to the Mobile port interface while the WAN interface is disconnected, and versa.

# 4.8.1 Overview

The **Overview** tab contains the Interface Status and Detailed Status sub-tabs which shows the current status info of each configured Multi-WAN interfaces.

Figure 57. Network > LB and Failover > Overview

|                                  | wan (eth0)         mobile (wwan0_1)           Online (tracking active)         Online (tracking active)          |
|----------------------------------|----------------------------------------------------------------------------------------------------|
|                                  |                                                                                                    |
| AN Load Bala                     | sing Log                                                                                                    |
|                                  |                                                                                                    |
| Last 50 MWAN s                   | anlog entries. Newest entries sorted at the top :                                                                |
| 00848 2021-11-                   | 15:23:02 user.notice mwan3: ifuo interface wan (eth0)                                                            |
|                                  | 15:20120 user.notice mwan3: ifdown interface wan (unknown)                                                       |
|                                  | 15:14:40 user.notice mwan3: ifup interface mobile (wwan0 1)                                                      |
|                                  | 15:14:37 user.notice mwan3: ifdown interface mobile (wwan0_1)                                                    |
| 00664 2021-11-                   | 15:14:35 user.notice mwan3track: Interface mobile (wwan0_1) is offline                                           |
|                                  | 15:14:34 user.notice mwan3: ifdown interface wan (eth0)                                                          |
| 00663 2021-11-                   | TAILIL MALTHART MARTHART THATTARE AND ICHNI                                                                      |
|                                  | Jolarya Umer.notice mwanji idown interace wan (etn)/<br>Ijilaju en notice mwanji idown interace mobile (unknown) |
| 00658 2021-11-                   |                                                                                                    |
| 00658 2021-11-<br>00643 2021-11- | 15:14:32 user.notice mwan3: ifdown interface mobile (unknown)                                                    |

Table 40. Network > LB and Failover > Overview

| Field          | Description                                                                   |
|----------------|-------------------------------------------------------------------------------|
| wan (eth0)     | Current multi-wan status (Online/Offline/Disabled) of the WAN port interface. |
| mobile (wwan0) | Current multi-wan status (Online/Offline/Disabled) of the mobile interface.   |

The WAN Interface Syslog (System log) section shows recent Multi-WAN interface log messages.

In the Detailed Status sub-tab, the Multi-WAN interfaces status, configured policies, activated rules, and local connected networks information are displayed.

### 4.8.2 Configuration

The **Configuration** tab consists of five sub-tabs, which are General, Interfaces, Members, Policies, and rules.

### 4.8.2.1 General

In **General** sub-tab, the load balancing feature is disabled by default. You can check the Enable field to start the load balancing service.

Figure 58. Network > LB and Failover > Configuration > General

| Overview | Configuration                           |
|----------|-----------------------------------------|
| General  | Interfaces Members Policies Rules       |
| General  | Configuration                           |
|          |                                         |
|          | Enable 🔽 🕥 Enable load balancing or not |
|          |                                         |

#### Table 41. Network > LB and Failover > Configuration > General

| Field   | Value            | Description                            |
|---------|------------------|----------------------------------------|
| Enabled | default: disable | Enable/Disable load balancing service. |

### 4.8.2.2 Interfaces

In **Interfaces** sub-tab, you can configure each WAN/Mobile interface uder Interfaces section and defines how each WAN/Mobile interface is tested for up/down status. Each interface section must have a name that corresponds with the interface name in you's network configuration.

Figure 59. Network > LB and Failover > Configuration > Interfaces

| Overview   | Configura  | tion                             |                      |            |              |               |                |              |        |             |        |
|------------|------------|----------------------------------|----------------------|------------|--------------|---------------|----------------|--------------|--------|-------------|--------|
| General    | Interfaces | Members Pol                      | icies Rules          |            |              |               |                |              |        |             |        |
| Interfac   | es Config  | guration                         |                      |            |              |               |                |              |        |             |        |
| Interfaces |            |                                  |                      |            |              |               |                |              |        |             |        |
| Interface  | Enabled    | Tracking IP                      | Tracking reliability | Ping count | Ping timeout | Ping interval | Interface down | Interface up | Metric | Errors Sort |        |
|            | Yes        | 8.8.4.4<br>8.8.8                 |                      |            |              |               |                |              |        |             |        |
| wan        | 165        | 208.67.222.222<br>208.67.220.220 | 2                    | 1          | 2s           | 5s            | 3              | 8            | 0      | • •         | Z Edit |

Table 42. Network > LB and Failover > Configuration > Interfaces

| Field                | Description                                                                     |
|----------------------|---------------------------------------------------------------------------------|
| Interface            | The interface name as shown in Network -> Interfaces list (if using a PPPoE     |
|                      | interface, the interface name specified here should be the underlying           |
|                      | interface name, not the "pppoe" interface name).                                |
| Enabled              | Enable/Disable load balancing service on this interface.                        |
| Tracking IP          | The hosts to test if the interface is still alive. If this value is missing the |
|                      | interface is always considered up.                                              |
| Tracking Reliability | A number of tracking IP hosts that must reply for the test to be considered as  |
|                      | successful. Ensure that there are at least these many tracking IP hosts         |
|                      | defined, or the interface will always be considered down.                       |
| Ping Count           | The number of checks to send to each host with each test.                       |
| Ping Timeout         | The number of seconds to wait for an echo-reply after an echo-request.          |
| Ping Interval        | The number of seconds between each test.                                        |
| Interface down       | The number of failed tests to considered link as dead.                          |
| Interface Up         | The number of successful tests to considered link as alive.                     |
| Metric               | The metric value of this interface.                                             |
| Sort                 | To sort the port forward rules. The top classification rule means highest       |
|                      | priority.                                                                       |

# Figure 60. Network > LB and Failover > Configuration > Interfaces > Edit

| Overview | Configurat          | ion                          |                       |                                                                               |
|----------|---------------------|------------------------------|-----------------------|-------------------------------------------------------------------------------|
| General  | Interfaces          | Members                      | Policies              | Rules                                                                         |
| Interfac | es Config           | uration -                    | wan                   |                                                                               |
|          | Enabled             | Yes                          |                       | ~                                                                             |
|          | Tracking IP         | 8.8.4.4                      |                       | ×                                                                             |
|          |                     | 8.8.8.8                      |                       | ×                                                                             |
|          |                     | 208.67.222.222               | 2                     | ×                                                                             |
|          |                     | 208.67.220.220               | )                     |                                                                               |
|          |                     | This IP add<br>always online | dress will be pi      | nged to dermine if the link is up or down. Leave blank to assume interface is |
| _        |                     |                              |                       |                                                                               |
| Tr       | racking reliability | 2                            | voluce: 1.100         | ). This many Tracking IP addresses must respond for the link to be deemed up  |
|          |                     |                              | values. 1-100         | . This many tracking in addresses must respond for the link to be deemed up   |
|          | Ping count          | 1                            |                       | ~                                                                             |
|          | Disc time out       | 2 seconds                    |                       |                                                                               |
|          | Ping timeout        | 2 seconds                    |                       | ~                                                                             |
|          | Ping interval       | 5 seconds                    |                       | ~                                                                             |
|          |                     |                              |                       |                                                                               |
|          | Interface down      | 3                            | and the second second |                                                                               |
|          |                     | Interface w                  | III be deemed         | down after this many failed ping tests                                        |
|          | Interface up        | 8                            |                       | ~                                                                             |
|          |                     | Ø Downed in                  | terface will be       | deemed up after this many successful ping tests                               |
|          | Metric              | 0                            |                       |                                                                               |
|          |                     | This displa                  | ys the metric a       | assigned to this interface in /etc/config/network                             |
|          |                     |                              |                       |                                                                               |

| Field          | Value                    | Description                                                |
|----------------|--------------------------|------------------------------------------------------------|
| Enabled*       | no/yes;                  | Enable/Disable load balancing service on this              |
|                | default: <b>no</b>       | nterface.                                                  |
| Tracking IP    | ip;                      | The hosts to test if the interface is still alive. If this |
|                | default: 8.8.8.8/8.8.4.4 | value is missing the interface is always considered        |
|                |                          | up.                                                        |
| Tracking       | integer [1 – 100];       | The number of tracking IP hosts that must reply for        |
| Reliability    | default: <b>1</b>        | the test to be considered as successful. Ensure that       |
|                |                          | there are at least these many tracking IP hosts            |
|                |                          | defined, or the interface will always be considered        |
|                |                          | down.                                                      |
| Ping Count     | integer [1 – 5];         | The number of checks to send to each host with             |
|                | default: 1               | each test.                                                 |
| Ping Timeout   | intger [ 1 – 10];        | The number of seconds to wait for an echo-reply            |
|                | default: <b>1</b>        | after an echo-request.                                     |
| Ping Interval  | 1/3/5/10/20/30 seconds   | The number of seconds between each test.                   |
|                | 1/5/10/15/30 minitues    |                                                            |
|                | 1 hour                   |                                                            |
|                | default: 2 seconds       |                                                            |
| Interface down | integer [1 – 10];        | The number of failed tests to considered link as           |
|                | default: <b>3</b>        | dead.                                                      |
| Interface Up   | integer [1 – 10];        | The number of successful tests to considered link          |
|                | default: <b>8</b>        | as alive.                                                  |
| Metric         | Same as configured       | The metric value of this interface.                        |

## 4.8.2.3 Members

Each member represents an interface with a metric and a weight value. Members are referenced in policies to define a pool of interfaces with corresponding metric and load-balancing weight. Members can not be used for rules directly.

### Figure 61. Network > LB and Failover > Configuration > Members

| Overview Configuration              |           |        |        |      |               |
|-------------------------------------|-----------|--------|--------|------|---------------|
| General Interfaces Members Policies | Rules     |        |        |      |               |
| Members Configuration               |           |        |        |      |               |
| Members                             |           |        |        |      |               |
| Member                              | Interface | Metric | Weight | Sort |               |
| wan_m1_w3                           | wan       | 1      | 3      | • •  | Calit Delete  |
| wan_m2_w3                           | wan       | 2      | 3      | •    | Z Edit Delete |
| mobile_m1_w2                        | mobile    | 1      | 2      | •    | K Edit Delete |
| mobile_m2_w2                        | mobile    | 2      | 2      | •    | Z Edit Delete |
| Add 2                               |           |        |        |      |               |

#### Table 44. Network > LB and Failover > Configuration > Members

| Field     | Description                                                                                                    |
|-----------|----------------------------------------------------------------------------------------------------|
| Member    | A name to define this member profile.                                                                                 |
| Interface | Member applies to this interface (use the same interface name as used in the Interface Configuration section, above). |
| Metric    | Members within one policy with a lower metric have precedence over higher metric members.                             |
| Weight    | Members with same metric will distribute the load based on this weight value.                                         |

Figure 62. Network > LB and Failover > Configuration > Members > Edit

| Overview | Configurat | ion                                                                                                    |
|----------|------------|----------------------------------------------------------------------------------------------------|
| General  | Interfaces | Members Policies Rules                                                                                                    |
| Member   | s Config   | uration - wan_m1_w4                                                                                                    |
|          | Interface  | wan 🗸                                                                                                    |
|          | Metric     | 1                                                                                                    |
|          | Weight     | <ul> <li>Acceptable values: 1-1000. Defaults to 1 if not set</li> <li>Acceptable values: 1-1000. Defaults to 1 if not set</li> </ul> |
|          |            | V Acceptable values: 1-1000. Defaults to 1 if not set                                                                                |

Table 45. Network > LB and Failover > Configuration > Members > Edit

| Field     | Value                                    | Description                                                                                                    |
|-----------|------------------------------------------|----------------------------------------------------------------------------------------------------|
| Interface | wan/mobile;<br>default: <b>wan</b>       | The VRRP interface.                                                                                                    |
| Metric    | integer [1 – 1000];<br>default: <b>1</b> | The metric value of this interface.<br>A larger number means higher priority.<br>Used as a sorting measure. If a packet is routed with two rules,<br>the higher metric will be chosen first. |
| Weight    | integer [1 – 1000];<br>default: 4        | A smaller number means lower weight.                                                                                                    |

### 4.8.2.4 Policies

**Policies** define how traffic is routed through different WAN interfaces. Every policy has at least one or more members assigned to it, which defines the policy's traffic behavior. If a policy has a single member, traffic will only go out through that member. If a policy has more than one member, it wills either load-balance among members or uses one member as a primary but fail-over to another, depending on how the members are configured.

If there is more than one member assigned to a policy, members within the policy with a lower metric have precedence over higher metric members. Members with the same metric will load-balance. Load-balancing members (with the same metric) will distribute the load based on assigned weight values.

Figure 63. Network > LB and Failover > Configuration > Policies

| General Interfaces Member | s Policies Rules          |                      |             |                 |
|---------------------------|---------------------------|----------------------|-------------|-----------------|
| olicies Configuration     |                           |                      |             |                 |
| olicies                   |                           |                      |             |                 |
| Policy                    | Members assigned          | Last resort          | Errors Sort |                 |
| wan_only                  | wan_m1_w3                 | unreachable (reject) | •           | Z Edit Edit     |
| mobile_only               | mobile_m1_w2              | unreachable (reject) | •           | Edit 💌 Delete   |
| balanced                  | wan_m1_w3<br>mobile_m1_w2 | unreachable (reject) | • •         | Edt Delete      |
| wan_mobile                | wan_m1_w3<br>mobile_m2_w2 | unreachable (reject) | • •         | Z Edit Delete   |
| mobile_wan                | wan_m2_w3<br>mobile_m1_w2 | unreachable (reject) | • •         | 📓 Edit 💌 Delete |

### Table 46. Network > LB and Failover > Configuration > Policies

| Field                                                     | Description                                                                                                    |  |
|-----------------------------------------------------------|----------------------------------------------------------------------------------------------------|--|
| Policy                                                    | A name to define this policy profile.                                                                                                    |  |
| Member Assigned Member's name is assigned to this policy. |                                                                                                    |  |
| Last Resort                                               | If a traffic rule matches a policy, but all the members (interfaces) for that policy are down, the exit strategy for that policy will default to |  |
|                                                           | "unreachable". Valid values are blackhole, unreachable, or default.                                                                              |  |

#### Figure 64. Network > LB and Failover > Configuration > Policies > Edit/Add

| Overview | Configurat  | tion           |               |                                                      |
|----------|-------------|----------------|---------------|------------------------------------------------------|
| General  | Interfaces  | Members        | Policies      | Rules                                                |
| Policies | Configu     | ration - w     | an_only       |                                                      |
|          | Member used | wan_m1_w4      |               |                                                      |
|          | Last resort | unreachable (r | eject)        | $\checkmark$                                         |
|          |             | When all p     | oolicy member | rs are offline use this behavior for matched traffic |

#### Table 47. Network > LB and Failover > Configuration > Policies > Edit/Add

| Field       | Description                                                                        |
|-------------|------------------------------------------------------------------------------------|
| Member used | The member assigned to this policy.                                                |
| Last resort | Determine the fallback routing behavior if all WAN members in the policy are down. |

### 4.8.2.5 Rules

A rule describes what traffic to match and what policy to assign for that traffic.

# Figure 65. Network > LB and Failover > Configuration > Rules

| Overview Confi  | iguration      |             |                     |                  |          |        |                |         |                 |        |      |               |
|-----------------|----------------|-------------|---------------------|------------------|----------|--------|----------------|---------|-----------------|--------|------|---------------|
| General Interfa | ces Members    | Policies Ru | iles                |                  |          |        |                |         |                 |        |      |               |
| ules Config     | uration        |             |                     |                  |          |        |                |         |                 |        |      |               |
| raffic Rules    |                |             |                     |                  |          |        |                |         |                 |        |      |               |
| Rule            | Source address | Source port | Destination address | Destination port | Protocol | Sticky | Sticky timeout | IPset   | Policy assigned | Errors | Sort |               |
| youtube         | -              | _           | -                   | 80,443           | tcp      | Yes    | 600s           | youtube | balanced        |        | • •  | Z Edit Delete |
| https           | -              | -           | -                   | 443              | tcp      | Yes    | 600s           | -       | balanced        |        | • •  | Edit Delete   |
| default_rule    | _              | _           | 0.0.0/0             | -                | all      | No     | _              | _       | balanced        |        | • •  | Z Edit Delete |
|                 | Mdd 🛀          |             |                     |                  |          |        |                |         |                 |        |      |               |

# Table 48. Network > LB and Failover > Configuration > Rules

| Field          | Description                                                                          |
|----------------|--------------------------------------------------------------------------------------|
| Rule           | A name to define this rule profile.                                                  |
| Source Address | Match traffic from the specified source IP address.                                  |
| Source Port    | Match traffic from the specified source port or port range, if the relevant protocol |
|                | is specified.                                                                        |
| Source Address | Match traffic from the specified source IP address.                                  |
| Source Port    | Match traffic from the specified source port or port range, if the relevant protocol |
|                | is specified.                                                                        |
| Dest. Address  | Match traffic directed to the specified destination IP address.                      |
| Dest. Port     | Match traffic directed to the given destination port or port range, if the relevant  |
|                | protocol is specified.                                                               |
| Protocol       | Match traffic using the given protocol. Can be one of TCP, UDP, ICMP, or all or it   |
|                | can be a numeric value, representing one of these protocols or a different one.      |
| Sticky         | Allow traffic from the same source IP address within the timeout limit to use the    |
|                | same WAN interface as a prior session.                                               |
| Sticky Timeout | Stickiness timeout value in seconds.                                                 |

Figure 66. Network > LB and Failover > Configuration > Rules > Edit/Add

| Overview | Configurat       | tion                                                                                                    |
|----------|------------------|----------------------------------------------------------------------------------------------------|
| General  | Interfaces       | Members Policies Rules                                                                                                    |
| Rules C  | onfigurat        | tion - https                                                                                                    |
| :        | Source address   |                                                                                                    |
|          |                  | Supports CIDR notation (eg "192.168.100.0/24") without quotes                                                                                 |
|          | Source port      |                                                                                                    |
|          |                  | @ May be entered as a single or multiple port(s) (eg "22" or "80,443") or as a portrange (eg "1024:2048") without quotes                      |
| Dest     | ination address  | <ul> <li>Supports CIDR notation (eg "192.168.100.0/24") without quotes</li> </ul>                                                             |
|          |                  |                                                                                                    |
|          | Destination port | 443<br>May be entered as a single or multiple port(s) (eg "22" or "80,443") or as a portrange (eg "1024:2048") without quotes                 |
|          | Protocol         | tep 🗸                                                                                                    |
|          |                  | View the contents of /etc/protocols for protocol descriptions                                                                                 |
|          | Sticky           | Yes 🗸                                                                                                    |
|          |                  | Traffic from the same source IP address that previously matched this rule within the sticky timeout period<br>will use the same WAN interface |
|          | Sticky timeout   |                                                                                                    |
|          |                  | Ø Seconds. Acceptable values: 1-1000000. Defaults to 600 if not set                                                                           |
|          | IPset            |                                                                                                    |
|          |                  | Name of IPset rule. Requires IPset rule in /etc/dnsmasq.conf (eg "ipset=/youtube.com/youtube")                                                |
|          | Policy assigned  | balanced V                                                                                                    |
|          |                  |                                                                                                    |

#### Table 49. Network > LB and Failover > Configuration > Rules > Edit/Add

| Field            | Value                    | Description                                             |
|------------------|--------------------------|---------------------------------------------------------|
| Source Address   | IP/submask;              | Match traffic from the specified source IP address.     |
|                  | default: <b>none</b>     |                                                         |
| Source Port      | port;                    | Match traffic from the specified source port or port    |
|                  | default: <b>none</b>     | range, if the relevant protocol is specified.           |
| Destination      | IP/submask;              | Match traffic directed to the specified destination IP  |
| Address          | default: <b>none</b>     | address.                                                |
| Destination Port | port;                    | Match traffic directed to the given destination port or |
|                  | default: <b>none</b>     | port range, if the relevant protocol is specified.      |
| Protocol         | TCP/UDP/ICMP;            | Match traffic using the given protocol. Can be one of   |
|                  | default: TCP             | TCP, UDP, ICMP, or all or it can be a numeric value,    |
|                  |                          | representing one of these protocols or a different one. |
| Sticky           | default: yes             | Allow traffic from the same source IP address within    |
|                  |                          | the timeout limit to use the same WAN interface as a    |
|                  |                          | prior session.                                          |
| Sticky Timeout   | integer [1 - 1000000];   | Stickiness timeout value in seconds.                    |
|                  | default: 600             |                                                         |
| IPset            | string;                  | Match traffic directed at the given destination domain  |
|                  | default: <b>none</b>     | name address to an ipset.                               |
| Policy assigned  | default: <b>balanced</b> | Type of the policy assigned.                            |
|                  |                          |                                                         |
|                  |                          |                                                         |

## 4.9 Firewall

The xxR5805 device uses a standard Linux **iptables** package as its firewall, which uses routing chains and policies to facilitate control over inbound and outbound traffic.

## 4.9.1 General Settings

#### 4.9.1.1 General Configuration

The **General Settings** tab is used to configure the main policies of the xxR5805 device's firewall. The firewall creates zones over network interfaces to control network traffic flow.

The value's explanation of Input, Output, and Forward fields is as below:

- Accept packet gets to continue down to the next chain.
- Drop packet is stopped and deleted.
- Reject packet is stopped, deleted and, and differently from Drop, an ICMP packet containing a message.

Figure 67. Network > Firewall > General Settings

| General Settings         | Port Forwards | Traffic Rules | Attack Prevention |
|--------------------------|---------------|---------------|-------------------|
| General Setting          | gs            |               |                   |
| General Configurat       | ion           |               |                   |
| Enable SYN-flood protect | ion 🗹         |               |                   |
| Drop invalid pack        | ets           |               |                   |
| In                       | put accept    | ~             |                   |
| Out                      | put accept    | ~             |                   |
| Forw                     | ard reject    | ~             |                   |
|                          |               |               |                   |

Table 50. Network > Firewall > General Settings

| Field                       | Value            | Description                                     |
|-----------------------------|------------------|-------------------------------------------------|
| Enable SYN-flood Protection | default: enable  | To enable/disable SYN-flood protection.         |
| Drop Invalid Packets        | default: disable | A "Drop" action is performed on a packet that   |
|                             |                  | is determined to be invalid.                    |
| Input                       | default: accept  | Action that is to be performed for packets that |
|                             |                  | pass through the Input chain.                   |
| Output                      | default: accept  | Action that is to be performed for packets that |
|                             |                  | pass through the Output chain.                  |
| Forward                     | default: reject  | Action that is to be performed for packets that |
|                             |                  | pass through the Forward chain.                 |

## 4.9.1.2 Zones Configuration

| $Zone \Rightarrow Forwardings$ | Input    | Output   | Forward  | Masquerading | MSS clamping |        |          |
|--------------------------------|----------|----------|----------|--------------|--------------|--------|----------|
| lan: lan: 🛃 🙊 🙊 🙊 ⇒ wan        | accept 🗸 | accept 🗸 | accept 🗸 |              |              | Z Edit | × Delete |
| wan: wan: 🚂 mobile: 🚂 ⇒ REJECT | reject 🗸 | accept 🗸 | reject 🗸 |              |              | Z Edit | × Delete |

Figure 68. Network > Firewall > General Settings > Zone Configuration

## Table 51. Network > Firewall > General Settings > Zone Configuration

| Field                     | Description                                                                                                    |
|---------------------------|----------------------------------------------------------------------------------------------------|
| Zone <b>→</b> Forwardings | The zone forwarding contains the source zone from which data packets will redirect and the destination zone to which data packets will be redirected. |
|                           |                                                                                                    |
| Input                     | Action that is to be performed for packets that pass through the Input chain.                                                                         |
| Output                    | Action that is to be performed for packets that pass through the Output                                                                               |
|                           | chain.                                                                                                    |
| Forward                   | Action that is to be performed for packets that pass through the Forward                                                                              |
|                           | chain.                                                                                                    |
| Masquerading              | Specifies whether outgoing zone traffic should be masqueraded. This is                                                                                |
|                           | typically enabled on the WAN zone.                                                                                                    |
| MSS Clamping              | To enable/disable MSS clamping for outgoing zone traffic.                                                                                             |

### 4.9.1.2.1 Zones Configuration - Zone "lan"

Choose the firewall zone that you want to assign to the LAN interface or select "unspecified" to remove the LAN interface from the associated zone, or fill out the create field to define a new zone and attach it to the LAN interface.

| igure 69. Network >  |               |                     | 7 O f:              | 1 7                 | "1 " |
|----------------------|---------------|---------------------|---------------------|---------------------|------|
| Initra ny ivatwork s | > FILEW/211 > | I-eneral Settings S | , zone i continuira | $\pi n > 7 n n = 1$ | 1 an |
|                      |               |                     |                     |                     |      |

| n - Zone "Ian"                           |                                                                                                    |
|------------------------------------------|----------------------------------------------------------------------------------------------------|
|                                          |                                                                                                    |
| 10 - 10000 100000 10 - 10 - 10 - 10 - 1  |                                                                                                    |
| X31 AVX823 ED0625.11 25 121 121 121 121. |                                                                                                    |
|                                          | t options set the default policies for traffic entering and leaving this zone while the forward<br>works within the zone. Covered networks specifies which available networks are members of |
| nced Settings                            |                                                                                                    |
| an                                       |                                                                                                    |
| accept                                   | •                                                                                                    |
| accept                                   | ·                                                                                                    |
| accept                                   | ·                                                                                                    |
| כ                                        |                                                                                                    |
| כ                                        |                                                                                                    |
| an: 🛃 爱 爱 爱 爱                            |                                                                                                    |
| mobile: 🔎                                |                                                                                                    |
| wan: 🛃                                   |                                                                                                    |
| xl2tpd:                                  |                                                                                                    |
|                                          | nced Settings<br>an<br>ccept ~<br>ccept ~<br>ccept ~                                                                                                    |

Table 52. Network > Firewall > General Settings > Zone Configuration > Zone "Lan"

| Field            | Description                                                                   |  |  |  |
|------------------|-------------------------------------------------------------------------------|--|--|--|
| Zone→Forwardings | The zone forwarding contains the source zone from which data packets will     |  |  |  |
|                  | redirect and the destination zone to which data packets will be redirected.   |  |  |  |
| Input            | Action that is to be performed for packets that pass through the Input chain. |  |  |  |
| Output           | Action that is to be performed for packets that pass through the Output       |  |  |  |
|                  | chain.                                                                        |  |  |  |
| Forward          | Action that is to be performed for packets that pass through the Forward      |  |  |  |
|                  | chain.                                                                        |  |  |  |
| Masquerading     | Specifies whether outgoing zone traffic should be masqueraded. This is        |  |  |  |
|                  | typically enabled on the WAN zone.                                            |  |  |  |
| MSS Clamping     | To enable/disable MSS clamping for outgoing zone traffic.                     |  |  |  |

## Figure 70. Network > Firewall > General Settings > Zone Configuration > Zone "Lan" > Inter-Zone Forwarding

| Inter-Zone Forwarding                                                                                                    |
|----------------------------------------------------------------------------------------------------|
| The options below control the forwarding policies between this zone (lan) and other zones. Destination zones cover forwarded traffic originating from "lan".<br>Source zones match forwarded traffic from other zones targeted at "lan". The forwarding rule is unidirectional, e.g. a forward from lan to wan does not imply a<br>permission to forward from wan to lan as well. |
| Allow forward to destination zones:                                                                                                    |
| Allow forward from source zones: wan: wan: 2 mobile: 2                                                                                                    |
|                                                                                                    |

### 4.9.1.2.2 Zone Configuration-WAN

In the Firewall Setting sub-tab of the Network-Interfaces-WAN tab, you can assign a firewall zone to the WAN interface.

Figure 71. Network > Firewall > General Settings > Zone "wan"

| General Settings | Port Forwards Traffic Rules Attack Prevention                                                                                                    |
|------------------|----------------------------------------------------------------------------------------------------|
| one Configu      | ration - Zone "wan"                                                                                                    |
| one "wan"        |                                                                                                    |
|                  | on properties of "wan". The input and output options set the default policies for traffic entering and leaving this zone while the forward<br>for forwarded traffic between different networks within the zone. Covered networks specifies which available networks are members of |
| General Settings | Advanced Settings                                                                                                    |
| Ν                | lame wan                                                                                                    |
|                  | Input reject V                                                                                                    |
| 0                | utput accept V                                                                                                    |
| For              | ward reject V                                                                                                    |
| Masquera         | iding 🔽                                                                                                    |
| MSS clan         | iping 🔽                                                                                                    |
| Covered netw     | vorks 🗌 Ian: 🖉 🙊 🙊 🙊                                                                                                    |
|                  | robile: 🖉                                                                                                    |
|                  | V wan:                                                                                                    |
|                  | xl2tpd: 🛍                                                                                                    |
|                  |                                                                                                    |

#### Table 53. Network > Firewall > General Settings > Zone "wan" > Inter-Zone Forwarding

|                                     | affic fro | policies between this zone (wan) and other zones. Destination zones cover forwarded traffic originating from "wan".<br>m other zones targeted at "wan". The forwarding rule is <i>unidirectional</i> , e.g. a forward from lan to wan does <i>not</i> imply a<br>swell. |
|-------------------------------------|-----------|----------------------------------------------------------------------------------------------------|
| Allow forward to destination zones: |           | lan: lan: 是                                                                                                    |
| Allow forward from source zones:    |           | Ian: 🗾 🏨 🏨 🏨 🏨                                                                                                    |

## 4.9.2 Port Forwards

**Port forwarding** allows remote computers on the Internet to connect to a specific computer or service within the private LAN. It is a way of redirecting an incoming connection to another IP address, port. or a combination of both.

Figure 72. Network > Firewall > Port Forwards > Port Forwards Rules

| General Settings  | Port Forwards | Traffic Rules    | Attack Prevention |                  |                     |               |        |      |
|-------------------|---------------|------------------|-------------------|------------------|---------------------|---------------|--------|------|
| ort Forwards      |               |                  |                   |                  |                     |               |        |      |
| ort Forwards Rule | S             |                  |                   |                  |                     |               |        |      |
| lame Match        |               |                  |                   | Forward to       |                     |               | Enable | Sort |
| ew Port Forward F | Rule          |                  |                   |                  |                     |               |        |      |
| Name              | Protocol      | External<br>zone | External port     | Internal<br>zone | Internal IP address | Internal port |        |      |
|                   | TCP+UDP       | v wan v          |                   | lan 🗸            |                     |               |        | Ado  |
| New port forward  | TCP+0DP       |                  |                   |                  |                     |               |        | Au   |

Table 54. Network > Firewall > Port Forwards > Port Forwards Rules

| Field      | Description                                                                 |  |  |  |
|------------|-----------------------------------------------------------------------------|--|--|--|
| Name       | Name of the port forward rule, used only for easier management purposes.    |  |  |  |
| Match      | Display matched conditions of the port forwarding rule.                     |  |  |  |
| Forward to | Display the port forward destination info when matched with the conditions. |  |  |  |

| Field         | Value                                    | Description                                                     |
|---------------|------------------------------------------|-----------------------------------------------------------------|
| Name          | -                                        | Name of the port forward rule, used                             |
|               |                                          | only for easier management                                      |
|               |                                          | purposes.                                                       |
| Protocol      | default: TCP+UDP                         | Type of protocol of the incoming                                |
|               |                                          | packet.                                                         |
| External Zone | default: <b>wan</b>                      | The WAN network that data traffic will                          |
|               |                                          | be redirected from.                                             |
| External Port | integer [0-65535]                        | Traffic will be forwarded from this                             |
|               | range of integers [0-65534] - [1-65535]; | port on the WAN network.                                        |
|               | default: <b>none</b>                     | The rule will match the source port                             |
|               |                                          | used by the connecting host with the                            |
|               |                                          | port number(s) specified in this field.                         |
|               |                                          | Leave empty to make the rule skip                               |
| Internal Zone | default: <b>Ian</b>                      | source port matching.<br>The LAN network that data traffic will |
|               |                                          | be redirected to.                                               |
| Internal      | _                                        | The IP address of the internal                                  |
| IP Address    |                                          | machine that hosts some services                                |
| II Address    |                                          | that you want to access from the                                |
|               |                                          | outside.                                                        |
| Internal Port | integer [0-65535]                        | The rule will redirect the data traffic to                      |
|               | range of integers [0-65534] - [1-65535]; | this port on the internal machine.                              |
|               | default: <b>none</b>                     |                                                                 |

# 4.9.3 Traffic Rules

The **Traffic Rules** tab contains a more generalized rule definition. You can block or open ports, alter how traffic is forwarded between LAN and WAN, and many other things.Traffic Rules

Figure 73. Network > Firewall > Traffic Rules > Traffic Rules

| Genera | al Settings Port Forwards                  | Traffic Rules | Attack Prevention |          |      |        |          |
|--------|--------------------------------------------|---------------|-------------------|----------|------|--------|----------|
| raffi  | c Rules                                    |               |                   |          |      |        |          |
| raffic | Rules                                      |               |                   |          |      |        |          |
| Name   | Match                                      |               | Action            | Enable   | Sort |        |          |
| Allow- | IPv4-UDP                                   |               | Accept input      |          | • •  | Z Edit | × Delete |
| DHCP-  | From any host in wan                       |               |                   |          | ت ت  |        |          |
| Renew  | To any router IP at port 68 on this device | e             |                   |          |      |        |          |
| Allow- | IPv4-ICMP with type echo-request           |               | Accept input      | <b>~</b> | •    | Z Edit | × Delete |
| Ping   | From any host in wan                       |               |                   |          |      |        |          |
|        | To any router IP on this device            |               |                   |          |      |        |          |
| Allow- | IPv4-IGMP                                  |               | Accept input      |          | •    | Z Edit | × Delete |
| IGMP   | From any host in wan                       |               |                   |          |      |        |          |
|        | To any router IP on this device            |               |                   |          |      |        |          |
| -      | Any IPSEC-ESP                              |               | Accept forward    |          | •    | 🛃 Edit | × Delete |
|        | From any host in wan                       |               |                   |          |      |        |          |
|        | To any host in lan                         |               |                   |          |      |        |          |
| -      | Any UDP                                    |               | Accept forward    |          | •    | 🛛 Edit | × Delete |
|        | From any host in wan                       |               |                   |          |      |        |          |
|        | To any host, port 500 in lan               |               |                   |          |      |        |          |
| pptp   | Any TCP                                    |               | Accept input      |          | •    | 🛃 Edit | × Delete |
|        | From any host in wan                       |               |                   |          |      |        |          |
|        | To any router IP at port 1723 on this de   | VICE          |                   |          |      |        |          |
| gre    | Any GRE                                    |               | Accept input      |          | •    | Z Edit | × Delete |
|        | From any host in wan                       |               |                   |          |      |        |          |
|        | To any router IP on this device            |               |                   |          |      |        |          |
| l2tp   | Any UDP                                    |               | Accept input      |          | •    | Z Edit | × Delete |
|        | From any host in wan                       |               |                   |          |      |        |          |
|        | To any router IP at port 1701 on this de   | vice          |                   |          |      |        |          |

| Table 56. Network > Firewall > Traffic Rules > Traffic Rules |
|--------------------------------------------------------------|
|--------------------------------------------------------------|

| Field  | Description                                                                        |
|--------|------------------------------------------------------------------------------------|
| Name   | Name of the traffic rule, used only for simplified management purposes.            |
| Match  | Display matched conditions of the traffic rule.                                    |
| Action | Action to be performed with the packet if it matches the rule.                     |
| Enable | To enable/disable this traffic rule.                                               |
| Sort   | To sort the traffic rules. The top classification rule means the highest priority. |
| Edit   | To configure selected traffic rule.                                                |
| Delete | To remove selected traffic rule.                                                   |

## 4.9.3.1.1 Open Ports on Router

**Open Ports on Router** rules can open certain ports and redirect hosts connecting to the router from specified zones to specified ports.

Figure 74. Network > Firewall > Traffic Rules > Open ports on router

| Protocol  | External port |
|-----------|---------------|
| TCP+UDP ~ | 1 Add         |
|           |               |

#### Table 57. Network > Firewall > Traffic Rules > Open ports on router

| Field         | Description                                                         |
|---------------|---------------------------------------------------------------------|
| Name          | Name of the traffic rule, used only for easier management purposes. |
| Protocol      | Specifies to which protocols the rule should apply.                 |
| External Port | Specifies which port should be opened.                              |
| Add           | Add a new open port on the router rule.                             |

#### 4.9.3.1.2 New Forward Rule

**New Forward Rules** enable you to create custom zone forwarding rules. This is used to create firewall rules that control traffic on the FORWARD chain.

#### Figure 75. Network > Firewall > Traffic Rules > New forward rule

| New forward rule: |             |                    |
|-------------------|-------------|--------------------|
| Name              | Source zone | Destination zone   |
| New forward rule  | lan ~       | wan V Add and edit |

#### Table 58. Network > Firewall > Traffic Rules > New forward rule

| Field            | Description                                                         |  |  |  |  |
|------------------|---------------------------------------------------------------------|--|--|--|--|
| Name             | Name of the traffic rule, used only for easier management purposes. |  |  |  |  |
| Source Zone      | Match incoming traffic from selected address family only.           |  |  |  |  |
| Destination Zone | Forward incoming traffic to selected address family only.           |  |  |  |  |

#### 4.9.3.1.3 Source NAT

**SNAT** is a form of masquerading used to change a packet's source address and/or port number to a static, user-defined value. It is performed in the POST ROUTING chain, just before a packet leaves the device. For example, it enables the mapping of multiple WAN addresses to internal subnets.

## Figure 76. Network > Firewall > Traffic Rules > Source NAT

| Source NA      | T                                    |                  |                          |                         |                               |                               |
|----------------|--------------------------------------|------------------|--------------------------|-------------------------|-------------------------------|-------------------------------|
|                | specific form of masquernal subnets. | uerading which a | llows fine grained contr | ol over the source IP u | sed for outgoing traffic, for | r example to map multiple WAN |
| Name Mate      | :h                                   |                  |                          |                         | Action                        | Enable Sort                   |
| This section c | ontains no values yet<br>NAT:        |                  |                          |                         |                               |                               |
| Name           | So                                   | urce zone        | Destination zone         | To source IP            | To source port                |                               |
| New SNAT r     | ule                                  | n ~              | wan ~                    | Please choos            | Do not rewrite                | Add and edit                  |
|                |                                      |                  |                          |                         |                               |                               |

#### Table 59. Network > Firewall > Traffic Rules > Source NAT

| Field            | Description                                                                    |  |  |
|------------------|--------------------------------------------------------------------------------|--|--|
| Name             | Name of the traffic rule, used only for easier management purposes.            |  |  |
| Source Zone      | Match incoming traffic from selected address family only.                      |  |  |
| Destination Zone | Forward incoming traffic to selected address family only.                      |  |  |
| To Source IP     | Match incoming traffic from the specified source IP address.                   |  |  |
| To Source Port   | Match incoming traffic originating from the given source port or port range on |  |  |
|                  | the client host.                                                               |  |  |

# 4.9.4 Attack Prevention

#### 4.9.4.1 SYN Flood Protection

**SYN Flood Protection** allows you to protect your router from attacks that exploit part of the normal TCP three-way handshake to consume resources on the targeted server and render it unresponsive. Essentially, with SYN flood DDoS, the offender sends TCP connection requests faster than the targeted machine can process them, causing network saturation.

Figure 77. Network > Firewall > Attack Prevention > SYN Flood Protection

| General Settings Po  | rt Forwards Traffic Rules    | Attack Prevention |  |
|----------------------|------------------------------|-------------------|--|
| Attack Preventio     | n                            |                   |  |
| SYN Flood Protection |                              |                   |  |
| Enable               |                              |                   |  |
| SYN flood rate       | 25                           |                   |  |
|                      | ② Range of the value must be | rom 1 to 10000    |  |
| SYN flood burst      | 50                           |                   |  |
|                      | Range of the value must be   | from 1 to 10000   |  |
|                      |                              |                   |  |
| TCP SYN cookies      |                              |                   |  |
|                      |                              |                   |  |
|                      |                              |                   |  |

| Field           | Value                 | Description                                             |
|-----------------|-----------------------|---------------------------------------------------------|
| Enable          | default: enable       | Makes the router more resistant to SYN flood attacks.   |
| SYN flood rate  | integer [1 to 10000]; | Set rate limit (packets/second) for SYN packets above   |
|                 | default: 25           | which the traffic is considered flooding.               |
| SYN flood burst | integer [1 to 10000]; | Set burst limit for SYN packets above which the traffic |
|                 | default: 50           | is considered flooded if it exceeds the allowed rate.   |
| TCP SYN cookies | default: enable       | Enable the use of SYN cookies (particular choices of    |
|                 |                       | initial TCP sequence numbers by TCP servers).           |

|  | Table 60. | Network 3 | > Firewall > | Attack Prevention > | SYN Flood Protection |
|--|-----------|-----------|--------------|---------------------|----------------------|
|--|-----------|-----------|--------------|---------------------|----------------------|

# 4.9.4.2 SSH Attack Prevention

**SSH Attack Prevention** allows you to run commands on a machine's command prompt without them being physically present near the machine and attacks by limiting connections in a defined period.

Figure 78. Network > Firewall > Attack Prevention > SSH Attack Protection

| SSH Attack Prevention | n                                                    |
|-----------------------|------------------------------------------------------|
| Enable                |                                                      |
| Limit period          | Second ~                                             |
| Limit period          | 5<br>a Range of the value must be from 1 to 10000    |
| Limit burst           | 10<br>(a) Range of the value must be from 1 to 10000 |
|                       |                                                      |

Table 61. Network > Firewall > Attack Prevention > SSH Attack Protection

| Field        | Value                                             | Description                                                   |
|--------------|---------------------------------------------------|---------------------------------------------------------------|
| Enable       | default: <b>enable</b>                            | Enable SSH connections to limit in the selected period.       |
| Limit period | Second/Minute/Hour/Day;<br>default: <b>Second</b> | Select in what period limit SSH connections.                  |
| Limit        | integer [1 to 10000];<br>default: <b>5</b>        | Maximum SSH connections during the period.                    |
| Limit burst  | integer [1 to 10000];<br>default: <b>10</b>       | Indicating the maximum burst before the above limit kicks in. |

#### 4.9.4.3 Http/Https Attack Prevention

HTTP attacks send a complete, legitimate HTTP header, which includes a 'Content-Length' field to specify the size of the message body to follow. However, the attacker then proceeds to send the actual message body at an extremely slow rate (i.e. 1 byte/110 seconds). Due to the entire message being correct and complete, the target server will attempt to obey the 'Content-Length' field in the header, and wait for the entire body of the message to be transmitted, hence slowing it down.

#### Figure 79. Network > Firewall > Attack Prevention > Http/Https Attack Protection

| Http/Https Attack Prev | rention                                                  |
|------------------------|----------------------------------------------------------|
| Enable                 |                                                          |
| Limit period           | Second ~                                                 |
| Limit period           | 5<br>S Range of the value must be from 1 to 10000        |
| Limit burst            | 10 <li>a Range of the value must be from 1 to 10000</li> |
|                        |                                                          |

#### Table 62. Network > Firewall > Attack Prevention > Http/Https Attack Protection

| Field        | Value                                             | Description                                                   |
|--------------|---------------------------------------------------|---------------------------------------------------------------|
| Enable       | default: <b>enable</b>                            | Enable HTTP connections to limit in the selected period.      |
| Limit period | Second/Minute/Hour/Day;<br>default: <b>Second</b> | Select in what period limit HTTP connections.                 |
| Limit        | integer [1 to 10000];<br>default: <b>5</b>        | Maximum HTTP connections during the period.                   |
| Limit burst  | integer [1 to 10000];<br>default: <b>10</b>       | Indicating the maximum burst before the above limit kicks in. |

#### 4.9.4.4 Port Scan

**Port Scan** attacks scan which of the targeted host's ports are open. Network ports are the entry points to a machine that is connected to the Internet. A service that listens on a port can receive data from a client application, process it and send a response back. Malicious clients can sometimes exploit vulnerabilities in the server code so they gain access to sensitive data or execute malicious code on the machine remotely.

Port scanning is usually done in the initial phase of a penetration test in order to discover all network entry points into the target system. The Port Scan section provides you with the possibility to enable protection against port scanning software. The Defending Type section provides the possibility for the user to enable protections from certain types of online attacks. These include **SYN-FIN**, **SYN-RST**, **X-Mas**, **FIN scan** and **NULLflags** attacks.

| Liauro | 00       | Motuorles |            | • <b>• • • • • • •</b> | Drovention | > Port Scan |
|--------|----------|-----------|------------|------------------------|------------|-------------|
| гоше   | <u> </u> | INCOLK 2  | > FILEWAIL | > AHACK                | Preveniion | > POH 5Can  |
|        |          |           |            |                        |            |             |

| Port Scan         |                                            |
|-------------------|--------------------------------------------|
| Enable            |                                            |
| Scan count        |                                            |
|                   | Range of the value must be from 5 to 10000 |
| Interval          | 10                                         |
|                   | Range of the value must be from 10 to 1000 |
| SYN-FIN attack    |                                            |
| SYN-RST attack    |                                            |
| X-Mas attack      |                                            |
| FIN scan          |                                            |
| NULL flags attack |                                            |
|                   |                                            |

Table 63. Network > Firewall > Attack Prevention > Port Scan

| Field             | Value                                         | Description                                                                        |
|-------------------|-----------------------------------------------|------------------------------------------------------------------------------------|
| Enable            | default: enable                               | Enable port scan prevention.                                                       |
| Scan count        | integer [5 to 10000];<br>Default: <b>none</b> | The numbers port of scanned before blocked.                                        |
| Interval          | integer [10 to 1000];<br>default: <b>10</b>   | Time interval in seconds counting the length of the scan $(10 - 60 \text{ sec})$ . |
| SYN-FIN attack    | default: enable                               | Protect from SYN-FIN attack.                                                       |
| SYN-RST attack    | default: enable                               | Protect from SYN-RST attack.                                                       |
| X-Mas attack      | default: enable                               | Protect from X-Mas attack.                                                         |
| FIN scan          | default: enable                               | Protect from FIN scan.                                                             |
| NULL flags attack | default: <b>enable</b>                        | Protect from NULLflags attack.                                                     |

# 4.10 Static Routes

**Static routes** specify over which interface and gateway a certain host or network can be reached. You can configure the custom routes in this webpage.

# Figure 81. Network > Static Routes

| Static R   | Static Routes      |                        |              |        |      |          |
|------------|--------------------|------------------------|--------------|--------|------|----------|
| Static IPv | Static IPv4 Routes |                        |              |        |      |          |
| Interface  | Target             | IPv4 Netmask           | IPv4 Gateway | Metric | мти  |          |
|            | Host IP or Network | if target is a network |              |        |      |          |
| lan 🗸      | 192.168.1.2        | 255.255.255.0          | 10.0.50.254  | 10     | 1500 | X Delete |
| Add        |                    |                        |              |        |      |          |

## Table 64. Network > Static Routes

| Field        | Description                                                                      |
|--------------|----------------------------------------------------------------------------------|
| Interface    | Interface which will be used for the route in IPv4 routing table.                |
| Target       | The IP address of the destination network or host.                               |
| IPv4 Netmask | A subnet mask that is applied to the Target field to determine to what actual IP |
|              | addresses the routing rule applies.                                              |
| IPv4 Gateway | Defines where the xxR5805 device should send all the traffic that applies to the |
|              | rule.                                                                            |
| Metric       | The Metric value is used as a sorting measure. If a packet about to be routed    |
|              | fits two rules, the one with the lower metric is applied.                        |
| MTU          | Specifies the largest possible size of a data packet.                            |
| Delete       | To remove selected static IPv4 route entry.                                      |
| Add          | To add a new static IPv4 route entry.                                            |

# 4.11 DNS

The DNS page is used to set up the how the device utilized its own and other DNS servers.

# Figure 82. Network > DNS

| DNS                     |                                                  |
|-------------------------|--------------------------------------------------|
| DNS Settings            |                                                  |
| Log queries             | O Log the results of DNS queries                 |
| DNS server              | /example.org/10.2.3.4                            |
| Rebind protection       | Discard upstream RFC1918 responses               |
| Local Service Only      |                                                  |
| Listen Interfaces       | LAN     WAN                                      |
| Filter private          | Do not forward reverse lookups to local networks |
| Localise queries        | 2                                                |
| Size of DNS query cache | 0<br>0 is no caching, max is 10000               |

## Table 65. Network > DNS

| Field              | Value                  | Description                                         |
|--------------------|------------------------|-----------------------------------------------------|
| Log queries        | enable/disable;        | When enabled, write received DNS requests to        |
|                    | default: disable       | syslog.                                             |
| DNS server         | default: none          | List of DNS servers to forward requests to.         |
| Rebind protection  | enable/disable;        | Discard upstream RFC1918 responses.                 |
|                    | default: <b>enable</b> | When enabled, the device will not resolve domain    |
|                    |                        | names for internal hosts.                           |
| Local Service Only | enable/disable;        | Limit DNS service to subnets and interfaces on      |
|                    | default: enable        | which this device is serving as a DNS server.       |
| Listen Interfaces  | LAN/WAN;               | Limits listening for DNS queries to interfaces      |
|                    | default: <b>none</b>   | specified in the field and loopback. Leave empty to |
|                    |                        | listen on all interfaces.                           |
| Filter private     | enable/disable;        | Do not forward reverse lookups for local networks.  |
|                    | default: enable        |                                                     |
| Localise queries   | enable/disable;        | Localise hostname depending on the requesting       |
|                    | default: enable        | subnet if multiple IPs are available.               |

| Size | e of DNS query | Integer [0 to 10000]; | Number of cached DNS entries. Set to 0 for no |
|------|----------------|-----------------------|-----------------------------------------------|
| cac  | he             | default: none         | caching.                                      |

# 4.12 QoS

The **QoS** (**Quality of Service**) page is used to set up Smart Queue Management (SQM) instances which can limit the download and upload speeds of selected network interfaces.

This manual page provides an overview of the QoS windows.

#### Figure 83. Network > QoS

| QoS      |       |         |
|----------|-------|---------|
| Network  |       | Actions |
| LAN      |       | Z Edit  |
| WiFi24   |       | Z Edit  |
| WiFi24_g | juest | Z Edit  |
| WiFi5    |       | Z Edit  |
| WiFi5_gu | iest  | Z Edit  |
|          |       |         |

#### Figure 84. Network > QoS > QoS-LAN Settings

| QoS-LAN                |       |  |
|------------------------|-------|--|
| QoS-LAN Settings       |       |  |
| Enable Total Bandwidth |       |  |
| Download (kbps/s)      | 30000 |  |
| Upload (kbps/s)        | 30000 |  |
| Enable User Bandwidth  |       |  |
| Download (kbps/s)      | 1000  |  |
| Upload (kbps/s)        | 1000  |  |
|                        |       |  |

# Table 66. Network > QoS > QoS-LAN Settings

| Field             | Value                  | Description                                         |
|-------------------|------------------------|-----------------------------------------------------|
| Enable Total      | disable/enable;        | Overall Speed limits for all LANs.                  |
| Bandwidth         | Default: disable       |                                                     |
| Download (kbps/s) | integer [0 - 1000000]; | Limits the download speed (ingress) of the selected |
|                   | default: <b>30000</b>  | interface to the value specified in this field.     |
| Upload (kbps/s)   | integer [0 - 1000000]; | Limits the upload speed (egress) of the selected    |
|                   | default: <b>30000</b>  | interface to the value specified in this field.     |
| Enable User       | disable/enable;        | Speed limits for each user.                         |
| Bandwidth         | Default: disable       |                                                     |
| Download (kbps/s) | integer [0 - 1000000]; | Limits the download speed (ingress) of the selected |
|                   | default: <b>30000</b>  | interface to the value specified in this field.     |
| Upload (kbps/s)   | integer [0 - 1000000]; | Limits the upload speed (egress) of the selected    |
|                   | default: <b>30000</b>  | interface to the value specified in this field.     |

# **5** Services Menu

The **Services** menu as shown in the Figure below consists of the following sub-menus: Auto Reboot, NTP, VPN, GPS, VRRP and MQTT.

Figure 85. Service

|                 | Status | Network | Services    | System | Logout |  |
|-----------------|--------|---------|-------------|--------|--------|--|
|                 |        |         | Auto Reboot |        |        |  |
| Periodic Reboot |        |         | NTP         |        |        |  |
|                 |        |         | VPN         |        |        |  |
| Periodic Reboot |        |         | GPS         |        |        |  |
|                 |        |         | VRRP        |        |        |  |
| Overview        |        |         | MQTT        |        |        |  |

# 5.1 Auto Reboot

Various automatic device reboot scenarios can be configured in the **Auto Reboot** section. Automatic reboots can be used as a prophylactic or precautionary measure that ensures the device will self-correct some unexpected issues, especially related to connection downtime.

The **Periodic Reboot** is a function that reboots the device at a specified time interval regardless of other circumstances. It can be used as a prophylactic measure, for example, to reboot the device once at the end of every Monday.

| Figure  | 86. | Service | > Auto                                  | Reboot  |
|---------|-----|---------|-----------------------------------------|---------|
| . igaio |     | 0011100 | , , , , , , , , , , , , , , , , , , , , | 1.00000 |

| Periodic Re | eboot                             |       |         |        |
|-------------|-----------------------------------|-------|---------|--------|
| Periodic    | Reboot                            |       |         |        |
| Overview    |                                   |       |         |        |
| Enable      | Days                              | Hours | Minutes |        |
|             | SUN, MON, TUE, WED, THU, FRI, SAT | 23    | 0       | Z Edit |
|             |                                   |       |         |        |

# 5.1.1 Periodic Reboot - Configuration

Figure 87. Service > Auto Reboot > Edit

| Periodic Reboot |                                                                  |
|-----------------|------------------------------------------------------------------|
| Periodic Reboo  | ot                                                               |
| Enab            | le 🛛 🕘 Enable periodic reboot feature                            |
| Da              | ys 🗹 Sunday                                                      |
|                 | Monday                                                           |
|                 | Tuesday                                                          |
|                 | Vednesday                                                        |
|                 | Thursday                                                         |
|                 | Friday                                                           |
|                 | Saturday                                                         |
|                 | Periodic reboot will be performed on selected days               |
| Hou             | rs 23                                                            |
|                 | Periodic reboot will be performed at this hour. Range [0 - 23]   |
| Minute          | es 0                                                             |
|                 | Periodic reboot will be performed at this minute. Range [0 - 59] |
|                 |                                                                  |

#### Table 67. Service > Auto Reboot > Edit

| Field   | Value                        | Description                                     |
|---------|------------------------------|-------------------------------------------------|
| Enable  | default: <b>disable</b>      | This check box will enable or disable Periodic  |
|         |                              | reboot feature.                                 |
| Days    | SUN/MON/TUE/WED/THU/FRI/SAT; | Uploading will be done on that specific time of |
|         | default:                     | the day.                                        |
|         | SUN/MON/TUE/WED/THU/FRI/SAT  |                                                 |
| Hours   | integer [0 – 23] hours;      | Uploading will be done on that specific time of |
|         | default: 23                  | the hours.                                      |
| Minutes | integer [0 – 59] minutes;    | Uploading will be done on that specific time of |
|         | default: <b>0</b>            | the minutes.                                    |

# 5.2 Time

#### 5.2.1 General Section

**Network Time Pro**tocol (NTP) is a networking protocol for clock synchronization between computer systems over packet-switched, variable-latency data networks.

You synchronize the time values of xxR5805 device in the **General** section within NTP sub-menu. These time settings include an update interval (in seconds) and count of time measurements.

#### Figure 88. Services > Time > General

| Time                         |                     |   |
|------------------------------|---------------------|---|
| General                      |                     |   |
| Current system time          | 2023-07-06 10:12:10 | 0 |
| Timezone                     | UTC                 | ~ |
| Synchronization              | NTP                 | ~ |
| Update interval (in seconds) | 600                 |   |
| Count of time measurements   |                     |   |
|                              | empty = infinite    |   |

## Table 68. Services > NTP > General

| Field               | Value          | Description                                          |
|---------------------|----------------|------------------------------------------------------|
| Time zone           | default: UTC   | Time zone of your country.                           |
| Synchronization     | NTP/GPS        | System time synchronization with time server         |
|                     | default: NTP   | using NTP (Network Time Protocol) or GPS.            |
| Update Interval (in | default: 600   | Frequency that the NTP client service on             |
| seconds)            |                | xxR5805 device will update the time.                 |
| Count of Time       | default: empty | The amount of times that NTP client service on       |
| Measurements        |                | xxR5805 device will perform time                     |
|                     |                | synchronizations. Leave it empty if set to infinite. |

# 5.2.2 Time Servers

The NTP servers used by the xxR5805 device is displayed in the **Time Servers** section within **Time Synchronisation** sub-menu.

## Figure 89. Services > NTP > Time Servers

| Time Servers  |      |        |
|---------------|------|--------|
| Hostname      | Port |        |
| time.nist.gov | 123  | Delete |
| Add           |      |        |

Table 69. Services > NTP > Time Servers

| Field    | Value                                      | Description                                     |
|----------|--------------------------------------------|-------------------------------------------------|
| Hostname | string [1 - 253]                           | Hostname of NTP server                          |
|          | default: time.nist.gov                     |                                                 |
| Port     | integer [1 - 65535]<br>default: <b>123</b> | Port number that the NTP server is listening on |

# 5.3 VPN

**Virtual Private Network** (VPN) is a method to connect multiple private networks across the Internet. VPNs can be used to achieve many different goals, but its main purpose are for: device accessibility among the remote private networks, data encryption and anonymity when browsing the Internet.

# 5.3.1 OpenVPN

**OpenVPN** that implements VPN techniques for creating secure point-to-point or site-to-site connections in routed or bridged configurations and remote access facilities. It is often regarded as being the most universal VPN protocol because of its flexibility, support of SSL/TLS security, multiple encryption methods, many networking features.

#### 5.3.1.1 Overview

In the **OpenVPN** sub-menu within the **Service** menu, two OpenVPN instances are already created by default, as shown in the figure below. It is referred to as "sample\_server" and "sample\_client", respectively. These two instances are editable as it is not yet operational by default.

| Figure 90. | Services > | VPN > | OpenVPN  | > Overview |
|------------|------------|-------|----------|------------|
| rigare se. | 001110000  |       | 00000000 | 0.01.010   |

| OpenVPN        |         |         |      |          |           |
|----------------|---------|---------|------|----------|-----------|
| Overview       |         |         |      |          |           |
|                | Enabled | Started | Port | Protocol |           |
| sample_server  |         | no      | 1194 | udp      | Z Edit    |
| sample_client  |         | no      | 1194 | udp      | Z Edit    |
| 💈 Start 🚳 Stop |         |         |      |          | 2 Refresh |

#### Table 70. Services > VPN > OpenVPN > Overview

| Field      | Description                                           |
|------------|-------------------------------------------------------|
| Enabled    | To enable/disable selected OpenVPN service instance.  |
| Started    | Display current OpenVPN service is started or not.    |
| Port       | Display port number the OpenVPN service listening on. |
| Protocol   | Display TCP/UDP protocol the OpenVPN service used.    |
| Edit       | To configure selected OpenVPN service instance.       |
| Start/Stop | To start/stop selected OpenVPN service.               |

#### 5.3.1.2 OpenVPN Server

If you click "**Edit**" button to edit OpenVPN instance, the editing webpage which contains the OpenVPN instance's configuration is intitialized. The Figure below shows the edit webpage of the default OpenVPN server instance called "sample\_server". Note that the edit webpage here is for basic setting.

| Figure 91. Ser | vices > VPN > | OpenVPN > | sample_ | _server > | > Edit |
|----------------|---------------|-----------|---------|-----------|--------|
|----------------|---------------|-----------|---------|-----------|--------|

| Enable                       |                            |   |         |                    |
|------------------------------|----------------------------|---|---------|--------------------|
| TUN/TAP                      | TUN (Tunnel)               | ~ |         |                    |
| Protocol                     | UDP                        | ~ |         |                    |
| Port                         | 1194                       |   |         |                    |
| LZO                          | Adaptive                   | ~ |         |                    |
| Authentication               | TLS                        | ~ |         |                    |
| Encryption                   | BF-CBC                     | ~ |         |                    |
| oute traffic between clients |                            |   |         |                    |
| Push option                  |                            | * |         |                    |
| Keepalive interval           | 10                         |   |         |                    |
| Keepalive timeout            | 60                         |   |         |                    |
| HMAC algorithm               | SHA1                       | ~ |         |                    |
| Certificate authority        | Choose File No file chosen |   |         |                    |
| Server certificate           | Choose File No file chosen |   |         |                    |
| Server key                   | Choose File No file chosen |   |         |                    |
| Diffie Hellman parameters    | Choose File No file chosen |   |         |                    |
| CRL file (optional)          | Choose File No file chosen |   |         |                    |
| one nie (optional)           |                            |   |         |                    |
| lients Setting               |                            |   |         |                    |
| Common Name                  | LAN Network                |   | Netmask | To Server LAN Side |

Table 71. Services > VPN > OpenVPN > sample\_server > Edit

| Field             | Value                                                                       | Description                                                                                                    |
|-------------------|-----------------------------------------------------------------------------|----------------------------------------------------------------------------------------------------|
| Instance "sample_ | _server"                                                                    |                                                                                                    |
| Enable            | Enable/Disable;<br>default: <b>Disable</b>                                  | Switches configuration enable or disable. This must be selected to make configuration active.                                                                                                    |
| TUN/TAP           | TUN (Tunnel)   TAP<br>(Bridged);<br>default: <b>TUN</b><br>( <b>Tunnel)</b> | <ul> <li>Virtual network device type.</li> <li>TUN - a virtual point-to-point IP link which operates at the network layer (OSI layer 3), used when routing is required.</li> <li>TAP - a virtual Ethernet adapter (switch), operates at the data link layer (OSI layer 2), used when bridging is required.</li> </ul>                                                                                                    |
| Protocol          | UDP/TCP;<br>default: <b>UDP</b>                                             | <ul> <li>Transfer protocol used by the OpenVPN connection.</li> <li>User Datagram Protocol (UDP) - packets are sent to the recipient without error-checking or backand-forth quality control, meaning that when packets are lost, they are gone forever. This makes it less reliable but faster than TCP; therefore, it should be used when transfer speed is crucial (for example, in video streaming, live calls).</li> <li>Transmission Control Protocol (TCP) - most commonly used protocol in the Internet Protocol (IP) suite. It ensures the recipient will receive packets in the order they were sent by numbering, analysing response messages, checking for errors and resending them if an issue occurs. It should be used when reliability is crucial (for example, in</li> </ul> |
| Port              | integer [1-65535]<br>default: <b>1194</b>                                   | file transfer).<br>TCP/UDP port number used for the connection. Make<br>sure it matches the port number specified on the<br>server side.<br><b>NOTE</b> : traffic on the selected port will be automatically                                                                                                    |
| LZO               | Adaptive/Yes/No;                                                            | allowed in the device firewall rules.<br>LZO data compression mode.                                                                                                    |
|                   | default: Adaptive                                                           |                                                                                                    |
| Authentication    | TLS/Static Key;<br>default: <b>TLS</b>                                      | <ul> <li>Authentication mode, used to secure data sessions.</li> <li>TLS authentication mode uses X.509 type certificates: <ul> <li>Certificate Authority (CA)</li> <li>Server certificate</li> <li>Server key</li> <li>Diffie Hellman parameters</li> <li>CRL file (optional)</li> </ul> </li> <li>All mentioned certificates can be generated using OpenVPN or Open SSL utilities on any type of host machine. One of the most popular utilities used for this purpose is called Easy-RSA.</li> </ul>                                                                                                    |
|                   |                                                                             | • Static key is a secret key used for server-client authentication.                                                                                                    |

| Encryption<br>Route traffic<br>between clients<br>Push option<br>Keepalive | BF-CBC/AES-128-<br>CBC/AES-192-<br>CBC/AES-256-CBC/<br>AES-128-GCM/AES-<br>192- GCM /AES-256-<br>GCM /none;<br>default: <b>BF-CBC</b><br>enable/disable;<br>default: <b>disable</b><br>default: <b>none</b><br>integer [1 to 60]; | Algorithm used for packet encryption.<br>Allows OpenVPN clients to communicate with each<br>other on the VPN network.<br>Push options are a way to "push" routes and other<br>additional OpenVPN options to connecting clients.<br>Frequency (in seconds) at which "keep alive" packets |
|----------------------------------------------------------------------------|----------------------------------------------------------------------------------------------------|----------------------------------------------------------------------------------------------------|
| interval                                                                   | default: <b>10</b>                                                                                                    | are sent to the remote instance. If no response is received, the device will attempt to re-establish the tunnel.                                                                                                    |
| Keepalive<br>timeout                                                       | integer [10 to 180];<br>default: <b>60</b>                                                                                                    | Time in seconds. If no packets pass through the tunnel<br>between this server and a client, the server will<br>terminate the connection to that client after the<br>amount of time specified in this field passes.                                                                      |
| Virtual Network<br>and Netmask                                             | default: <b>none</b>                                                                                                    | This field specifies the tunnel's virtual IP and netmask.                                                                                                    |
| HMAC algorithm                                                             | SHA1   SHA512  <br>SHA384   SHA256  <br>SHA224   MD5  <br>None; default:<br><b>SHA256</b>                                                                                                    | HMAC authentication algorithm type.                                                                                                    |
| Certifcate<br>authority                                                    | .ca file; default: <b>none</b>                                                                                                    | Certificate authority is an entity that issues digital<br>certificates. A digital certificate certifies the ownership<br>of a public key by the named subject of the certificate.                                                                                                    |
| Server<br>certificate                                                      | .crt file; default: <b>none</b>                                                                                                    | A type of digital certificate that is used to identify the OpenVPN server.                                                                                                    |
| Serve key                                                                  | .key file;<br>default: <b>none</b>                                                                                                    | Authenticates clients to the server.                                                                                                    |
| Diffie Helman<br>parameters                                                | .pem file;<br>default: <b>none</b>                                                                                                    | DH parameters define how OpenSSL performs the Diffie-Hellman (DH) key-exchange.                                                                                                    |
| CRL file<br>(optional)                                                     | . pem file   .crl file;<br>default: <b>none</b>                                                                                                    | A certificate revocation list (CRL) file is a list of<br>certificates that have been revoked by the certificate<br>authority (CA). It indicates which certificates are no<br>longer accepted by the CA and therefore cannot be<br>authenticated to the server.                          |
| Clients Setting                                                            |                                                                                                    |                                                                                                    |
| Common Name                                                                | string; default: <b>none</b>                                                                                                    | Client's Common Name (CN) found in the client certificate file.                                                                                                    |
| LAN Network                                                                | ip; default: <b>none</b>                                                                                                    | Client's private network (LAN) IP address.                                                                                                    |
| Netmask                                                                    | netmask; default:<br><b>none</b>                                                                                                    | Client's private network (LAN) IP netmask.                                                                                                    |
| To Server LAN<br>Side                                                      | default: <b>disable</b>                                                                                                    | Enable LAN to LAN function                                                                                                    |

#### 5.3.1.3 OpenVPN Client

| Overview » Instance    | "sample_client"            |   |
|------------------------|----------------------------|---|
| Enable                 |                            |   |
| TUN/TAP                | TUN (Tunnel)               | ~ |
| Protocol               | UDP                        | ~ |
| Port                   | 1194                       |   |
| LZO                    | Adaptive                   | ~ |
| Authentication         | TLS                        | ~ |
| Encryption             | BF-CBC                     | ~ |
| Remote host/IP address | my_server_1 1194           |   |
| Keepalive interval     | 10                         |   |
| Keepalive timeout      | 60                         |   |
| HMAC algorithm         | SHA1                       | ~ |
| Certificate authority  | Choose File No file chosen |   |
| Client certificate     | Choose File No file chosen |   |
| Client key             | Choose File No file chosen |   |
|                        |                            |   |

Figure 92. Services > VPN > OpenVPN > sample\_client > Edit

Table 72. Services > VPN > OpenVPN > sample\_client > Edit

| Field          | Value                                        | Description                                                                                                    |
|----------------|----------------------------------------------|----------------------------------------------------------------------------------------------------|
| Enable         | enable/disable;                              | Switches configuration enable or disable. This must be                                                                                                    |
|                | default: disable                             | selected to make configuration active.                                                                                                    |
| TUN/TAP        | TUN (Tunnel)  <br>TAP (Bridged);             | Virtual network device type.                                                                                                    |
|                | default: <b>TUN</b><br>( <b>Tunnel)</b>      | <ul> <li>TUN - a virtual point-to-point IP link which operates at the network layer (OSI layer 3), used when routing is required.</li> <li>TAP - a virtual Ethernet adapter (switch), operates at the data link layer (OSI layer 2), used when bridging is required.</li> </ul>                                                                                                    |
| Protocol       | UDP/TCP;<br>default: <b>UDP</b>              | Transfer protocol used by the OpenVPN connection.                                                                                                    |
|                |                                              | • User Datagram Protocol (UDP) - packets are sent to<br>the recipient without error-checking or back-and-forth<br>quality control, meaning that when packets are lost,<br>they are gone forever. This makes it less reliable but<br>faster than TCP; therefore, it should be used when<br>transfer speed is crucial (for example, in video<br>streaming, live calls).                     |
|                |                                              | • Transmission Control Protocol (TCP) - most<br>commonly used protocol in the Internet Protocol (IP)<br>suite. It ensures the recipient will receive packets in<br>the order they were sent by numbering, analysing<br>response messages, checking for errors and<br>resending them if an issue occurs. It should be used<br>when reliability is crucial (for example, in file transfer). |
| Port           | integer [1-65535]<br>default: <b>1194</b>    | TCP/UDP port the local OpenVPN server listening on.                                                                                                    |
|                |                                              | TCP/UDP port number used for the connection. Make sure it matches the port number specified on the server side.                                                                                                    |
|                |                                              | <b>NOTE</b> : traffic on the selected port will be automatically allowed in the device firewall rules.                                                                                                    |
| LZO            | Adaptive/Yes/No;<br>default: <b>Adaptive</b> | LZO data compression mode.                                                                                                    |
| Authentication | TLS/Static Key;<br>default: <b>TLS</b>       | Authentication mode, used to secure data sessions.                                                                                                    |
|                |                                              | TLS authentication mode uses X.509 type certificates:                                                                                                    |
|                |                                              | <ul><li>Certificate Authority (CA)</li><li>Client certificate</li></ul>                                                                                                    |
|                |                                              | Client key                                                                                                    |
|                |                                              | All mentioned certificates can be generated using<br>OpenVPN or Open SSL utilities on any type of host<br>machine. One of the most popular utilities used for<br>this purpose is called Easy-RSA.                                                                                                    |
|                |                                              | • Static key is a secret key used for server-client authentication.                                                                                                    |

| Encryption                  | BF-CBC/AES-128-<br>CBC/AES-192-<br>CBC/AES-256-<br>CBC/ AES-128-<br>GCM/AES-192-<br>GCM /AES-256-<br>GCM /none;<br>default: <b>BF-CBC</b> | Algorithm used for packet encryption.                                                                                                    |
|-----------------------------|----------------------------------------------------------------------------------------------------|----------------------------------------------------------------------------------------------------|
| Rremote host/IP<br>address  | ip, netmask;<br>default:<br><b>my_server_1</b><br><b>1194</b>                                                                             | LAN IP address and LAN IP subnet of the remote network (server).                                                                                                    |
| Keepalive<br>interval       | integer [1 to 60];<br>default: <b>10</b>                                                                                                  | Frequency (in seconds) at which "keep alive" packets are sent to the remote instance.                                                                                                    |
| Keepalive<br>timeout        | integer [10 to<br>180]; default: <b>60</b>                                                                                                | Time in seconds. If no packets pass through the tunnel<br>between this server and a client, the server will terminate<br>the connection to that client after the amount of time<br>specified in this field passes.                                                                  |
| Authentication<br>algorithm | SHA1/SHA512SH<br>A384/SHA256/SH<br>A224/MD5/None;<br>default: <b>SHA256</b>                                                               | The authentication algorithm must match with another incoming connection.                                                                                                    |
| Certificate<br>authority    | .ca file;<br>default: <b>none</b>                                                                                                    | Certificate authority is an entity that issues digital<br>certificates. A digital certificate certifies the ownership of<br>a public key by the named subject of the certificate.                                                                                                   |
| Client certificate          | .crt file;<br>default: <b>none</b>                                                                                                    | Client certificate is a type of digital certificate that is used<br>by client systems to make authenticated requests to a<br>remote server. Client certificates play a key role in many<br>mutual authentication designs, providing strong<br>assurances of a requester's identity. |
| Client key                  | .key file;<br>default: <b>none</b>                                                                                                    | Authenticates the client to the server and establishes precisely who they are.                                                                                                    |

#### 5.3.2 IPSec

**Internet Protocol Security (IPsec)** is a secure network protocol suite of IPv4 that authenticates and encrypts the packets of data sent over an IP Protocol network. It is used in virtual private networks (VPNs). IPsec uses cryptographic security services to protect communications over Internet Protocol (IP) networks.

## 5.3.2.1 IPSec – Settings

#### Figure 93 Services > VPN > IPSec > Settings

| Settings      | Status             |                                                                             |
|---------------|--------------------|-----------------------------------------------------------------------------|
|               |                    |                                                                             |
| General       |                    |                                                                             |
|               | Enable             |                                                                             |
|               | Remote host        |                                                                             |
|               | Remote host        |                                                                             |
|               | Connection type    | Tunnel 🗸                                                                    |
| Lo            | cal subnet/mask    | 192.168.1.0/24                                                              |
|               |                    | @ e.g. 192.168.1.0/24                                                       |
| Remo          | ote subnet/mask    | 192.168.2.0/24                                                              |
|               |                    | @ e.g. 192.168.2.0/24                                                       |
| Local protoc  | ol port(Optional)  | tcp/1500                                                                    |
|               |                    | e.g. tcp, tcp/1500, gre                                                     |
| Remote protoc | ol port(Optional)  | tcp/1500                                                                    |
|               |                    | e.g. tcp, tcp/1500, gre                                                     |
|               |                    |                                                                             |
| Authentica    | ation              |                                                                             |
|               | Method             | Pre-shared key                                                              |
|               | Pre-shared key     | ······                                                                      |
|               | 2                  | <ul> <li>Wey should be in 8-63 characters</li> </ul>                        |
| Local ide     | entifier(Optional) |                                                                             |
|               |                    | Inder x509: if string clude '=' or ' ', please add "". e.g. "CN=CWR_Server" |
| Remote ide    | entifier(Optional) |                                                                             |
|               | ()                 | Under x509: if string clude '=' or ' ', please add "". e.g. "CN=CWR_Server" |
|               |                    |                                                                             |

| Phase 1 proposal      |                   |   |
|-----------------------|-------------------|---|
| Mode                  | Main              | ~ |
| Key exchange protocol | IKEv1             | ~ |
| Encryption algorithm  | AES 128           | ~ |
| Hash algorithm        | SHA 1             | ~ |
| DH group              | MODP 1024         | ~ |
|                       |                   |   |
| Phase 2 proposal      |                   |   |
| Security protocol     | ESP               | ~ |
| Encryption method     | AES 128           | ~ |
| Hash algorithm        | SHA 1             | ~ |
| PFS DH group          | MODP 1024         | ~ |
|                       |                   |   |
| Life time             |                   |   |
| Phase 1 IKE lifetime  | 10800             |   |
|                       | 180-86400 seconds |   |

| Dead Peer Detection |                                        |
|---------------------|----------------------------------------|
| Action              | None ~                                 |
| Interval            | 30<br>30-3600 second                   |
| Timeout             | 60<br>a Multiples of 10 seconds. eg:60 |
| IPSEC enhancement   |                                        |
| Enable              |                                        |
|                     |                                        |

Table 73 Services > VPN > IPSec > Settings

| Field                                              | Value                                                        | Description                                                                                                    |
|----------------------------------------------------|--------------------------------------------------------------|----------------------------------------------------------------------------------------------------|
| General                                            |                                                              |                                                                                                    |
| Enable                                             | default: <b>disable</b>                                      | Check the box to enable the IPSec function.                                                                                                    |
| Remote host                                        | default: <b>none</b>                                         | WAN IP address of the Server   blank                                                                                                    |
| Connection type                                    | Tunnel  <br>Transport;<br>Default: <b>Tunnel</b>             | Two distinct modes of IPsec operation                                                                                                    |
| Local<br>subnet/mask                               | default:<br>192.168.1.0/24                                   | (only for tunnel mode)<br>LAN IP address/Subnet mask of the router on which the<br>IPsec instance is configured                                                                                                    |
| Remote<br>subnet/mask<br>(only for tunnel<br>mode) | default:<br>192.168.2.0/24                                   | (only for tunnel mode)<br>LAN IP address/Subnet mask of the opposite router                                                                                                    |
| Protocol over<br>IPSEC                             | None   GRE  <br>L2TP; default:<br><b>None</b>                | (only for transport mode)<br>Only the selected protocol can be encrypted in IPSec<br>tunnel.                                                                                                    |
| Local protocol<br>port(Optional)                   | default: <b>tcp/1500</b>                                     | Only the selected protocol or port can be encrypted it.                                                                                                    |
| Remote protocol port(Optional)                     | default: <b>tcp/1500</b>                                     | Only the selected protocol or port can be encrypted it.                                                                                                    |
| Authentication                                     |                                                              |                                                                                                    |
| Method                                             | Pre-shared key  <br>X.509; default:<br><b>Pre-shared key</b> | Specify authentication method. Choose between Pre-<br>shared key and X.509 certificates.                                                                                                    |
|                                                    |                                                              | <ul> <li>Pre-shared key - A shared password used for<br/>authentication between the peers. The value of this<br/>field must match on both instances</li> </ul>                                                                                                    |
|                                                    |                                                              | • <b>X.509</b> - An X.509 certificate binds an identity to a public key using a digital signature. When a certificate is signed by a trusted certificate authority, or validated by other means, the other device holding that certificate can use the public key it contains to establish secure communications. |
| Pre-shared key                                     | default: a2\$&9eX^                                           | Key should be in 8-63 characters                                                                                                    |
| Local identifier<br>(Optional)                     | default: <b>none</b>                                         | Defines which protocol and port can be encrypted in IPSec on local side.                                                                                                    |
| Remote<br>identifier<br>(Optional)                 | default: <b>none</b>                                         | Defines which protocol and port can be encrypted in IPSec<br>on remote side.                                                                                                    |

| V1 | .4 |
|----|----|
|----|----|

| Field                    | Value                                                                                                    | Description                                                                                                    |  |  |  |
|--------------------------|----------------------------------------------------------------------------------------------------|----------------------------------------------------------------------------------------------------|--|--|--|
| Phase 1 proposal         | Phase 1 proposal                                                                                                    |                                                                                                    |  |  |  |
| Mode                     | Main   Aggreesive;<br>default: <b>Main</b>                                                                                                    | Choose the mode for outgoing connections.                                                                                                    |  |  |  |
|                          |                                                                                                    | <ul> <li>Main mode - (a total of 6 messages) by storing most<br/>data into the first exchange.</li> </ul>                                                                                                    |  |  |  |
|                          |                                                                                                    | <ul> <li>Aggressive mode - performs fewer exchanges (a total of 4 messages) than</li> </ul>                                                                                                    |  |  |  |
| Key exchange<br>protocol | IKEv1   IKEv2;<br>default: <b>IKEv1</b>                                                                                                    | Internet Key Exchange (IKE) version used for key exchange.                                                                                                    |  |  |  |
|                          |                                                                                                    | <ul> <li>IKEv1 - more commonly used but contains known issues, for example, dealing with NAT.</li> <li>IKEv2 - updated version with increased and improved capabilities, such as integrated NAT support, supported multihosting, deprecated exchange modes (does not use main or aggressive mode; only 4 messages required to establish a connection).</li> </ul> |  |  |  |
| Encryption<br>algorithm  | 3DES   AES 128  <br>AES 192   AES<br>256   AES128<br>GCM8   AES192<br>GCM8   AES256<br>GCM8   AES128<br>GCM12   AES128<br>GCM12   AES192<br>GCM12   AES192<br>GCM16   AES192<br>GCM16   AES256<br>GCM16; default:<br>AES 128 | Algorithm used for data encryption.                                                                                                    |  |  |  |
| Hash algorithm           | D5   SHA1  <br>SHA256   SHA384<br>  SHA512; default:<br>SHA256                                                                                                    | Algorithm used for exchanging authentication and hash information.                                                                                                    |  |  |  |
| DH group                 | MODP768  <br>MODP1024  <br>MODP1536  <br>MODP2048  <br>MODP3072  <br>MODP4096  <br>MODP6144  <br>MODP8192  <br>ECP192   ECP224<br>  ECP256  <br>ECP384   ECP521<br>  No PFS; default:<br><b>MODP1536</b>                     | Diffie-Hellman (DH) group used in the key exchange<br>process. Higher group numbers provide more security, but<br>take longer and use more resources to compute the key.<br>Must match with another incoming connection to<br>establish IPSec.                                                                                                    |  |  |  |

| Field                   | Value                                                                                                    | Description                                                                                                    |
|-------------------------|----------------------------------------------------------------------------------------------------|----------------------------------------------------------------------------------------------------|
| Phase 2 proposal        |                                                                                                    |                                                                                                    |
| Security<br>protocol    | ESP   AH; default:<br><b>ESP</b>                                                                                                    | <ul> <li>ESP protocol - provides data confidentiality<br/>(encryption) and authentication (data integrity, data<br/>origin authentication, and replay protection).</li> <li>AH - provides a mechanism for authentication only.</li> </ul> |
| Encryption<br>method    | 3DES   AES 128  <br>AES 192   AES<br>256   AES128<br>GCM8   AES192<br>GCM8   AES256<br>GCM8   AES128<br>GCM12   AES128<br>GCM12   AES192<br>GCM12   AES128<br>GCM16   AES192<br>GCM16   AES256<br>GCM16; default:<br>AES 128 | Algorithm used for data encryption.                                                                                                    |
| Hash algorithm          | MD5   SHA1  <br>SHA256   SHA384<br>  SHA512; default:<br><b>SHA256</b>                                                                                                    | Algorithm used for exchanging authentication and hash information.                                                                                                    |
| PFS DH group            | None   MODP768  <br>MODP1024  <br>MODP1536  <br>MODP2048  <br>MODP3072  <br>MODP4096  <br>MODP6144  <br>MODP8192  <br>ECP192   ECP224<br>  ECP256  <br>ECP384   ECP521;<br>default:<br><b>MODP1536</b>                       | The PFS (Perfect Forward Secrecy). Must match with another incoming connection to establish IPSec.                                                                                                    |
| Life time               |                                                                                                    |                                                                                                    |
| Phase 1 IKE<br>lifetime | 180-86400<br>seconds; default:<br><b>10800</b>                                                                                                    | How long the keying channel of a connection (ISAKMP or IKE SA) should last before being renegotiated. The time is specified in seconds.                                                                                                   |
| Phase 2 SA<br>lifetime  | 180-86400<br>seconds; default:<br><b>3600</b>                                                                                                    | How long the keying channel of a connection (ISAKMP or IKE SA) should last before being renegotiated. The time is specified in seconds.                                                                                                   |
| Dead Peer Detecti       | on                                                                                                    |                                                                                                    |
| Action                  | None   Clear  <br>Hold   Restart  ;<br>default: <b>None</b>                                                                                                    | Controls the use of the Dead Peer Detection protocol<br>where notification messages are periodically sent in order<br>to check the liveliness of the IPsec peer.                                                                          |
| Interval                | 30-3600 seconds;<br>default: <b>30</b>                                                                                                    | The frequency of sending messages or INFORMATIONAL exchanges to peer.                                                                                                    |
| Timeout                 | default: <b>60</b>                                                                                                    | Defines the timeout interval, after which all connections to<br>a peer are deleted in case of inactivity.                                                                                                    |
| IPSEC enhanceme         |                                                                                                    |                                                                                                    |
| Enable                  | default: <b>Enable</b>                                                                                                    | Check the box to enhance the IPSec function.                                                                                                    |

#### 5.3.2.2 IPSec – Status

Figure 94 Services > VPN > IPSec > Status

| Settings Status          |            |           |
|--------------------------|------------|-----------|
| Status                   |            |           |
| Peer Address             | VPN Tunnel | Status    |
| No information available |            |           |
| 💋 Restart 🔕 Stop         |            | 🛿 Refresh |

Table 74 Services > VPN > IPSec > Status

| Field        | Description                                                |  |
|--------------|------------------------------------------------------------|--|
| Peer address | The IP address of the device from which the VPN terminate. |  |
| VPN Tunnel   | The local subnet/mask and the remote subnet/mask.          |  |
| Status       | Established time.                                          |  |
| Restart      | Restart the tunnel.                                        |  |
| Stop         | Stop the tunnel.                                           |  |
| Refresh      | Refresh the status.                                        |  |

#### 5.3.3 L2TP

**Layer 2 Tunneling Protocol** (L2TP) is a tunnelling protocol used to support virtual private networks (VPNs) or as part of the delivery of services by ISPs. It does not provide any encryption or confidentiality by itself. Rather, it relies on an encryption protocol that it passes within the tunnel to provide privacy.

#### 5.3.3.1 L2TP Overview

| L2TP         |                           |        |         |               |
|--------------|---------------------------|--------|---------|---------------|
| Overview     |                           |        |         |               |
| Name         | Туре                      | Enable |         |               |
| XI2tpsvr     | Server                    |        |         | Z Edit Delete |
| Role: Client | ✓ New configuration name: |        | Add New |               |

Figure 95. Services > VPN > L2TP > Overview

#### 5.3.3.2 L2TP Server

Allows setting up a L2TP server or client. Below is L2TP server configuration example.

As mentioned in the prerequisites section, the router that acts as the **server** must have a Public Static or Public Dynamic IP address.

| .21P Server insta      | nce: XI2tpsvr                                  |                          |                        |  |
|------------------------|------------------------------------------------|--------------------------|------------------------|--|
| lain Settings          |                                                |                          |                        |  |
| Enable                 | Enable current configure                       | ration                   |                        |  |
| Local IP               | 192.168.0.1                                    |                          |                        |  |
|                        | Server IP address, e.g. 19                     | 2.168.0.1                |                        |  |
| Remote IP range begin  | 192.168.0.20                                   |                          |                        |  |
|                        | IP address leases begin, e                     | e.g. 192.168.0.20        |                        |  |
| Remote IP range end    | 192.168.0.30                                   |                          |                        |  |
| richtore in Tunge enta | 102.100.0.00                                   |                          |                        |  |
| Nonice in Range end    | <ul> <li>IP address leases end, e.g</li> </ul> | g. 192.168.0.30, but < 2 | 56                     |  |
|                        |                                                | g. 192.168.0.30, but < 2 | 56                     |  |
| User name              |                                                | g. 192.168.0.30, but < 2 | 56<br>L2TP Client's IP |  |
|                        | IP address leases end, e.                      | tion with the server.    |                        |  |

The description of each field is shown in the table below.

Table 75. Services > VPN > L2TP > XI2tpsvr > Edit

| Field            | Value Description        |                                                        |
|------------------|--------------------------|--------------------------------------------------------|
| Enable           | default: disable         | Check the box to enable the L2TP Tunnel function.      |
| Local IP         | default: 192.168.0.1     | IP Address of this device.                             |
| Remote IP        | default:                 | IP address leases beginning.                           |
| range begin      | 192.168.0.20             |                                                        |
| Remote IP        | default:                 | IP address leases end.                                 |
| range end        | 192.168.0.30             |                                                        |
| Username         | default: <b>youruser</b> | Username to connect to L2TP (this) server.             |
| Password         | default: <b>yourpass</b> | Password to connect to L2TP server.                    |
| L2TP Client's IP | default: <b>none</b>     | This virtual IP will be given to L2TP client. For auto |
|                  |                          | assignment leave empty.                                |

#### 5.3.3.3 L2TP Client

The description of each field is shown in the table below.

#### Figure 97. Services > VPN > L2TP > Overview

| L2TP         |                           |        |               |
|--------------|---------------------------|--------|---------------|
| Overview     |                           |        |               |
| Name         | Туре                      | Enable |               |
| XI2tpsvr     | Server                    |        | Z Edit Delete |
| XI2tpClient  | Client                    |        | Z Edit Delete |
| Role: Client | ✓ New configuration name: |        | 🖄 Add New     |

Figure 98. Services > VPN > L2TP > Xl2tpClient > Edit

| L2TP Client Insta            | ince: XI2tpClient                                                                      |
|------------------------------|----------------------------------------------------------------------------------------|
| Main Settings                |                                                                                        |
| Enable                       | Check the box to enable the L2TP client                                                |
| Server                       |                                                                                        |
|                              | Specifies the server IP address or a hostname                                          |
| Username                     |                                                                                        |
|                              | Ø Specifies authorization username                                                     |
| Password                     | Ø.                                                                                     |
|                              | Specifies authorization password. Allowed characters (a-zA-Z0-9!@#\$%&*+-/=?^_`{]}~. ) |
| Authentication               | ø                                                                                      |
|                              | 2 L2TP tunnel authentication password.                                                 |
| Keep alive                   |                                                                                        |
|                              | Send LCP echo requests to server. Interval in seconds                                  |
| Default route                | Check the box to set the L2PT tunnel as default route                                  |
| Use this option when multiwa | an is off                                                                              |

#### Table 76. Services > VPN > L2TP > XI2tpClient > Edit

| Field          | Value                                | Description                                            |
|----------------|--------------------------------------|--------------------------------------------------------|
| Enable         | default: disable                     | Check the box to enable the L2TP Tunnel function.      |
| Server         | IP/hostname;<br>default: <b>none</b> | Specifies the server IP address or a hostname.         |
| Username       | Username;<br>default: <b>none</b>    | Username to connect to L2TP server.                    |
| Password       | default: <b>none</b>                 | Password to connect to L2TP server.                    |
| Authentication | default: <b>none</b>                 | L2TP tunnel authentication password.                   |
| Keep alive     | default: <b>none</b>                 | Send LCP echo requests to server in seconds.           |
| Default route  | default: <b>none</b>                 | Check the box to set the L2PT tunnel as default route. |

## 5.3.4 PPTP Server

**Point-to-Point Tunneling Protocol** (PPTP) is a protocol (set of communication rules) that allows corporations to extend their own corporate network through private "tunnels" over the public Internet. Effectively, a corporation uses a wide-area network as a single large local area network. A company no longer needs to lease its own lines for wide-area communication but can securely use the public networks. This kind of interconnection is known as a virtual private network (VPN).

## 5.3.4.1 PPTP Server – General Settings

A PPTP server is an entity that waits for incoming connections from PPTP clients.

| E' 00      | o ·        |         |                                 | ~          |            |
|------------|------------|---------|---------------------------------|------------|------------|
| Flaure 99. | Services > | • VPN > | <ul> <li>PPTP Server</li> </ul> | ' > Genera | I Settinas |

| General Settings Us    | ers Manager Online Users                                          |
|------------------------|-------------------------------------------------------------------|
| General settings       |                                                                   |
| Enable VPN Server      |                                                                   |
| Server IP              | 10.0.0.1                                                          |
|                        | VPN Server IP address, it not required.                           |
| Client IP              | 10.0.2-254                                                        |
|                        | VPN Client IP address, it not required.                           |
| DNS IP address         | 114.114.114                                                       |
|                        | This will be sent to the client, it not required.                 |
| Enable MPPE Encryption | Allows 128-bit encrypted connection.                              |
| Enable NAT Forward     | Allows forwarding traffic.                                        |
| Enable remote service  | Allows remote computers on the Internet to connect to VPN Server. |

Table 77. Services > VPN > PPTP Server > General Settings

| Field          | Value                 | Description                                            |
|----------------|-----------------------|--------------------------------------------------------|
| Enable VPN     | default: disable      | Check the box to enable the PPTP function.             |
| Server         |                       |                                                        |
| Server IP      | default: 10.0.0.1     | IP address of this xxR5805 PPTP network interface.     |
| Client IP      | default: 10.0.0.2-254 | PPTP IP address leases will begin to end from the      |
|                |                       | address specified in this field.                       |
| DNS IP address | default:              | IP address of the DNS server which will be sent to the |
|                | 114.114.114.114       | client.                                                |
| Enable MPPE    | default: enable       | Allows 128-bit encrypted connection.                   |
| Encrption      |                       |                                                        |
| Enable NAT     | default: enable       | Allows forwarding traffic.                             |
| Forward        |                       |                                                        |
| Enable remote  | default: enable       | Allows remote computers on the internet to connect to  |
| service        |                       | VPN server.                                            |

#### 5.3.4.2 PPTP Server – Users Manager

| Figure 100. Services > | VPN > PPTP Server > | Users Manager |
|------------------------|---------------------|---------------|
|                        |                     |               |

| General Se | ettings  | Users Manager | Online Users |   |               |          |
|------------|----------|---------------|--------------|---|---------------|----------|
| Users Mar  | nager    |               |              |   |               |          |
| Enabled    | User nam | e             | Password     |   | IP address    |          |
|            | username | e             | ******       | Ø | Automatically | E Delete |
| * Add      |          |               |              |   |               |          |

Table 78. Services > VPN > PPTP Server > Users Manager

| Field      | Value             | Description                                   |
|------------|-------------------|-----------------------------------------------|
| Enabled    | default: enable   | Check the box to enable the PPTP function.    |
| You name   | default: username | Username to connect to PPTP (xxR5805) server. |
| Password   | default: password | Password to connect to PPTP (xxR5805) server. |
| IP address | default:          | Accepted PPTP Client source IP.               |
|            | Automatically     |                                               |

## 5.3.4.3 PPTP Server – Online Users

The **Online User** section is used to user authentication settings required to successfully connect to this server. The list is empty by default.

Figure 101. Services > VPN > PPTP Server > Online Users

| C  | General Settings | Users Manage | Online Users |                    |                |
|----|------------------|--------------|--------------|--------------------|----------------|
| Or | nline Users      |              |              |                    |                |
| S  | erver IP         | Client IP    | IP address   | Blacklist          | Forced offline |
| 1( | 0.0.0.1          | 10.0.0.2     | 10.0.50.2    | X Add to Blacklist | Sorced offline |
|    |                  |              |              |                    |                |

Table 79. Services > VPN > PPTP Server > Online Users

| Field         | Description                                              |
|---------------|----------------------------------------------------------|
| Server IP     | The PPTP IP of the device.                               |
| Client IP     | PPTP Client's PPTP IP.                                   |
| IP address    | PPTP Client's real IP.                                   |
| Blacklist     | Block PPTP Client on the list and allow everything else. |
|               | Button type: Add to Blacklist/Remove from Blacklist.     |
| Forced offine | Disconnect PPTP Client.                                  |

#### 5.3.5 GRE

**GRE (Generic Routing Encapsulation RFC2784)** is a solution for tunnelling RFC1812 private addressspace traffic over an intermediate TCP/IP network such as the Internet. GRE tunnelling does not use encryption it simply encapsulates data and sends it over the WAN.

#### 5.3.5.1 GRE Overview

Support two GRE Tunnels and the **Overview** tab contains the Name, Local, Remote endpoint, and Tunnel Network of GRE Information.

Figure 102. Services > VPN > GRE > Overview

| verview | ri - |       |                 |                |                   |
|---------|------|-------|-----------------|----------------|-------------------|
| Enable  | Name | Local | Remote endpoint | Tunnel Network |                   |
|         | Tun1 |       |                 |                | Z Edit            |
|         | Tun2 |       |                 |                | Z Edit            |
|         |      |       |                 |                |                   |
|         |      |       |                 | S              | ave & Apply Reset |

Table 80. Services > VPN > GRE > Overview

| Field           | Description                                                           |
|-----------------|-----------------------------------------------------------------------|
| Enable          | Enable/disable GRE tunnels by checkbox.                               |
| Name            | The Name of GRE tunnel.                                               |
| Local           | IP Address of this device.                                            |
| Remote endpoint | The Public IP address of the opposite device.                         |
| Tunnel Network  | IP address and subnet mask of the local GRE Tunnel network interface. |

#### 5.3.5.2 GRE Instance

| GRE Instance: Tu                  | มท1                                                  |
|-----------------------------------|------------------------------------------------------|
| Main Settings                     |                                                      |
| Enabled                           |                                                      |
| Remote endpoint IP address        |                                                      |
| Bind Interface                    | Unspecified ~                                        |
| Local IP address                  |                                                      |
| Firewall zone                     | Unspecified ~                                        |
| MTU                               | 1280<br>a Range of the value must be from 68 to 1476 |
| Outbound key                      | Range of the value must be from 1 to 4294967295      |
| Inbound key                       | Pange of the value must be from 1 to 4294967295      |
| Outbound checksum                 |                                                      |
| Inbound checksum                  |                                                      |
| Outbound serialization            |                                                      |
| Inbound serialization             |                                                      |
| Path MTU Discovery                |                                                      |
| тπ                                | 64<br>a Range of the value must be from 1 to 255     |
|                                   |                                                      |
| Tunnel Settings                   |                                                      |
| Local GRE interface IP<br>address |                                                      |
| Local GRE interface netmask       |                                                      |

# Table 81 Services > VPN > GRE > GRE Instance: Tun1/2

| Field                            | Value Description                                          |                                                     |  |  |  |
|----------------------------------|------------------------------------------------------------|-----------------------------------------------------|--|--|--|
| Main Settings                    | · · · · · · · · · · · · · · · · · · ·                      |                                                     |  |  |  |
| Enabled                          | default: disable                                           | Check the box to enable the GRE function.           |  |  |  |
| Remote<br>endpoint IP<br>address | default: <b>none</b>                                       | The Public IP address of the opposite device.       |  |  |  |
| Bind Interface                   | Unspecified   lan  <br>wan; default:<br><b>Unspecified</b> | Network interface used to establish the GRE Tunnel. |  |  |  |
| Local IP<br>address              | default: none                                              | IP Address of this device.                          |  |  |  |
| Firewall zone                    | Unspecified   lan  <br>wan; default:<br><b>Unspecified</b> | Specify GRE work on which interface.                |  |  |  |

| MTU                                  | Value from 68 to<br>1476; default: <b>1280</b>                    | Sets the maximum transmission unit (MTU) size. It is<br>the largest size of a protocol data unit (PDU) that can<br>be transmitted in a single network layer transaction.                                                                                                    |  |  |
|--------------------------------------|-------------------------------------------------------------------|----------------------------------------------------------------------------------------------------|--|--|
| Outbound key                         | Value from 1 to<br>4294967295; default:<br><b>none</b>            | A key used to identify outgoing packets. This value<br>should match the "Inbound key" value set on the<br>opposite GRE instance or both key values should be<br>omitted on both sides.                                                                                                    |  |  |
| Inbound key                          | Value from 1 to<br>4294967295; default:<br><b>none</b>            | A key used to identify incoming packets. This value<br>should match the "Outbound key" value set on the<br>opposite GRE instance or both key values should be<br>omitted on both sides.                                                                                                    |  |  |
| Outbound<br>checksum                 | default: <b>disable</b>                                           | Check to verify outbound checksum for the GRE header and payload.                                                                                                    |  |  |
| Inbound<br>checksum                  | default: <b>disable</b>                                           | Check to verify inbound checksum for the GRE header and payload.                                                                                                    |  |  |
| Outbound serialization               | default: disable                                                  | Check to verify outbound serialization for the GRE header and payload.                                                                                                    |  |  |
| Inbound<br>serialization             | default: <b>disable</b>                                           | Check to verify inbound serialization for the GRE header and payload.                                                                                                    |  |  |
| Path MTU<br>Discovery                | Value from 1 to 255;<br>default: <b>check   TTL:</b><br><b>64</b> | Sets a custom TTL (Time to Live) value for<br>encapsulated packets. TTL is a field in the IP packet<br>header which is initially set by the sender and<br>decreased by 1 on each hop. When it reaches 0 it is<br>dropped and the last host to receive the packet sends<br>an ICMP "Time Exceeded" message back to the<br>source. |  |  |
| Tunnel Settings                      |                                                                   |                                                                                                    |  |  |
| Local GRE<br>interface IP<br>address | default: <b>none</b>                                              | IP address of the local GRE Tunnel network interface.                                                                                                    |  |  |
| Local GRE<br>interface<br>netmask    | default: <b>none</b>                                              | Subnet mask of the local GRE Tunnel network interface.                                                                                                    |  |  |

# 5.4 VRRP

The **Virtual Router Redundancy Protocol (VRRP)** is a computer networking protocol used for automatic default gateway selection for clients on a LAN network when the main router (Master) becomes unavailable. Another VRRP router (Backup) then assumes the role of Master and thus backing up the connection.

## 5.4.1 VRRP LAN configuration settings

The **VRRP LAN configuration settings** section is used to set the main settings of VRRP. Refer to the figure and table below for information on the fields contained in that section.

| Figure 104. Services > | VRRP > | VRRP | LAN Configuration | Settings |
|------------------------|--------|------|-------------------|----------|
|------------------------|--------|------|-------------------|----------|

| VRRP Configurat        | tion                                                                                                    |                                                                                            |
|------------------------|----------------------------------------------------------------------------------------------------|--------------------------------------------------------------------------------------------|
| VRRP LAN Configura     | tion Settings                                                                                                    |                                                                                            |
| Enable                 | Image: Constant of the second second seco | /irtual Router Redundancy Protocol) for LAN                                                |
| IP address             | 192.168.1.253                                                                                                    | <u>1</u>                                                                                   |
|                        | Virtual IP address(e                                                                                                    | s) for LANI's VRRP (Virtual Router Redundancy Protocol) cluster                            |
| Virtual ID             | 1                                                                                                    |                                                                                            |
|                        | <ul> <li>Routers with same<br/>range [1 - 255]</li> </ul>                                                                                                    | IDs will be grouped in the same VRRP (Virtual Router Redundancy Protocol) cluster,         |
| Priority               | 100                                                                                                    |                                                                                            |
|                        | <ul> <li>Router with highest<br/>as a master, range [1 -</li> </ul>                                                                                                    | priority value on the same VRRP (Virtual Router Redundancy Protocol) cluster will act 255] |
| Advertisement Interval | 1                                                                                                    |                                                                                            |
|                        | Time interval in second<br>Time interval                                                                                                    | onds between advertisements, range [1 - 255]                                               |

Table 82. Services > VRRP > VRRP LAN Configuration Settings

| Field      | Value                                     | Description                                                                                                    |  |  |
|------------|-------------------------------------------|----------------------------------------------------------------------------------------------------|--|--|
| Enable     | default: <b>disable</b>                   | Turns VRRP on or off.                                                                                                    |  |  |
| IP address | default: 192.168.1.253                    | Virtual IP address for the router's LAN VRRP cluster.                                                                                                    |  |  |
| Virtual ID | integer [1 - 255];<br>default: <b>1</b>   | The Virtual Router Identifier (VRID) is a field in the<br>VRRP packet IP header used to identify the virtual<br>router in the VRRP cluster. Routers with identical IDs<br>will be grouped in the same VRRP cluster.                                                                                                    |  |  |
| Priority   | integer [1 - 255];<br>default: <b>100</b> | <ul> <li>VRRP priority of the virtual router.</li> <li>Smaller values equal higher priority. The router with the highest priority is considered to be the Master router while other routers are Backup routers.</li> <li>Master router - the first hop router in the VRRP cluster (i.e., the router that provides connectivity to LAN devices by default).</li> <li>Backup router - assumes the role of Master router in case it becomes unavailable. If there are multiple Backup routers in the VRRP cluster, the one with the highest priority will assume the role of Master.</li> </ul> |  |  |

| Advertisement | integer [1 - 255]; | Time interval in seconds between advertisements. |
|---------------|--------------------|--------------------------------------------------|
| Interval      | default: <b>1</b>  |                                                  |

## 5.4.2 Check Internet connection

The **Check Internet connection** section is used to set the parameters that define how the router will determine whether the Internet connection is still available or not. This is done by periodically sending ICMP packets to a defined host and awaiting responses. If no response is received after a defined period of time, the connection is determined to be down, and thus the role of Master is assumed by another router in the network.

Refer to the figure and table below for information on the fields contained in the Check Internet connection section.

#### Figure 105. Services > VRRP > Check Internet Connection

| Check Internet Conne | ction                                                                                                    |
|----------------------|----------------------------------------------------------------------------------------------------|
| Enable               | Image: Weight of the second second |
| Ping IP address      |                                                                                                    |
|                      | @ e.g. 192.168.1.1 (or www.host.com if DNS server configured correctly)                                                                                                    |
| Ping interval        | 10                                                                                                    |
|                      | ② Time interval in seconds between two pings                                                                                                    |
| Ping timeout (sec)   | 1                                                                                                    |
|                      | Specify time to receive ping, range [1-9999]                                                                                                    |
| Ping packet size     |                                                                                                    |
|                      | Ping packet size, range [0-1000]                                                                                                    |
| Ping retry count     | Number of time trying to send ping to a server after time interval if echo receive was unsuccessful, range [1-                                                                                                    |
|                      | 9999]                                                                                                    |
|                      |                                                                                                    |

#### Table 83. Services > VRRP > Check Internet Connection

| Field                 | Value                                        | Description                                                                                                    |  |
|-----------------------|----------------------------------------------|----------------------------------------------------------------------------------------------------|--|
| Enable                | default: none                                | Turns Internet connection checking on or off.IP address or hostname to which the router will sendICMP packets. This is used to determine whether theInternet connection is still available or not. Therefore, itis recommended that you enter the address of remotehost that is usually available (for example, 8.8.8.8). |  |
| Ping IP address       | default: <b>none</b>                         |                                                                                                    |  |
| Ping interval         | default: 10                                  | Time interval (in seconds) between two Pings.                                                                                                    |  |
| Ping timeout<br>(sec) | integer [1 to 9999];<br>default: <b>1</b>    | The maximum amount of time the router will wait for a response to a ping request. If it does not receive a response for the amount of time defined in this field, the ping request will be considered to have failed.                                                                                                    |  |
| Ping packet size      | integer [1 to 1000];<br>default: <b>none</b> | The size (in bytes) of sent ICMP packets.                                                                                                    |  |
| Ping retry count      | integer [1 to 9999];<br>default: <b>none</b> | How many times the router will retry sending ping requests before determining that the Internet connection has failed.                                                                                                    |  |

# 5.5 GPS

The Global Positioning System (GPS) is a space-based radio navigation system.

#### 5.5.1 GPS Settings

Device CAN Update GPS information without plugging SIM Card! Please make sure GPS service is enabled and device is receiving GPS data.

Figure 106. Services > GPS > Settings

| Settings | Information    |      |   |  |  |
|----------|----------------|------|---|--|--|
| GPS Set  | ting           |      |   |  |  |
|          | Enable         |      |   |  |  |
| Get G    | PS information | Auto | * |  |  |
|          |                |      |   |  |  |

#### Table 84. Services > GPS > Settings

| [ | Field                  | Value Description    |                                              |  |
|---|------------------------|----------------------|----------------------------------------------|--|
|   | Enable                 | default: disable     | Turn on/off the GPS Service.                 |  |
|   | Get GPS<br>information | default: <b>auto</b> | Specify the GPS work mode. Now is only auto. |  |

## 5.5.2 GPS Information

Display the GPS Synchronization status, Time(UTC), Latitude, and Longitude.

Figure 107. Services > GPS > Information

| Settings      | Information     |                     |  |  |  |  |
|---------------|-----------------|---------------------|--|--|--|--|
| GPS Info      | GPS Information |                     |  |  |  |  |
| GPS           |                 |                     |  |  |  |  |
| Synchronizati | on              | ок                  |  |  |  |  |
| Time(UTC)     |                 | 2023-07-12 10:25:11 |  |  |  |  |
| Latitude      |                 | 24.181848           |  |  |  |  |
| Longitude     |                 | 120.617070          |  |  |  |  |

Table 85. Services > GPS

| Field           | Value                | Description                                                                                |  |  |  |
|-----------------|----------------------|--------------------------------------------------------------------------------------------|--|--|--|
| Synchronization | default: <b>none</b> | The GPS Synchronization status.<br>none: Not synchronize or doesn't receiving GPS<br>data. |  |  |  |
|                 |                      | OK: Synchronized and receiving GPS data.                                                   |  |  |  |

| Time(UTC) | YYYY-MM-DD | The last GNSS with UTC timezone. (Update every 6                                                                         |
|-----------|------------|----------------------------------------------------------------------------------------------------|
|           | HH:MM:SS   | seconds.)                                                                                                    |
| Latitude  | xx.xxxxx;  | It it shows the angle between the straight line in the certain point and the equatorial plane.                           |
| Longitude | XXX.XXXXX; | It is defined as an angle pointing west or east from<br>the Greenwich Meridian, which is taken as<br>the Prime Meridian. |

## 5.6 MQTT

**MQTT (MQ Telemetry Transport or Message Queue Telemetry Transport)** is an ISO standard (ISO/IEC PRF 20922) publish-subscribe-based "lightweight" messaging protocol for use on top of the TCP/IP protocol. It is designed to send short messages from one client (*publisher*) to another (*subscriber*) through *brokers*, which are responsible for message delivery to the end point.

## 5.6.1 MQTT Broker

xxR5805 devices support this functionality via an open source Mosquitto broker. The messages are sent this way: a client (subscriber) subscribes to a topic(s); a publisher posts a message to that specific topic(s). The broker then checks who is subscribed to that topic(s) and transmits data from the publisher to the subscriber.

The **MQTT Broker** is an entity that listens for connections on the specified port and relays received messages to MQTT client. To begin using this device as an MQTT Broker, enable it in this page. In order to make the device accept MQTT connections from WAN (remote networks), you also need to check the 'Enable Remote Access' button on.

Figure 108. Services > MQTT > Broker

| Broker               | Broker                                              |  |  |  |
|----------------------|-----------------------------------------------------|--|--|--|
| MQTT Broker          |                                                     |  |  |  |
| Enable               | @ Select to enable MQTT                             |  |  |  |
| Local Port           | 1883                                                |  |  |  |
|                      | Specify local port which the MQTT will be listen to |  |  |  |
| Enable Remote Access | Select to enable remote access                      |  |  |  |
|                      |                                                     |  |  |  |

Table 86. Services > MQTT > Broker

| Field         | Value                | Description                                           |
|---------------|----------------------|-------------------------------------------------------|
| Enable        | default: disable     | Enable/Disable MQTT Broker.                           |
| Local Port    | Integer [0 - 65535]; | The TCP port on which the MQTT broker will listen for |
|               | default: 1883        | connections.                                          |
| Enable Remote | default: disable     | Enable/Disable remote access to this MQTT broker      |
| Access        |                      | function.                                             |

### 5.6.2 Broker Settings

#### 5.6.2.1 Broker - Security

#### Figure 109. Services > MQTT > Security

| roker set | tings            |                                                                            |
|-----------|------------------|----------------------------------------------------------------------------|
| Security  | Bridge           | Miscellaneous                                                              |
|           | Use TLS/SSL      | Mark to use TLS/SSL for connection                                         |
|           | CA Cert File     | Choose File No file chosen                                                 |
|           |                  | Upload CA cert file                                                        |
|           | Server Cert File | Choose File No file chosen           Image: Operating the server cert file |
|           | Server Key File  | Choose File No file chosen                                                 |
|           |                  | Opload server key file                                                     |
|           | TLS version      | Support all ~                                                              |
|           |                  |                                                                            |

#### Table 87. Services > MQTT > Security

| Field            | Value                        | Description                                               |
|------------------|------------------------------|-----------------------------------------------------------|
| Use TLS/SSL      | default: <b>disable</b>      | Turns the use of TLS/SSL for this MQTT                    |
|                  |                              | connection on or off.                                     |
| CA Cert File     | File type: .ca file          | Uploads a Certificate Authority (CA) file. A              |
|                  | default: <b>none</b>         | Certificate Authority (CA) is an entity that issues       |
|                  |                              | digital certificates. A digital certificate certifies     |
|                  |                              | the ownership of a public key by the named                |
|                  |                              | subject of the certificate.                               |
| Server Cert File | File type: .crt file         | Uploads a server (broker) certificate file. A             |
|                  | default: <b>none</b>         | certificate file is a type of digital certificate that is |
|                  |                              | used by client systems to make authenticated              |
|                  |                              | requests to a remote server.                              |
| Server Key File  | File type: .key file         | Uploads a server (broker) key file.                       |
|                  | default: <b>none</b>         |                                                           |
| TLS version      | tlsv1.1/tlsv1.2/Support all; | Specifies which TLS version(s) is will be                 |
|                  | default: Support all         | supported by this broker.                                 |

#### 5.6.2.2 Broker - Bridge

Figure 110. Services > MQTT > Bridge

| Security       | Bridge          | Miscellaneous                                      |                                    |  |
|----------------|-----------------|----------------------------------------------------|------------------------------------|--|
|                | Enable          | e 🛛 🔞 Enable connection to                         | remote bridge                      |  |
| Co             | nnection Name   |                                                    |                                    |  |
| R              | emote Address   |                                                    |                                    |  |
|                |                 | Select remote bridge add                           | dress                              |  |
|                | Remote Por      | 1883                                               |                                    |  |
|                |                 | Select remote port                                 |                                    |  |
| Use Re         | emote TLS/SSL   | . 🛛 🕲 Select to use TLS/SS                         | SL for remote connection           |  |
| Use Remo       | te Bridge Logir | <ul> <li>Image: Select to use login for</li> </ul> | r bridge                           |  |
|                | Try Private     | e 🛛 🍘 Check if remote broke                        | er is another instance of a daemon |  |
|                | Clean Sessior   | Discard session state                              | when connecting or disconnecting   |  |
| opic           |                 | Direction                                          | QoS level                          |  |
| here are no to | opics created y | et.                                                |                                    |  |

Table 88. Services > MQTT > Bridge

| Field                | Value                       | Description                                         |
|----------------------|-----------------------------|-----------------------------------------------------|
| Enable               | default: disable            | Enable/Disable MQTT Bridge.                         |
| Connection           | default: <b>none</b>        | Name of the Bridge connection. This is used for     |
| Name                 |                             | easier management purposes.                         |
| Remote               | default: <b>none</b>        | Remote Broker's address.                            |
| Address              |                             |                                                     |
| Remote Port          | integer [0-65535];          | Specifies which port the remote broker uses to      |
|                      | default: 1883               | listen for connections.                             |
| Use Remote           | default: disable            | Enables the use of TSL/SSL certificates of the      |
| TLS/SSL              |                             | remote broker. If this is checked, you will be      |
|                      |                             | prompted to upload TLS/SSL certificates. More       |
|                      |                             | information can be found in the Security section of |
|                      |                             | this chapter.                                       |
| Use Remote           | default: disable            | Indicates whether the remote side of the            |
| Bridge Login         |                             | connection requires login information. If this is   |
|                      |                             | turned on, you will be required to enter a remote   |
|                      |                             | client ID, Username and password.                   |
| Try Private          | default: disable            | Check if the remote Broker is another instance of a |
| -                    |                             | daemon.                                             |
| <b>Clean Session</b> | default: disable            | When turned on, discards session state after        |
|                      |                             | connecting or disconnecting.                        |
| Topic Name           | default: <b>none</b>        | The name of the topics that the broker will         |
|                      |                             | subscribe to.                                       |
| Direction            | Out/In/Both;                | The direction that the messages will be shared.     |
|                      | default: <b>none</b>        |                                                     |
| QoS Level            | At most once (0)   At least | Sets the publish/subscribe QoS level used for this  |
|                      | once (1)   Exactly once (2) | topic                                               |
|                      | default: none               |                                                     |

#### 5.6.2.3 Broker – Miscellaneous

The **Miscellaneous** section is used to configure MQTT broker parameters that are related to neither Security nor Bridge.

Figure 111. Services > MQTT > Miscellaneous

| Broker sett | ings          |                                                                                |
|-------------|---------------|--------------------------------------------------------------------------------|
| Security    | Bridge        | Miscellaneous                                                                  |
|             | ACL File      | Choose File No file chosen           Image: Select ACL file                    |
|             | Password File | Choose File No file chosen                                                     |
|             | Persistence   | If true, connection, subscription and message data will be written to the disk |
| All         | low Anonymous | Allows anonymous access                                                        |

Table 89. Services > MQTT > Miscellaneous

| Field         | Value                   | Description                                                                                                    |
|---------------|-------------------------|----------------------------------------------------------------------------------------------------|
| ACL File      | ACL file                | Uploads an ACL file. The contents of this file are used                                                                                               |
|               | default: <b>none</b>    | to control client access to topics of the broker.                                                                                                    |
| Password File | Password file           | Uploads a password. A password file stores Usernames                                                                                                  |
|               | default: <b>none</b>    | and corresponding passwords, used for authentication.                                                                                                 |
| Persistence   | default: <b>disable</b> | When turned on, connection, subscription and message<br>data will be written to the disk. Otherwise, the data is<br>stored in the device memory only. |
| Allow         | default: disable        | Turns anonymous access to this broker on or off.                                                                                                    |
| Anoymous      |                         |                                                                                                    |

## 6 System

As shown in the Figure below, the system menu consists of the following sub-menus: Administration, Firmware, Backup and Reboot which are related to system-level setup on the xxR5805 device.

#### Figure 112. System

|         |               | Status     | Network    | Services | System                     | Logout |
|---------|---------------|------------|------------|----------|----------------------------|--------|
| General | Access Contro | I Diagnost | ics Loggin | ıg       | Administration<br>Firmware | n      |
| General | I Settings    |            |            |          | Backup<br>Reboot           |        |

#### 6.1 Administration

In **Hostnames** section, it provides a static mapping of an IP address to a hostname, which will be served by the DNS on the xxR5805 device. The hostname will also display on the Hostname field of DHCP Release section of the Overview menu when a DHCP client device is assigned a mapped IP address.

In the **Login Password** section, you can improve the system security by changing the password from the default value to ensure that only the authorized access to the router is allowed.

Click the "**Restore**" button to reset the configuration files to factory default settings of the xxR5805 device.

Figure 113. System > Administration > General Settings

| General Access Cont     | trol Diagnostics                                                                                                | Logging          | WEB Management            | Login Accounts |  |
|-------------------------|----------------------------------------------------------------------------------------------------|------------------|---------------------------|----------------|--|
| General Settings        |                                                                                                    |                  |                           |                |  |
| System Properties       |                                                                                                    |                  |                           |                |  |
| Hostname                | AtopTechnologies                                                                                                |                  |                           |                |  |
| Login Password          |                                                                                                    | Ø                |                           |                |  |
| New Password            |                                                                                                    | Ø                |                           |                |  |
|                         | A.Length:8-32 B.I                                                                                               | nclude:1.lowerca | ase letter 2.uppercase le | tter 3.number  |  |
| Confirm New Password    |                                                                                                    | Ø                |                           |                |  |
|                         | A.Length:8-32 B.I                                                                                               | nclude:1.lowerca | ase letter 2.uppercase le | tter 3.number  |  |
| Restore Default Setting | gs                                                                                                    |                  |                           |                |  |
|                         | The second second second second second second second second second second second second second second second se |                  |                           |                |  |

| Field            | Description                                                             |
|------------------|-------------------------------------------------------------------------|
| Hostname         | Hostname which is mapped to a specified IP address.                     |
| Current Password | Input current password for admin account.                               |
| New Password     | Input new password for admin account.                                   |
|                  | Need follow the rules as below:                                         |
|                  | A.Length:8-32 B.Include:1.lowercase letter 2.uppercase letter 3.number  |
| Confirm New      | Re-enter the new password for admin account. Both values on Password    |
| Password         | field and Confirmation field must be the same, so that the new password |
|                  | can be saved and takes effect.                                          |

Table 90. System > Administration > General Settings

#### 6.1.1 Access Control

The Access Control page is only used for LAN Interface to access device.

*Important*: turning on remote access leaves your device vulnerable to external attackers. Make sure you use a strong password.

#### 6.1.1.1 Telnet Access

In the **Telnet Access** Section within the **Administration** sub-menu, you can enable the Telnet service. The service will allow the remote Telnet hosts to access xxR5805 device only for **LAN** interface.

Figure 114. System > Administration > Access Control > Telnet Access

| General    | Access Control | Diagnostics     | Logging | WEB Management | Login Accounts |
|------------|----------------|-----------------|---------|----------------|----------------|
| Access     | Control        |                 |         |                |                |
| Telnet Acc | cess           |                 |         |                |                |
|            | Enable 🗌 (     | Turn Telnet on/ | off     |                |                |
|            | Port 23        |                 |         |                |                |

Table 91. System > Administration > Access Control > Telnet Access

| Field  | Value                  | Description                            |
|--------|------------------------|----------------------------------------|
| Enable | defaut: <b>Disable</b> | Check box to enable Telnet access.     |
| Port   | default: 23            | Port to be used for Telnet connection. |

#### 6.1.1.2 SSH Access

In the **SSH Access** Section within the **Administration** sub-menu, you can enable the SSH service (dropbear, putty). The service will allow the remote SSH hosts to access xxR5805 device only for **LAN** interface.

| nabling <u>SSH</u> access makes you | r device reachable from specified interface |  |
|-------------------------------------|---------------------------------------------|--|
| Enable                              | Ø Turn SSH on/off                           |  |
| Port                                | 22                                          |  |
|                                     | Ø Specifies the listening port              |  |

Table 92. System > Administration > Access Control > SSH Access

| Field  | Value                   | Description                                            |
|--------|-------------------------|--------------------------------------------------------|
| Enable | default: <b>disable</b> | Turn SSH service on/off.                               |
| Port   | default: 22             | Port number that the SSH service will be listening to. |

#### 6.1.2 Diagnostics

There are three network diagnostic utilities available in **Diagnostics** webpage under Network menu. As shown in the Figure below, these utilities are called **ping**, **traceroute**, and **nslookup**. Each utility can be used to test network functionality, and to diagnose network quality and network connection state.

Figure 116. System > Administration > Diagnostics

| General Access Control | Diagnostics Logging |                 |
|------------------------|---------------------|-----------------|
| Diagnostics            |                     |                 |
| Network Utilities      |                     |                 |
| www.atop.com.tw        | www.atop.com.tw     | www.atop.com.tw |
| Ping                   | Traceroute          | Nslookup        |

#### 6.1.2.1 Ping

The ping network diagnostic utility is used to test network reachability. You can use the **Ping** function to determine whether xxR5805 device can reach the gateway or other devices in the network.

To use the Ping, enter a destination IP address or FQDN (Fully Qualified Domain Name) in the text box above the **Ping** button and click Ping button to start a ping process as shown in the Figure below. This process takes a few second, also represents successful ping process without packet loss from xxR5805 device to <u>http://www.atop.com.tw</u> and back.

| letwork Utilities                                                                     |                                                              |                 |
|---------------------------------------------------------------------------------------|--------------------------------------------------------------|-----------------|
| www.atop.com.tw                                                                       | www.atop.com.tw                                              | www.atop.com.tw |
| Ping                                                                                  | I Traceroute                                                 | Nslookup        |
| PING www.atop.com.tw (172.)<br>64 bytes from 172.67.143.4                             | 57.143.48): 56 data bytes<br>3: seq=0 ttl=55 time=139.735 ms |                 |
| 64 bytes from 172.67.143.4                                                            | 3: seq=1 ttl=55 time=138.392 ms                              |                 |
| 64 bytes from 172.67.143.4                                                            | 3: seq=2 ttl=55 time=138.076 ms                              |                 |
|                                                                                       | 8: seq=3 ttl=55 time=138.739 ms                              |                 |
|                                                                                       |                                                              |                 |
|                                                                                       | 3: seq=4 ttl=55 time=138.203 ms                              |                 |
| 64 bytes from 172.67.143.40<br>64 bytes from 172.67.143.40<br>www.atop.com.tw ping st |                                                              |                 |
| 64 bytes from 172.67.143.44                                                           |                                                              |                 |

#### 6.1.2.2 Traceroute

The traceroute network diagnostic utility is used to trace routing path of packets.

You can use the **Traceroute** function to trace the routes of packets to destination IP address or FQDN from xxR5805 device in the network. To use Traceroute function, enter a destination IP address or FQDN in the text box above the **Traceroute** button and click the button to start a traceroute process as shown in the Figure below.

This process usually takes a few seconds, also represents a successful traceroute process from xxR5805 device to Atop's website <u>http://www.atop.com.tw</u>.

Figure 118. System > Administration > Diagnostics > Traceroute

|             | work Utilities                                                                                                    |                 |                 |
|-------------|----------------------------------------------------------------------------------------------------|-----------------|-----------------|
| www         | .atop.com.tw                                                                                                    | www.atop.com.tw | www.atop.com.tw |
| D F         | Ping                                                                                                    | Traceroute      | Nslookup        |
| 2<br>3<br>4 | 192.168.4.254 0.515 ms<br>192.168.4.1 0.389 ms<br>211.22.151.254 1.070 ms<br>168.95.211.166 3.809 ms<br>220.128.17.42 5.677 ms |                 |                 |
|             | 220.128.16.58 11.673 ms                                                                                                    |                 |                 |
| 6<br>7      | 220.128.8.49 4.836 ms                                                                                                    |                 |                 |
| 6<br>7<br>8 |                                                                                                    |                 |                 |
|             |                                                                                                    |                 |                 |

#### 6.1.2.3 Nslookup

The nslookup network diagnostic utility is used to send a query to the DNS (Domain Name System) to obtain domain or IP address mapping, or other DNS records.

You can use the **Nslookup** function to query an IP address mapping of destination FQDN from xxR5805 device in the network. To use the Nslookup function, enter a FQDN in the text box above the **Nslookup** button and click it to start a nslookup process as shown in the Figure below.

This process usually takes a few seconds, also represents a successful nslookup process from xxR5805 device to the Atop's website <u>http://www.atop.com.tw</u>.

Figure 119. System > Administration > Diagnostics > Nslookup

| Diagnostics                          |                 |                 |
|--------------------------------------|-----------------|-----------------|
| Network Utilities                    |                 |                 |
| www.atop.com.tw                      | www.atop.com.tw | www.atop.com.tw |
| Ping                                 | Traceroute      | Nslookup        |
| Server: 127.0.0.1                    |                 |                 |
| Address 1: 127.0.0.1 localhost       |                 |                 |
| Name: www.atop.com.tw                |                 |                 |
| Address 1: 2606:4700:3034::6815:2ef2 |                 |                 |
| Address 2: 2606:4700:3037::ac43:8f30 |                 |                 |
| Address 3: 172.67.143.48             |                 |                 |
| Audiess 5. 172.07.145.40             |                 |                 |

#### 6.1.3 Logging

Shows the **Logging** tab within the **System** sub-menu. You can monitor the system log for debugging purpose on the xxR5805 device. The configuration is also allowed you to send message log to the external server. Press Download log button CAN download system log file (system\_log.tar.gz) in Local PC. Press Delete log button CAN delete all System Log and Kernel Log in Status > Logs.

Figure 120. System > Administration > Logging

| Logging                |                                                                                                    |
|------------------------|----------------------------------------------------------------------------------------------------|
| System Log             |                                                                                                    |
| Enable                 |                                                                                                    |
| Buffer size            | 1024<br>@ KB                                                                                                    |
| Level                  | Normal                                                                                                    |
| Download log           | Download                                                                                                    |
| Delete log             | Contraction Contraction Contra |
| External system log se | erver                                                                                                    |
| Enable                 |                                                                                                    |
| IP                     | 0.0.0.0                                                                                                    |
| Port                   | 514                                                                                                    |

Table 93. System > Administration > Logging

| Field               | Value            | Description                                          |
|---------------------|------------------|------------------------------------------------------|
| Buffer size         | default: 1024    | Size of the system log message buffer.               |
| Buffer size         | default: 1024    | Size of the system log message buffer.               |
| Level               | Debug/Normal/    | Define the level of system log that displayed above  |
|                     | Warning;         | severity in Status > Logs.                           |
|                     | default: Normal  | Severity Level: Warning > Normal > Debug             |
| External System Log | default: disable | IP address of a syslog server to which the system    |
| Server              |                  | log messages should be sent in addition to the local |
|                     |                  | destination.                                         |
| External System Log | default: 514     | Port number of the remote syslog server              |
| Server Port         |                  |                                                      |

#### 6.1.4 WEB Management

Administrator CAN modify the Web HTTP/HTTPS server port in **WEB server**. Administrator CAN defined the time of idle timeout/ Login attempts numbers/ Failed & the time of Lock time in WEB Management. The purpose is that protect device under login retry attack.

Figure 121. System > Administration > WEB Management

| General     | Access Cont | rol Diagnostics         | Logging          | WEB Management             | Login Accounts         |
|-------------|-------------|-------------------------|------------------|----------------------------|------------------------|
| Web serv    | er          |                         |                  |                            |                        |
| Port        |             |                         |                  |                            |                        |
|             | HTTP        | 80                      |                  |                            |                        |
|             | HTTPS       | 443                     |                  |                            |                        |
|             |             |                         |                  |                            |                        |
| WEB Mar     | nagemer     | it                      |                  |                            |                        |
| Idle Timeou | t Settings  |                         |                  |                            |                        |
|             | Time        | 5 Ø Please enter in min | nutes. Default   | is 5.                      |                        |
| User Login  | Settings    |                         |                  |                            |                        |
|             | Attempts    | 3                       |                  |                            |                        |
|             |             | Number of failed a      | ttempts to prev  | vent User to login. Defaul | t is 3.                |
|             | Lock Time   | 10                      |                  |                            |                        |
|             |             | ② Time to login after   | failed login att | empts. Please enter in m   | inutes. Default is 10. |

| Field                | Value               | Description                                            |
|----------------------|---------------------|--------------------------------------------------------|
| HTTP                 | default: <b>80</b>  | Specify the port of HTTP protocol. (If use HTTP with   |
|                      |                     | specified port correctly, Web will transmit to HTTPS.) |
| HTTPS                | default: 443        | Specify the port of HTTPS protocol.                    |
| Idle Timeout         | integer [1 - 5000]; | Defined the time that login user is inactive and then  |
| Settings/Time        | default: <b>5</b>   | logout automatically.                                  |
| User Login           | integer [2 - 10];   | Number of failed attempts to prevent User to login.    |
| Settings/Attempts    | default: 3          |                                                        |
| User Login Settings/ | integer [1 - 5000]; | Defined the Lock Time after failed login attempts.     |
| Lock Time            | default: 10         |                                                        |

| Table 94   | System > | Administration : | > WFR | Management |
|------------|----------|------------------|-------|------------|
| 1 abie 94. | System - | Authinistration  |       | wanayement |

#### 6.1.5 Login Accounts

Administrator CAN add Admin User and Guest User accounts. The permission of Admin User is the same with Administrator. The permission of Admin User is only checking Status Menu.

|              | _         |                 |                    | -        |
|--------------|-----------|-----------------|--------------------|----------|
| Figure 122   | System >  | Administration  | $> 1 \circ \alpha$ | Accounts |
| i iguic izz. | Oystern - | Authinistration | Login              | Accounts |

| General    | Access Control          | Diagnostics        | Logging         | WEB Management             | Login Accounts |
|------------|-------------------------|--------------------|-----------------|----------------------------|----------------|
| User Ac    | counts                  |                    |                 |                            |                |
| Admin Us   | er Settings             |                    |                 |                            |                |
|            | Username                |                    |                 |                            |                |
|            | Password                |                    | Ø               |                            |                |
|            | (2) A                   | .Length:8-32 B.Inc | clude:1.lowerca | ase letter 2.uppercase let | ter 3.number   |
|            |                         |                    |                 |                            |                |
| Guest Lise | er Settings             |                    |                 |                            |                |
| Guest Use  | er Settings             |                    |                 |                            |                |
| Guest Use  | er Settings<br>Username |                    |                 |                            |                |

#### Table 95. System > Administration > General Settings

| ` | Field    | Description                                                            |
|---|----------|------------------------------------------------------------------------|
|   | Username | Hostname which is mapped to a specified IP address.                    |
|   | Password | Input password for Admin/Guest User account.                           |
|   |          | Need follow the rules as below:                                        |
|   |          | A.Length:8-32 B.Include:1.lowercase letter 2.uppercase letter 3.number |

#### 6.2 Firmware

The mechanism to upgrade firmware of the xxR5805 device to optimize performance or fix bugs is provided in the **Flash new firmware image** Section within the **Backup/Flash Firmware** sub-menu. It is imperative that xxR5805 device must **NOT be turned off or powered off during the firmware upgrade**.

Here are the steps to follow for the firmware upgradation:

- 1. Before upgrading the firmware, please make sure that the device has a reliable power source and will not power off or restart during the firmware upgrading process.
- 2. Download the latest firmware for the correct model of the xxR5805 device from the Download page under the Support link on Atop's main webpage.
- 3. Copy the newly downloaded firmware file on to your local computer. Note that the firmware file is a binary file with ".img" extension.
- 4. Open the Web UI and select Backup/Flash Firmware sub-menu under the System > Firmware menu.
- 5. For a more advanced feature, you can click on "Generate archive" checkbox on the System > Backup to perform backup configuration files of the xxR5805 device before upgrading its firmware. This will allow you to restore the xxR5805 device's configuration after firmware upgrade has been done.
- 6. Click "Chose File" button to find and choose the new firmware file.

**Note:** You may need to re-configure your xxR5805 device if you had unchecked the "Keep settings" field in Flash new firmware image section after the firmware upgrade.

7. Then, click "Flash image" button to start the firmware upgrade process.

#### Figure 123. System > Firmware

| Firmware                                                                                                    |                                     |  |  |  |  |
|----------------------------------------------------------------------------------------------------|-------------------------------------|--|--|--|--|
| Current System Firmv                                                                                                    | Current System Firmware Information |  |  |  |  |
| Firmware version RMC_1.0.9                                                                                                    |                                     |  |  |  |  |
| Firmware build date                                                                                                    | Wed, 06 Oct 2021 14:40:08 +0800     |  |  |  |  |
| Kernel version                                                                                                    | 4.4.60                              |  |  |  |  |
|                                                                                                    |                                     |  |  |  |  |
| Firmware Upgrade Se                                                                                                    | Firmware Upgrade Settings           |  |  |  |  |
| Upload a sysupgrade-compatible image here to replace the running firmware.<br>Check "Keep settings" to retain the current configuration after firmware upgrade. |                                     |  |  |  |  |
| Keep settings                                                                                                    |                                     |  |  |  |  |
| Firmware image file                                                                                                    | Choose File No file chosen          |  |  |  |  |
|                                                                                                    |                                     |  |  |  |  |

8. In the Figure below, the "Flash Upgrade – Verify" webpage will be displayed after the firmware file has been successfully verified by system successfully.

Figure 124. Confirm message of the Firmware Upgrade

| Firmware Upgrade - Verify                                                                                                    |
|----------------------------------------------------------------------------------------------------|
| The firmware image was uploaded. Below is the checksum and file size listed, compare them with the original file to ensure data integrity.<br>Click "Upgrade" below to start the firmware upgrade procedure. |
| <ul> <li>Checksum: 02ad376f3c19326f73a4fa250b1ef4e1</li> <li>Size: 27.37 MB</li> <li>Note: System Configuration files will be kept.</li> </ul>                                                               |
| Cancel Upgrade                                                                                                    |

- Click the "Upgrade" button. Then, program will show "Waiting for changes to applied..." on the System – Flashing... webpage. Please wait until the uploading process is finished (the amount of time varies depending on the equipment used).
- 10. ThexxR5805 device will be restarted and the web browser on the local computer will be redirected to Login webpage.

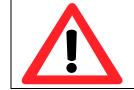

**Attention:** It is very important that the xxR5805 device is **not** turned off while the firmware upgrade is in progress.

#### 6.3 Backup

In the **Backup** sub-menu within the **System** menu, you can perform system backup and restore xxR5805 device's configuration files.

#### Backup System Configuration

Click the **Generate archive** button to backup configuration files from xxR5805 device to your local host device. These backup configuration files are archived to a **backup-Hostname-yyyy-mm-dd.tar.gz** file.

#### Restore System Configuration

To restore previously saved configuration files from a local host device to the xxR5805 device, please perform the following steps:

- 1. Click Choose File button to select the archive file (backup-Hostname-yyyy-mm-dd.tar.gz).
- 2. Click Upload archive button to start restoring the archive file to the xxR5805 device.

#### Figure 125. System > Backup

| Backup                                                                                                    |  |  |  |  |
|----------------------------------------------------------------------------------------------------|--|--|--|--|
| Backup System Configuration<br>Click "Generate archive" to download a tar archive of the current configuration files.<br>Download backup |  |  |  |  |
| Restore System Configuration                                                                                                    |  |  |  |  |
| To restore configuration files, you can upload a previously generated backup archive here.                                               |  |  |  |  |
| Restore backup Choose File No file chosen                                                                                                |  |  |  |  |
| Upload archive                                                                                                    |  |  |  |  |

#### 6.3.1 Reboot

In the **Reboot** sub-menu within the **System** menu, you can reboot the CWR5805 device by clicking the **Perform Reboot** button. The webpage will then display "**Please wait: Device rebooting...**" and initiate a system restart. When the system rebooting process is finished, the web browser will be redirected to the **Login** webpage. Please enter the correct login password in the **Password** field for logging in.

#### Figure 126. System > Reboot

| Reboot                   |                                              |  |  |
|--------------------------|----------------------------------------------|--|--|
| Warning! Device will ter | mporarily lose the connection during reboot. |  |  |
| Perform Reboot           |                                              |  |  |

## 7 Logout

Click to log the current you out safely, after logging out, it will switch to login page.

Figure 127. System > Logout

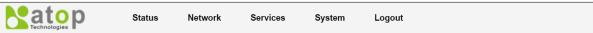

## 8 Specifications

## 8.1 Hardware Specification

Table 96. Hardware Specification

| aluwale specification                                      |                                                 |  |  |  |  |  |  |
|------------------------------------------------------------|-------------------------------------------------|--|--|--|--|--|--|
| System                                                     |                                                 |  |  |  |  |  |  |
| CPU                                                        | Qualcomm IPQ4029                                |  |  |  |  |  |  |
| Flash Memory                                               | 128MB                                           |  |  |  |  |  |  |
| RAM                                                        |                                                 |  |  |  |  |  |  |
| Network                                                    |                                                 |  |  |  |  |  |  |
|                                                            | 1x10/100/1000 WAN                               |  |  |  |  |  |  |
| Ethernet Interface                                         | 4x10/100/1000 LAN                               |  |  |  |  |  |  |
|                                                            | Connector: RJ45                                 |  |  |  |  |  |  |
| Wireless Interface                                         | 802.11ac, 802.11a, 802.11n, 802.11 b/g          |  |  |  |  |  |  |
|                                                            | MU-MIMO access point                            |  |  |  |  |  |  |
|                                                            | Up to 2x Nano-SIM card slots                    |  |  |  |  |  |  |
| 5G/LTE Interface                                           | 5G model 5G-NR SA and NSA                       |  |  |  |  |  |  |
|                                                            | LTE Model LTE Cat.6                             |  |  |  |  |  |  |
| Wi-Fi Security AES-CCMP, TKIP, WPA3-PSK, WPA2-PSK, WPA-PSK |                                                 |  |  |  |  |  |  |
| LED Indicator                                              |                                                 |  |  |  |  |  |  |
|                                                            | Power x1                                        |  |  |  |  |  |  |
|                                                            | Wi-Fi 2.4G x 1                                  |  |  |  |  |  |  |
|                                                            | Wi-Fi 5G x 1                                    |  |  |  |  |  |  |
| LED indication                                             | WAN x 1                                         |  |  |  |  |  |  |
|                                                            | LAN x 4                                         |  |  |  |  |  |  |
|                                                            | Mobile SIM1 signal x 3                          |  |  |  |  |  |  |
|                                                            | Mobile SIM2 signal x 3                          |  |  |  |  |  |  |
| Power Requirement                                          |                                                 |  |  |  |  |  |  |
| Input                                                      | Single 12~48 VDC 3-pin terminal block connector |  |  |  |  |  |  |
| Mechanical                                                 |                                                 |  |  |  |  |  |  |
| Dimensions (W x H x D)                                     | H x D) 145 x 120 x 46 mm                        |  |  |  |  |  |  |
| Enclosure                                                  | IP30 protection, metal housing                  |  |  |  |  |  |  |
| Environmental                                              |                                                 |  |  |  |  |  |  |
| Temperature                                                | Operations -40°C ~ 75°C                         |  |  |  |  |  |  |
|                                                            | Storage -40°C ~ 85°C                            |  |  |  |  |  |  |
| Relative Humidity                                          | elative Humidity 5% ~ 95%, 55°C Non-condensing  |  |  |  |  |  |  |
|                                                            |                                                 |  |  |  |  |  |  |

### 8.2 CWR5805 Device Pin Assignments for WAN/LAN Port

RJ45 connectors for 10/100/1000Base-T(X) Ethernet

Figure 128. WAN/LAN Port on RJ45 with Pin Numbering of CWR5805 Device

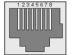

Table 97. Assignment for RJ-45 Connector of CWR5805 Device

| 10/100/1000Base-T(x) |        |        |        |        |        |        |        |        |  |
|----------------------|--------|--------|--------|--------|--------|--------|--------|--------|--|
| Pin#                 | 1      | 2      | 3      | 4      | 5      | 6      | 7      | 8      |  |
| Signal               | Tx+    | Tx-    | Rx+    | -      | -      | Rx-    | -      | -      |  |
| 1000Base-T           |        |        |        |        |        |        |        |        |  |
| Pin#                 | 1      | 2      | 3      | 4      | 5      | 6      | 7      | 8      |  |
| Signal               | BI_DA+ | BI_DA- | BI_DB+ | BI_DC+ | BI_DC+ | BI_DB- | BI_DD+ | BI_DD- |  |

It is strongly recommended for you to set the Network Parameters through **Device Management Utility**© first. Other device-specific configurations can later be carried out via Atop's user-friendly Web-Interface.

## 9 Glossary

- AP Access Point
- APN Access Point Name
- AS Autonomous System
- BIRD Bird Internet Routing Daemon
- BSSID Basic Service Set Identifiers
- CAP Central Acccess Point
- CIDR Classless Inter-Domain Routing
- DHCP Dynamic Host Configuration Protocol
- DDNS Dynamic Domain Name Service
- DNS Domain Name Service
- FQDN Fully Qualified Domain Name
- IP Internet Protocol
- IP Address Internet Protocol Address
- IGP Interior Gateway Protocol
- ISP Internet Service Provider
- LAN Local Area Network
- LSR Link State Routing
- LTE Long Term Evolution
- MTU Maximum Transmission Unit
- MU-MIMO Multi-You Multiple-Input Multiple-Output
- NAT Network Address Translation
- NTP Network Time Protocol
- OSPF Open Shortest Path First
- PPPoE Point-to-Point Protocol over Ethernet
- QMI Qualcomm MSM Interface
- RSSI Received Signal Strength Indicatior
- SIM Subscriber Identity Module
- SMS Short Message Service
- SNR Signal to Noise Ratio
- SSID Service Set Identifier
- SSL Secure Sockets Layer
- STP Spanning Tree Protocol
- TLS Transport Layer Security
- VPN Virtual Private Network
- WAN Wide Area Network

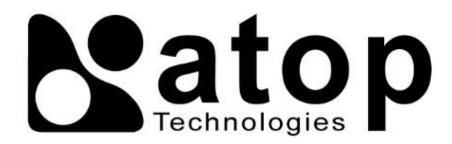

## Atop Technologies, Inc.

www.atoponline.com

# TAIWAN HEADQUARTER and INTERNATIONAL SALES:

### ATOP CHINA BRANCH:

3F, 75<sup>th</sup>, No. 1066 Building, Qingzhou North Road, Shanghai, China Tel: **+**86-21-64956231

2F, No. 146, Sec. 1, Tung-Hsing Rd, 30261 Chupei City, Hsinchu County Taiwan, R.O.C. Tel: +886-3-550-8137 Fax: +886-3-550-8131 sales@atop.com.tw